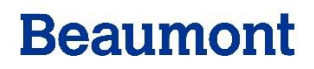

BEAUMONT HEALTH SYSTEM

# ATLAS Version 19 - User Guide

Electronic Inbound Orders August 2016

 $\bullet$  $\bullet$ 

 $\bullet$ 

## Pages

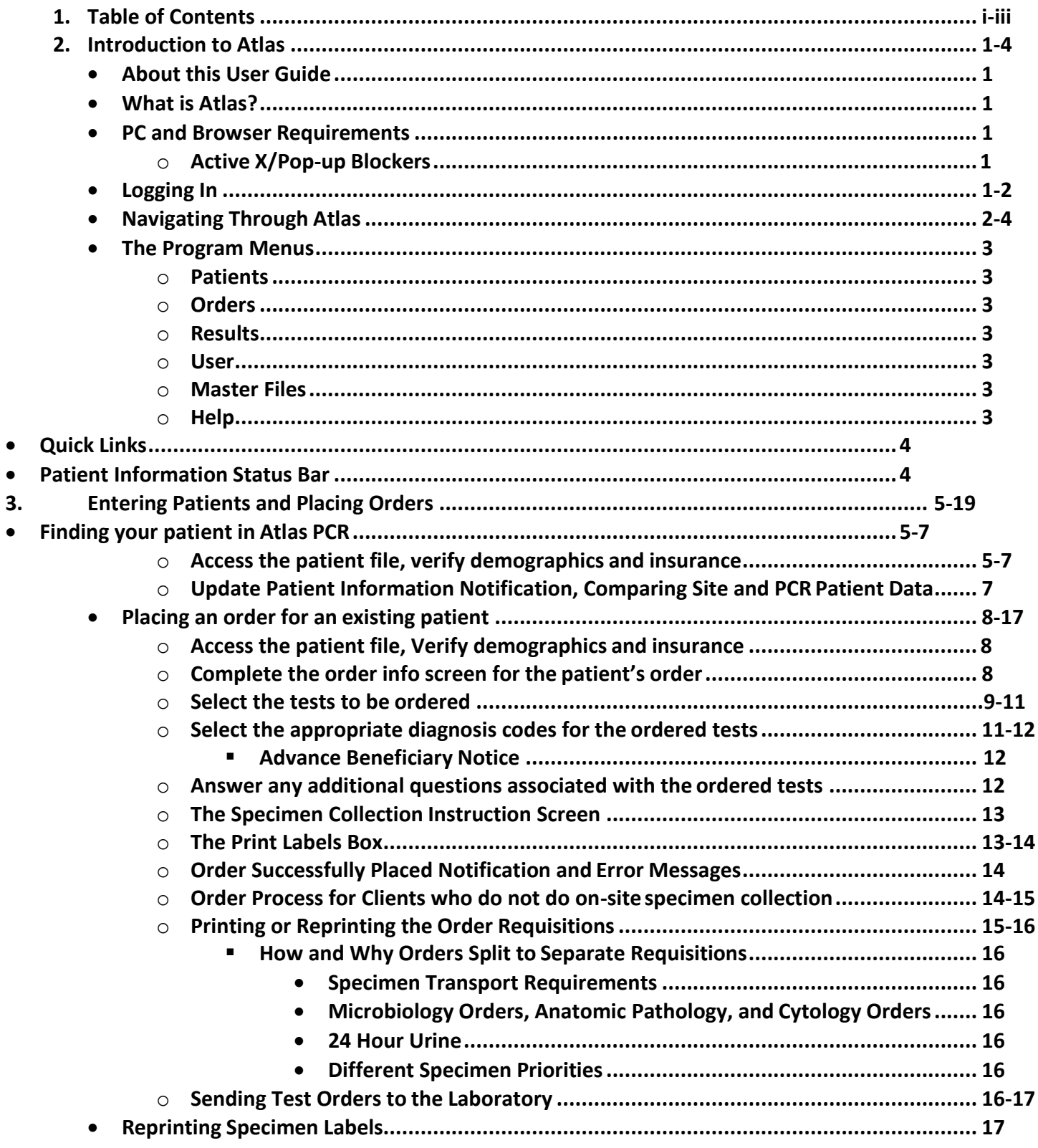

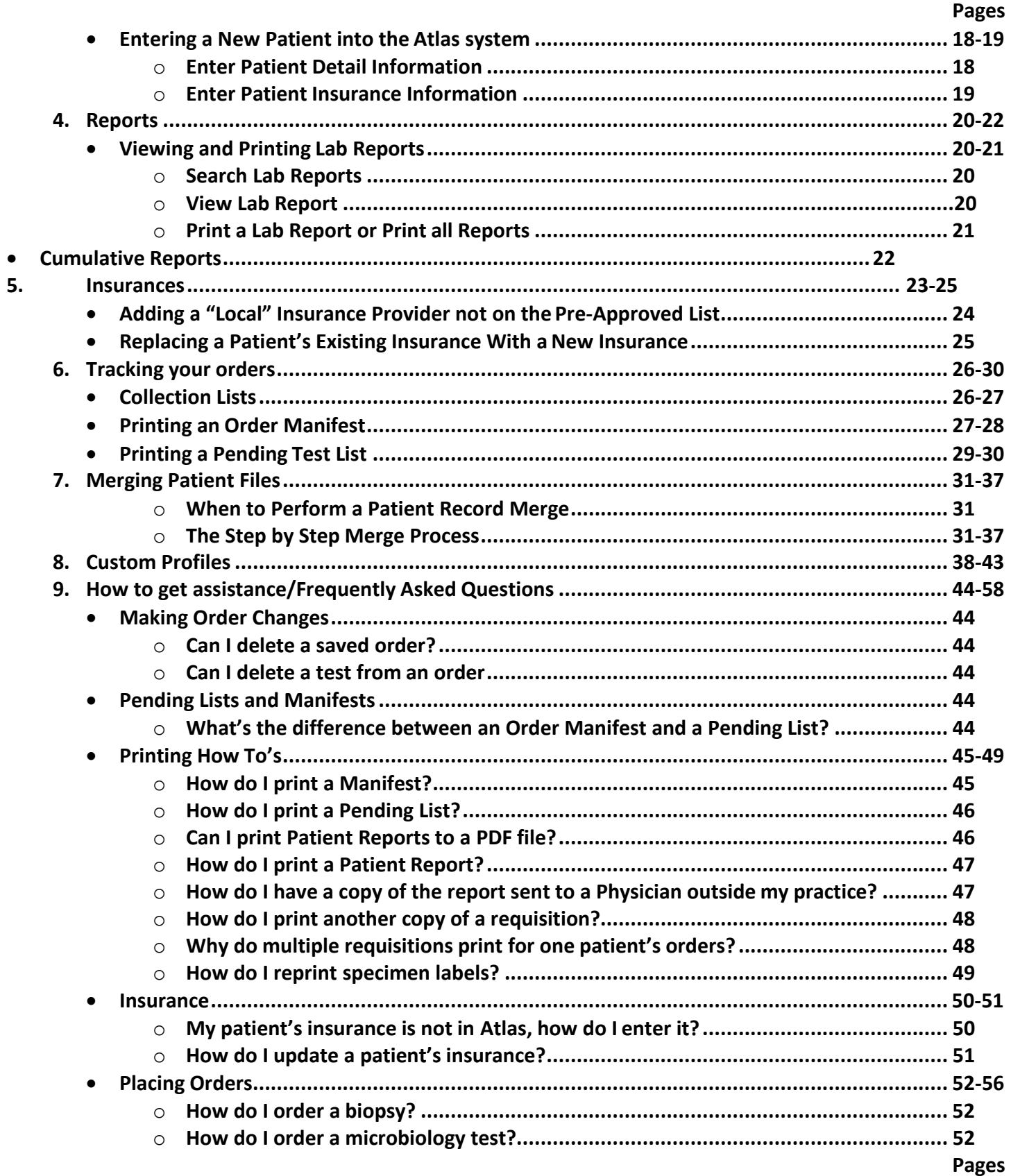

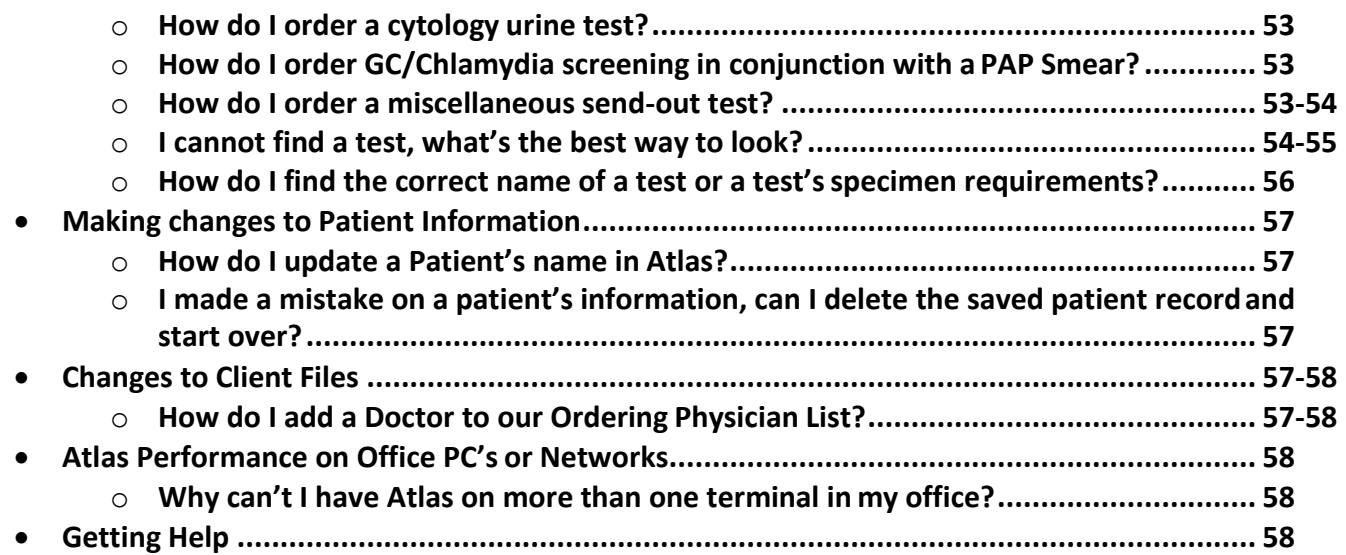

Atlas User Guide Chapter 2 – Introduction to Atlas

### <span id="page-4-0"></span>**About this User Guide**

This document serves as an instructional reference for Atlas Version 19 with Patient Centric Repository and electronic inbound order placement. Information new to customers already using the Atlas web portal system is highlighted in yellow.

### <span id="page-4-1"></span>**What is Atlas?**

Atlas is a web-based system used to connect clinical facilities to medical laboratories. The Atlas system provides users an electronic method of placing laboratory orders, entering and tracking patient information, receiving patient laboratory reports and printing those reports in both individual and cumulative formats. In the system setup which includes access to the Patient Centric Repository, clients have access to the entire Beaumont patient database from which they may locate their patients. This enables the Atlas system to become a dynamic component of the Patient's medical record by incorporating the office laboratory orders into a single ongoing record of the patient's laboratory testing rather than a series of individual, unrelated order events in the lab system.

#### <span id="page-4-2"></span>**PC and Browser Requirements**

The Atlas system requires MS based Operating Systems of Windows 7 or later. Browser requirement is Internet Explorer version 9 or later. Atlas does not support iOS (Apple) or other operating systems and does not function fully with browsers other than Internet Explorer (Chrome, Firefox, etc.)

#### **Active X/Pop-up Blockers**

Atlas requires the user to have ActiveX installed on the user's PC; the ActiveX application can be installed from the log-in screen of the Atlas application.

Pop-up blockers must be turned off or set to "allow pop-ups from this website" to allow the Atlas system to function.

#### <span id="page-4-3"></span>**Logging In**

You will be provided with your user name and password, enter this information into the user name and password fields of the login screen and click the login button.

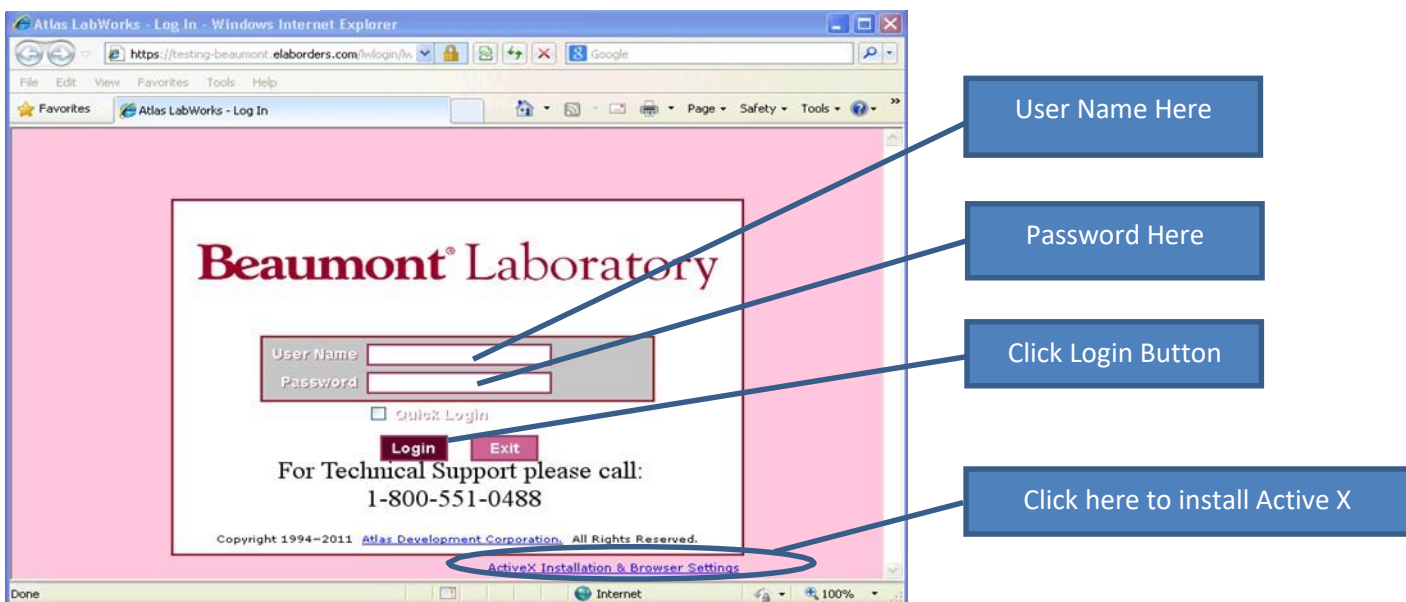

If there are multiple offices associated with your practice, the *Select Site* screen will display, click on the site you are working at, and click the login button.

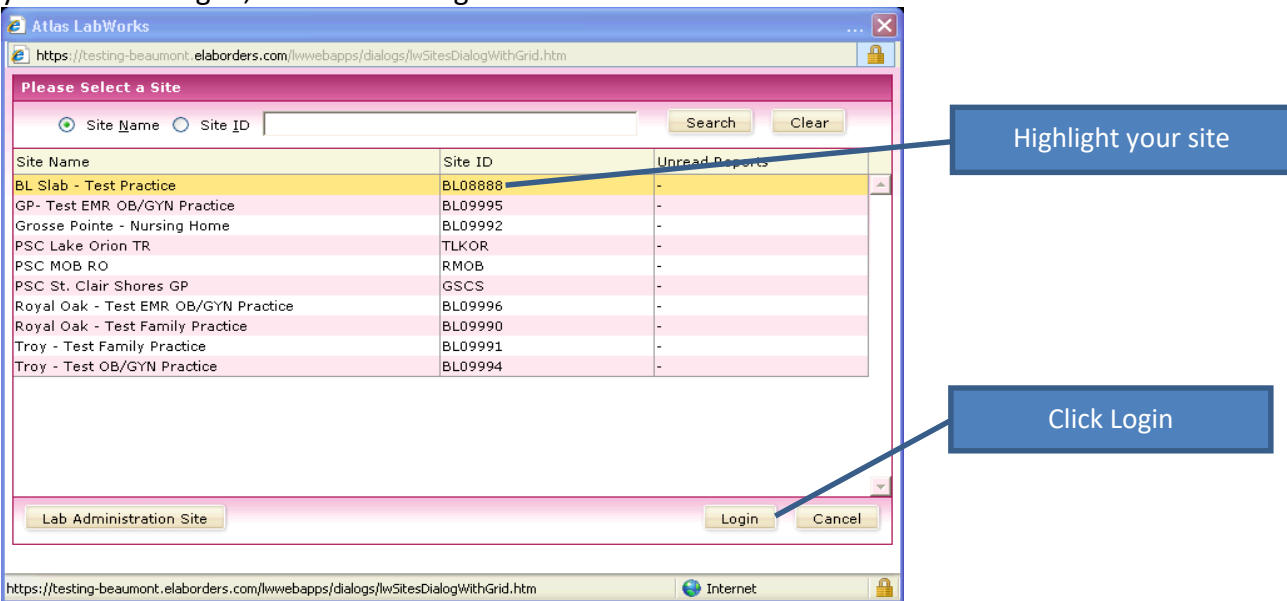

### <span id="page-5-0"></span>**Navigating Through Atlas**

The system is divided into screens of drop down program menus, some of which consist of multiple tabs. The program menu bar provides access to the option categories available to the user. Moving the mouse over the menu bar reveals drop down menus. Mouse over the menu you wish to access and click on the function you wish to utilize.

Here the *New Order* screen from the *Patients* Menu is displayed showing the multiple tabs that compose the steps required to place a new laboratory order on an existing patient.

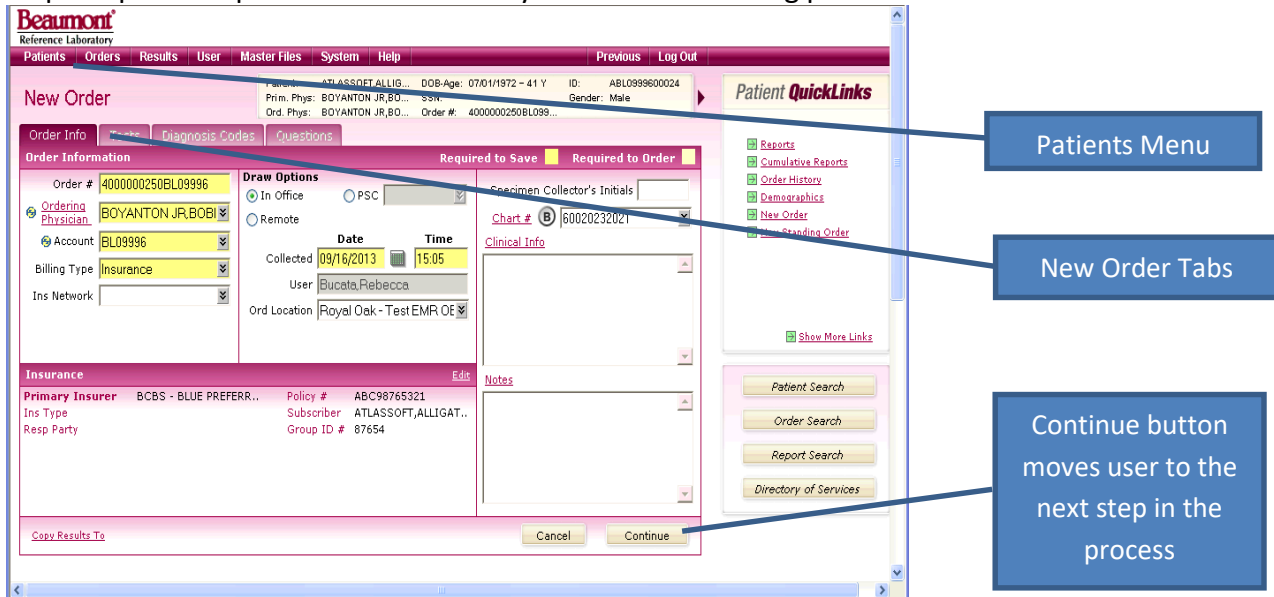

### <span id="page-6-0"></span>**The Program Menus**

### **Patients**

Select options for editing patient demographic information, ordering tests, creating cumulative reports, and other tasks related to patient records. Some menu items are only available after a patient record is selected.

#### **Orders**

Select options for creating a **New Lab Order**, performing a **Lab Order SearchTest Utilization, and Lab Test Catalog** Access.

#### **Results**

Select an option to open the *Lab Reports* screen for reviewing or printing lab reports.

#### **User**

Select this option to access **Change Password** function.

### **Master Files**

Select options for adding or editing information in **Insurance Providers, Physicians,** and **Short List**. (Access to the *Master Files* menu may be restricted to client supervisors and/or system administrators.)

#### **Help**

Open the **Help** system to check the program version information, view the End User Guide, ActiveX Installation & Browser Settings, as well as a link to the web based help lexicon.

### <span id="page-7-0"></span>**Quick Links**

The Quick Link option on the right side of the screen offers quick and convenient links to key areas of Atlas. The upper portion of the quick link menu includes links to Reports, Cumulative Reports, Order History, Demographics, New Order, and Results History on the selected patient; while the lower section contains links to menu options Patient Search, Order Search, Report Search, and Directory of Services.

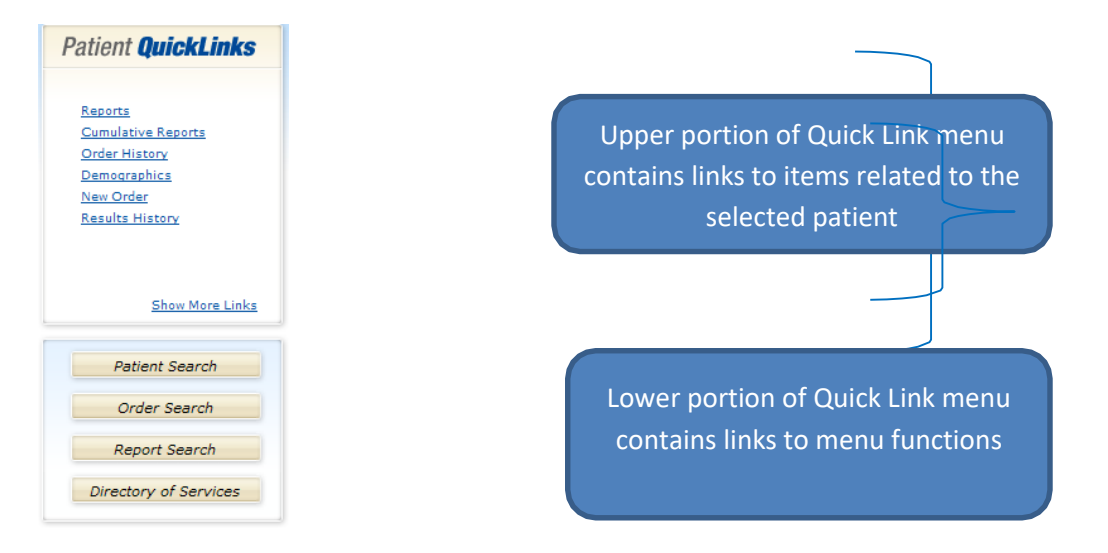

### <span id="page-7-1"></span>**Patient Information Status Bar**

The *Patient Information Status Bar* near the top of the page provides important information about the patient record being viewed. Information includes: **Patient Name**, **Date of Birth (DOB-Age)**, **Identification (ID), BRL MRN, Primary Physician (Prim. Phys.), SSN (Social Security Number)**, and **Gender.**

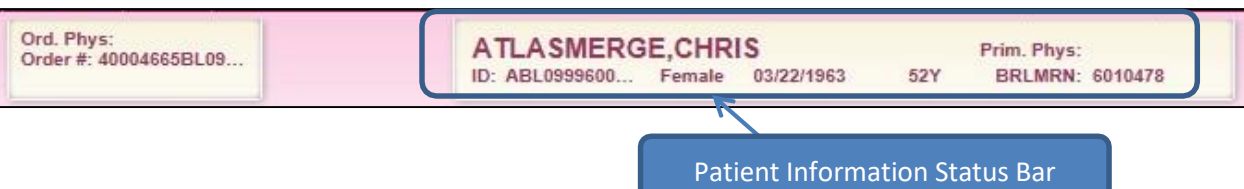

Atlas User Guide Chapter 3 – Introduction to Atlas

### <span id="page-8-0"></span>**Finding your patient in Atlas PCR:**

The Patient Centric Repository (PCR) is a compilation of the patients who have utilized the Beaumont Healthcare System. When a Atlas request to retrieve the patient data from the PCR is processed, Atlas pulls the selected patient demographics and insurance information from the PCR files into the client's Atlas account files. The user must verify the demographic and insurance information and in the case of nonmatching information either update their account's files to match the PCR data or proceed with non-updated data. In order to maintain integrity in the PCR, users cannot edit information contained within the PCR.

### **1. Access the patient file, verify demographics and insurance:**

Select the *Search Patients* option from the *Patients* menu.

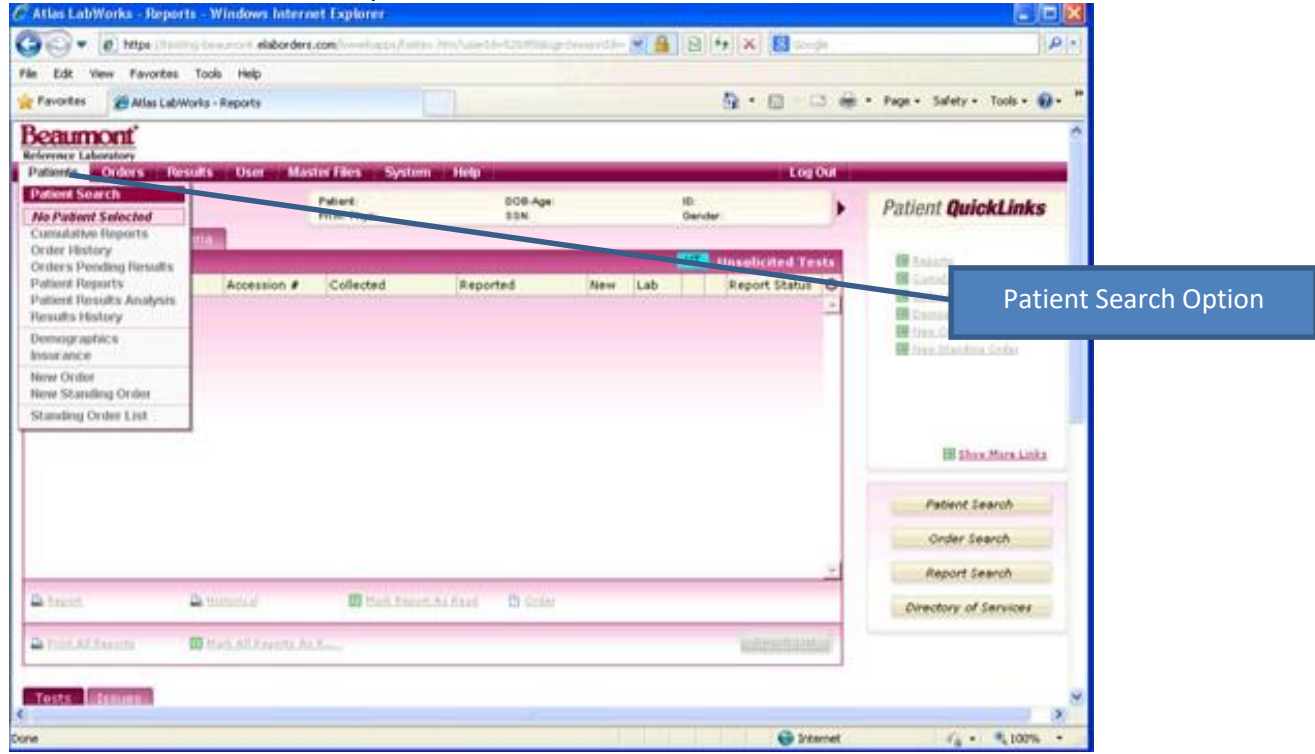

"Patients" menu has an option to go directly to creation of a new patient:

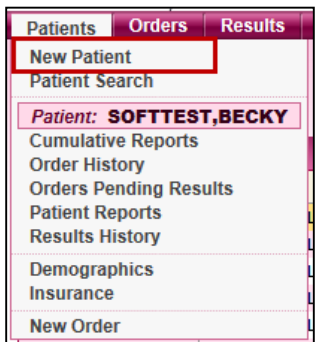

Type the patient name (Last, First) into the *Patient* field of the *Lookup By* screen and click the *Search* button

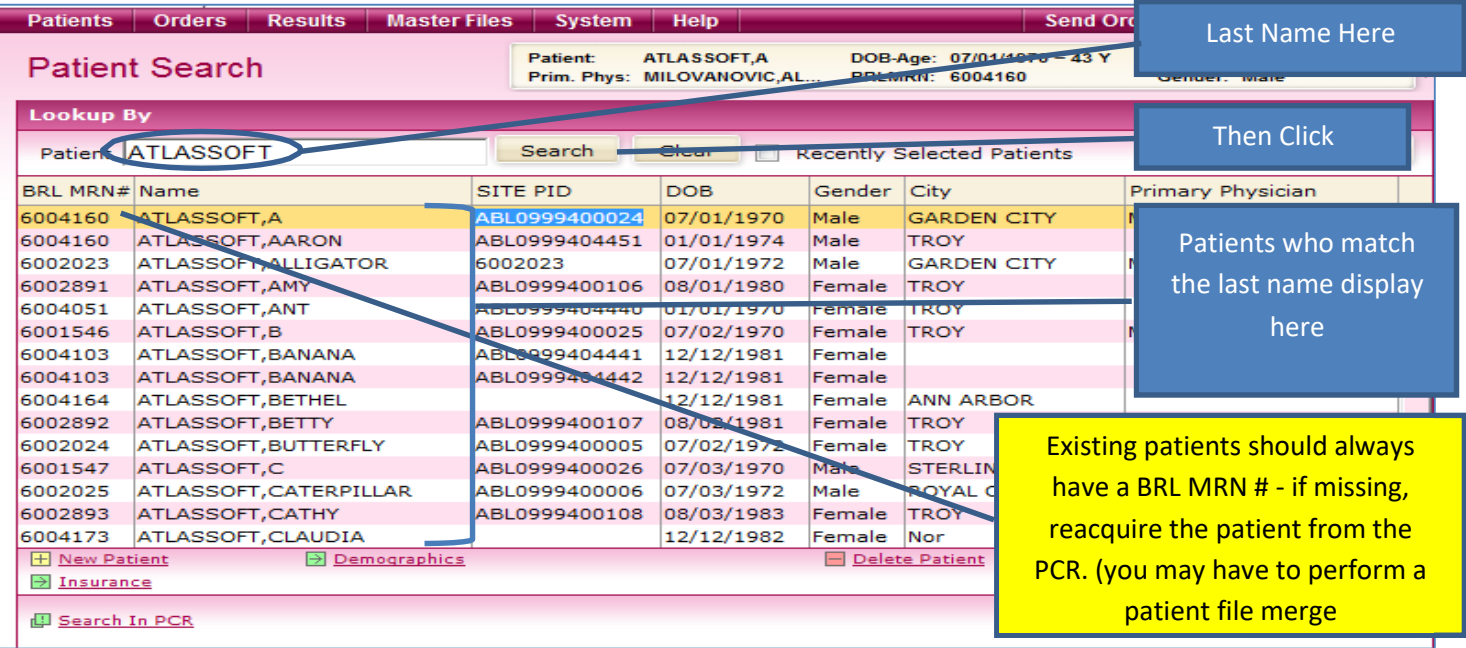

The Atlas system will display a list of all patients in the system matching that name. In the below example we are searching for patient **Atlassoft, Caterpillar**. Select the correct patient by double clicking on the patient listing. This will bring up the patient demographics screen.

*\*\*\*Note: Existing patients should always have a BRL MRN# display in the patient search data. If your patient is in your client files, but is missing the BRL MRN#, it may be due to a file merge performed in the hospital information system. For step by step instructions on how to deal with merged records within the Atlas system, please see the section on "***Merging Patient files in Atlas"** *located below in this user guide.*

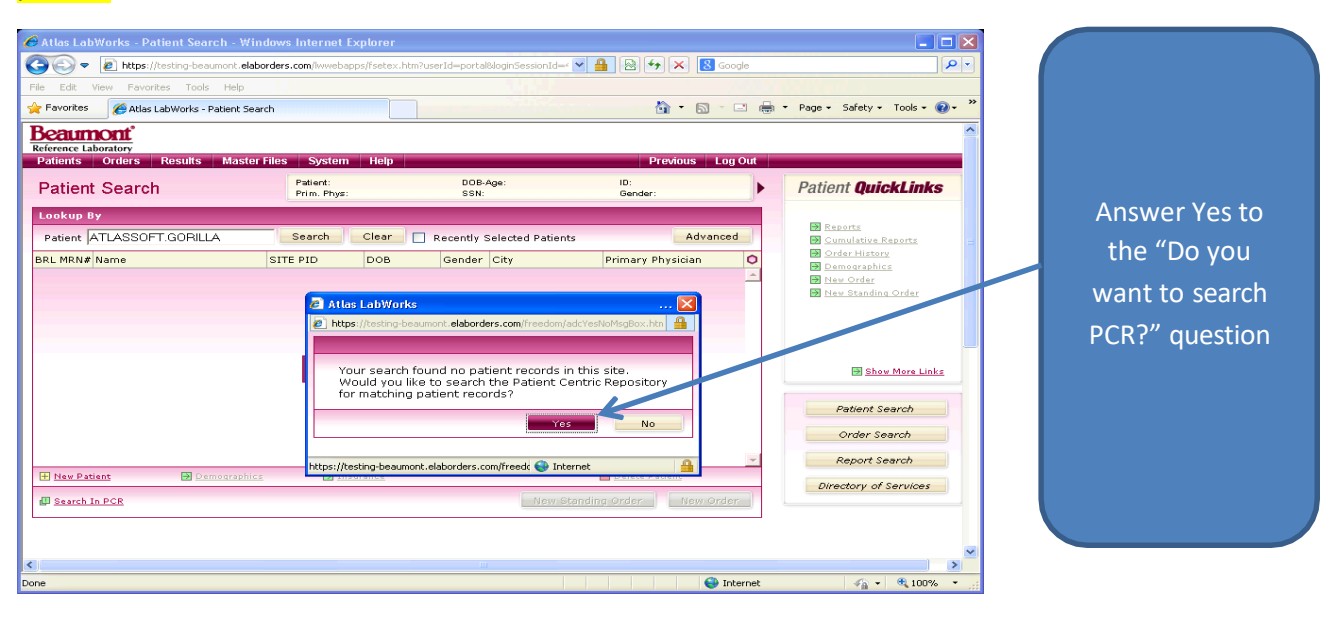

If the correct patient is not found, a prompt displays asking if the user wishes to search the PCR for the patient.

Click on the YES button to open and search the PCR for your patient. A box will display with patients whose names match your search. Select the correct patient by matching **Last Name, First Name, Date of Birth, and Gender**, to select the patient, click on the line containing the correct patient information to highlight and then click the *Acquire Patient* button.

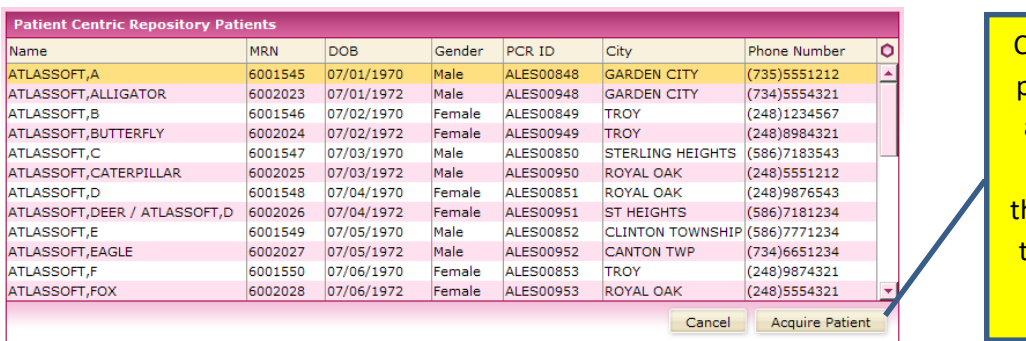

Click on the desired **patient to highlight** and click "Acquire Patient" to select he patient file from he Patient Centric Repository.

If the correct patient is not found, they are not in the Atlas system, proceed to the **Entering a New Patient** section of this manual.

#### **Update Patient Information Notification - Comparing Site and PCR Patient Data:**

At times, the information contained in the PCR will not match the information in the patient's account file. When this occurs a notification window will display listing both the PCR file and the account file information. The user has the choice of accepting an update of the account information from the PCR, or ignoring the mismatched information. Users cannot update PCR information; this must be done by the registration department of Beaumont Health System.

Verify the demographic and insurance information, if the PCR Demographics Information is correct, click on *Update* to update the information in the site database. **If the PCR Demographics Information is not the correct and most up to date information for the patient, click on** *Ignore* **to leave the site information unchanged, and make a copy of the patient's Driver's License or State Id card (if applicable) and insurance card and send the copy to the laboratory along with the patient's requisition and labwork.**

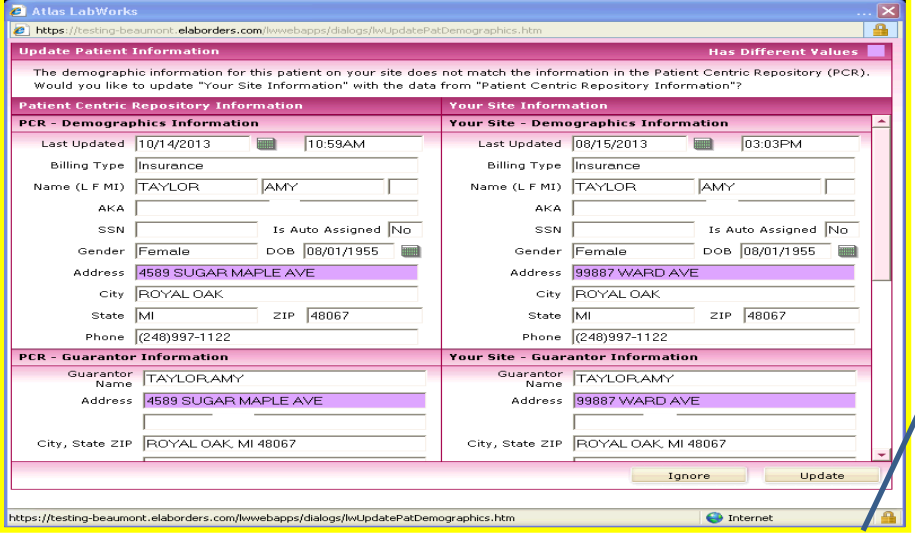

When PCR and site information for the patient file do not match this window displays. The mismatched information is highlighted. The user should verify the correct information with the patient, and if PCR information is correct update the site information by clicking the Update button.

### <span id="page-11-0"></span>**Placing an order for an existing patient:**

Placing an order on an existing patient consists of 6 steps –

- 1. Access the patient file from the *Search Patients* option of the *Patients* menu or select the appropriate patient from the PCR. Verify the patient demographics and insurance information.
- 2. Select the *New Order* process; complete the order info screen for the patient's order.
- 3. Select the tests to be ordered.
- 4. Select the appropriate diagnosis codes for the ordered tests.
- 5. Answer any additional questions associated with the ordered tests.
- 6. The order is automatically sent electronically to Beaumont Laboratory
- **1. Access the patient file, verify demographics and insurance:**

Retrieve the Patient file from the account records or the PCR as detailed above, or if the patient does not exist in Atlas, follow the procedure titled *Entering a New Patient into the Atlas system***.**

*\*\*\* Note: When updating address information, in order for the new information to save properly, update the Zip code first, then the City.*

### **2. Complete the order info screen for the patient's order:**

The *New Order* screen will display. Verify and update the information on the *Order Info* tab as required, making sure to select the correct physician, billing type, and draw options information as needed. Click the *Continue* button to advance to the next step of the order process.

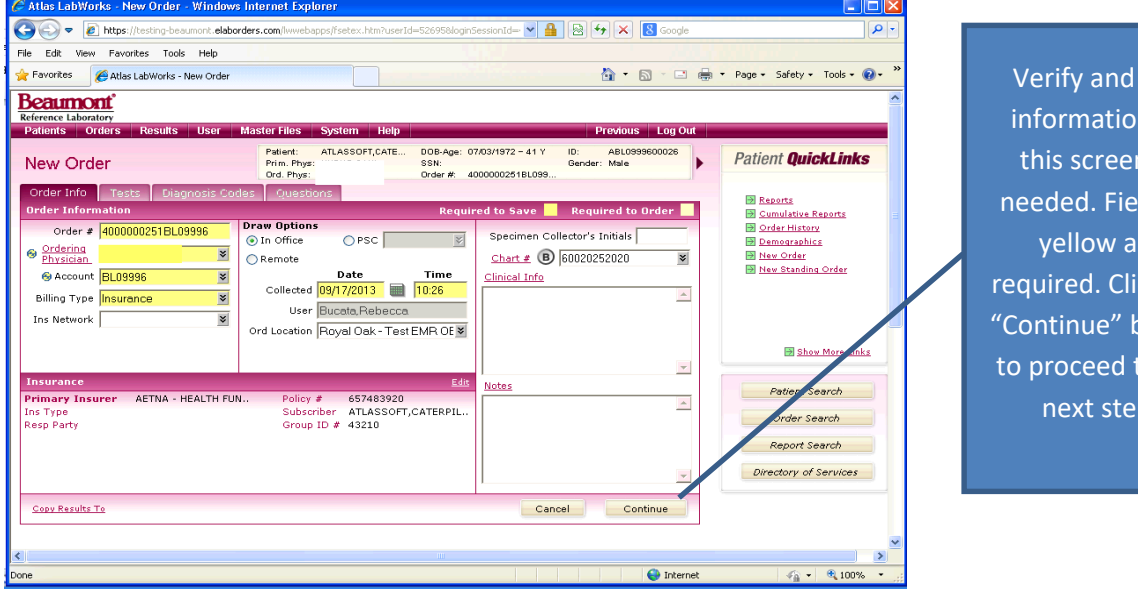

edit n on n as lds in re ck the button to the  $p<sub>r</sub>$ 

*\*\*\*Note: If you have added or changed staff within your practice, and find that not all of the Physicians in your practice are listed in the dropdown menu for "Ordering Physician" please follow the following steps to have the physician added to your Client Account setup:*

- *1. Choose one of the physicians on the dropdown list for use in completing the in progressorder.*
- *2. On the paper requisition, cross out the Doctor information and handwrite the correct information.*
- *3. Call Beaumont Laboratory Client Service at 1-800-551-0488 and put in a request to have the Physician added to your Account Files.*

### **3. Select the tests to be ordered:**

The *Tests* screen will display. Tests frequently ordered at this site display on the *Short List* section of the screen, other tests can be found by use of the search function. The user may search via "Code" (the EPIC test code), "Name" (the test name), or "Mnemonic" (the Soft test ID). For this example we will select *Name* as the search criteria, and type in the test name. A list of test options will display. Below we have selected the tests *Culture, Wound Superficial*, and *Complete Blood Count*. In the second screen we are searching for tests with the name *Hepatitis A.* once all the needed tests have been selected, click the *Continue* button to proceed to the next step. Select the test priority (routine or STAT) in the priority field of the ordered test display.

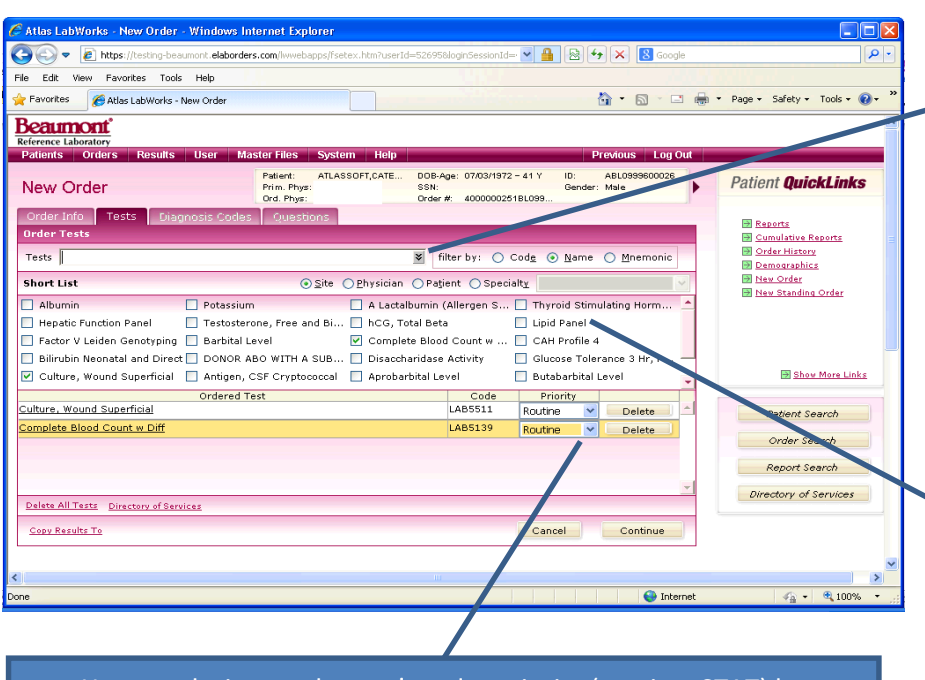

You can designate the test's order priority (routine, STAT) by selecting it from the drop down menu in the priority box.

You can search for a test by typing in the test name here and clicking the downward arrow in the field. A list of tests matching the name will display.

You can select a test by checking off the box next to a test name in the Short List of tests. The Short List compiles itself based on the tests you frequently order. When you first begin to use the Atlas product the Short list will be empty and will build itself as you begin ordering tests on patients.

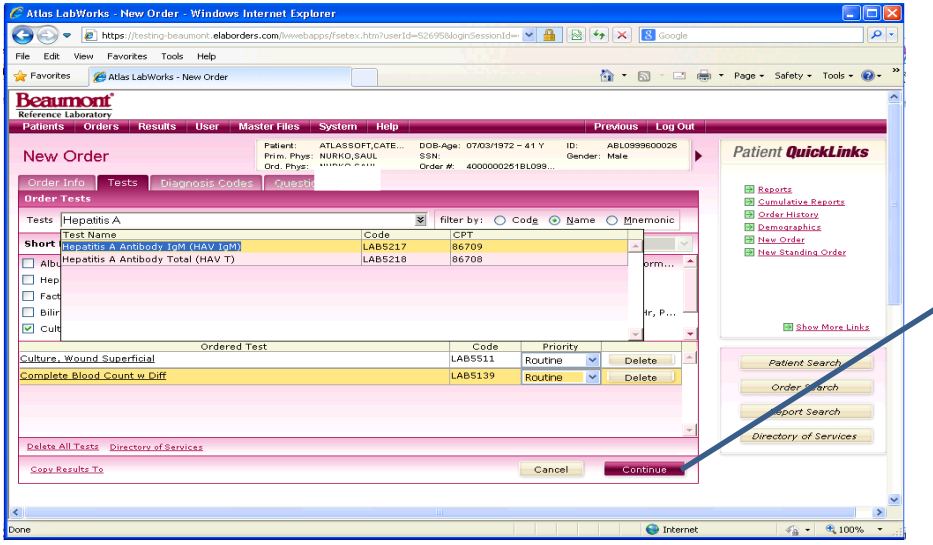

Select the desired test by double clicking on the line. When all desired tests are in the "Ordered Test" pane, click "Continue" to move to the next step.

At times, it may be desirable to determine the test specimen requirements, test name, schedule of testing in the laboratory, or other details regarding the desired test prior to placing a test order. These details can be found by searching the Directory of *Services* option found on the *Orders* menu. In the below example we have searched the directory of services for test names containing the word "hepatitis" and selected the test "Hepatitis B Core Antibody". The *Test Specimens* tab in the directory of services for this test shows what the specimen requirement is, the type of container (tube), and storage transport requirements.

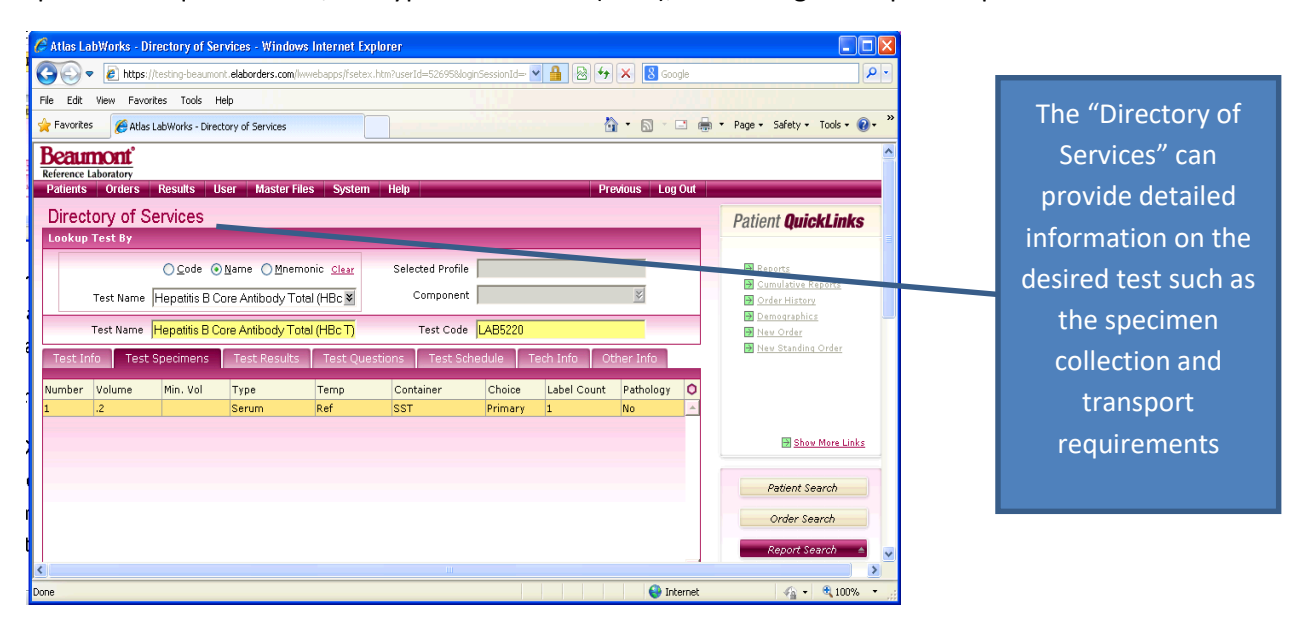

Once you have located the correct test, and reviewed the information you were seeking, you can click on the OK button in the pop-up message to close the pop up and on the X (close window) button in the top right corner of the *Directory of Services* screen.

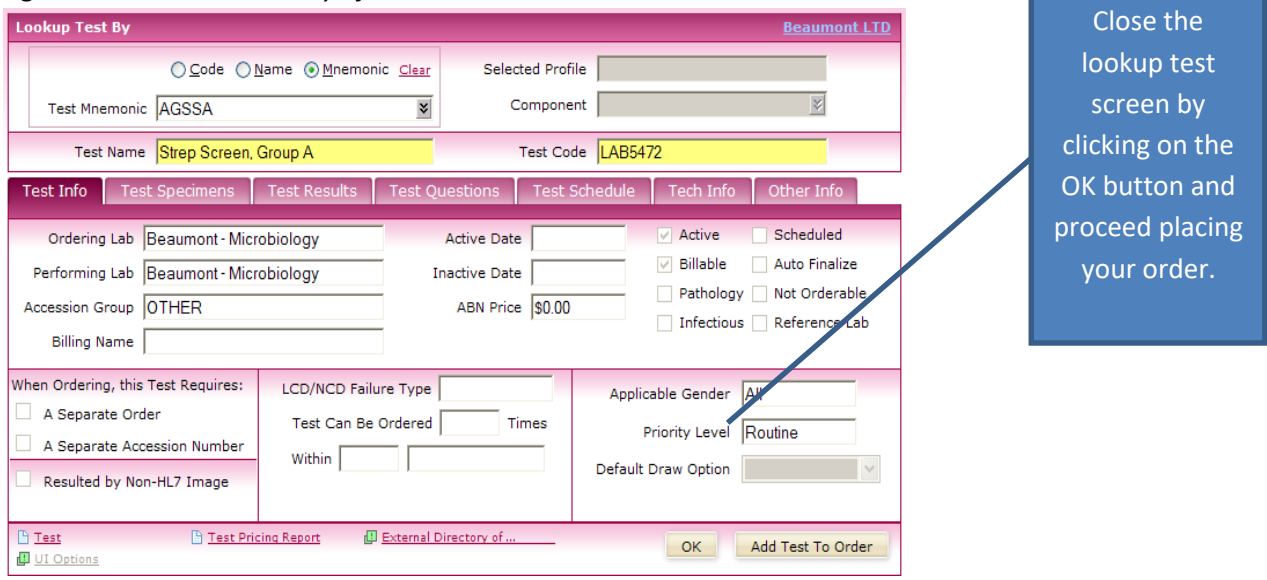

If the user has doubts or needs further information on the desired test, they can also link to the **Beaumont Laboratory Test Directory** website by clicking the link on the top right corner of the selected test information. This will take the user to the **Beaumont Laboratory Website** and the **Laboratory Test Directory** where they may access fully detailed information on the test.

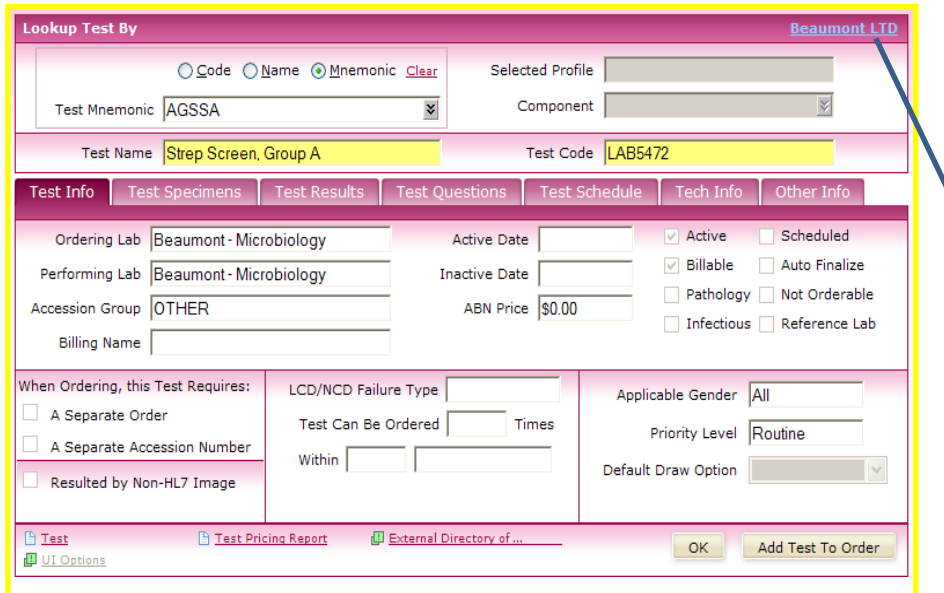

From the displayed information on the test selected in the Directory of Services screen, the user can directly access the Beaumont Laboratory website with the online Laboratory Test Directory. Click the link titled Beaumont LTD to access this feature.

### **4. Select the appropriate diagnosis codes for the ordered tests:**

The *Diagnosis Codes* tab will display. Enter the appropriate diagnosis codes as selected by the ordering physician for the tests ordered. You can search for the needed diagnosis codes by the "Code" (the actual ICD9 code), the "Name" (the diagnosis code description), or a "Mnemonic" (a common term or abbreviation) for the code. In the view below we are searching for a code for "Jaundice". Once you have selected all the appropriate diagnosis codes click the *Continue* button to proceed.

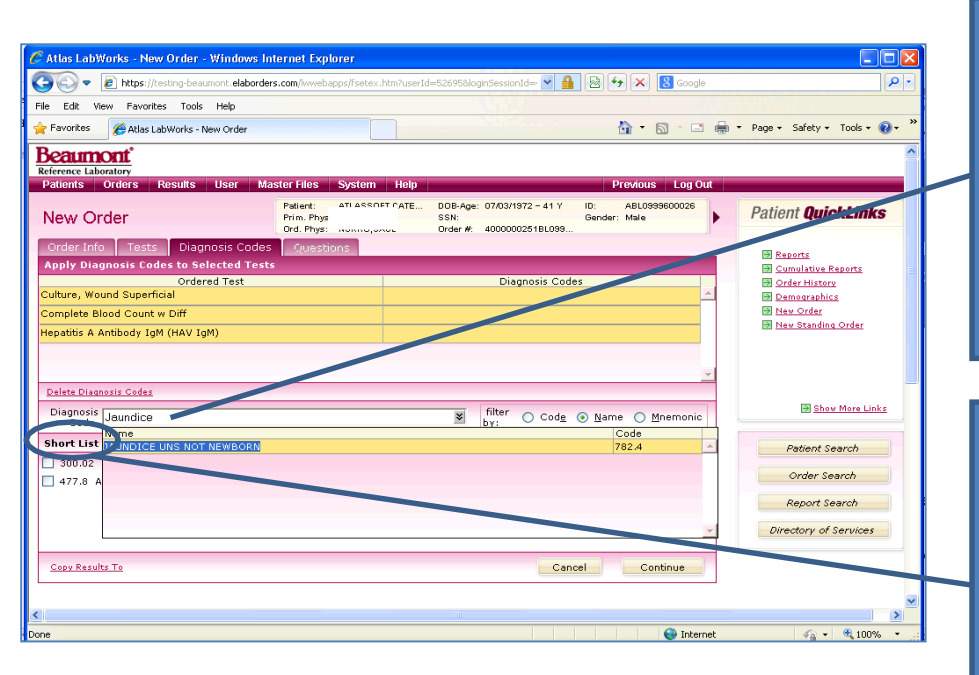

Search for a diagnosis code by entering the diagnosis name in the field and clicking the downward arrow, a list of codes matching the name will display, click on the correct diagnosis code to select

Just as the "Tests" tab has a short list of frequently ordered tests; a short list of frequently used diagnosis codes will auto compile. You can select from these codes by checking the box next to the code.

#### **Advance Beneficiary Notice (ABN)**

Some tests are not covered by Medicare, or other patient insurance programs, or provided diagnosis codes may not provide coverage for the selected testing. Ordering these tests may require that the patient be informed that the test may not be covered by their insurance. These requirements cause a notification screen to display where the user is instructed to have the patient sign the Advanced Beneficiary Notice (ABN) form (which prints along with the order requisition), select a diagnosis code that provides coverage for the testing, cancel the testing, or cancel the entire order. Select the appropriate option on the advisory box to continue.

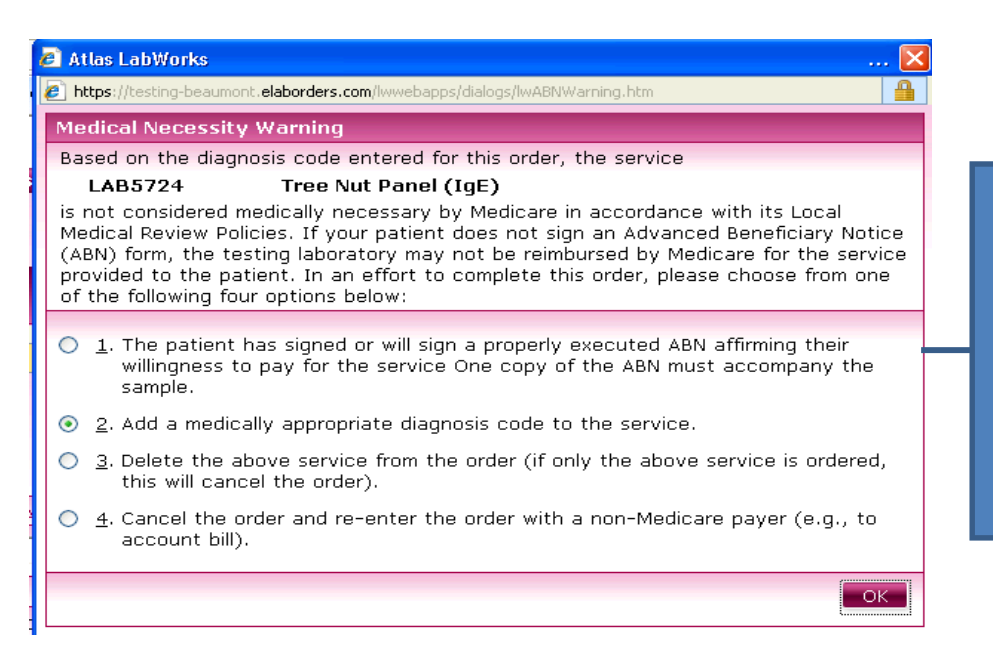

The Medical Necessity Warning box advises the user to have the patient sign an ABN, select a diagnosis code that provides coverage, or cancel the test order. Select the appropriate option and click "OK" to continue

> the red fields any onal ion you vide. mplete ie.  $nue''$  $\mathsf{on}.$

### **5. Answer any additional questions associated with the ordered tests:**

Some testing requires that the ordering party provide additional information to the laboratory. These tests have order entry questions that display on the *Questions* tab. Complete any displayed fields on the *Questions* screen by selecting the information from the drop down lists, or typing the information into the available field. In the view below, the additional fields of Source and Site are displayed for the Culture, Wound Superficial order. We have selected the Source of "Foot" and Site of "Left" for this demonstration.

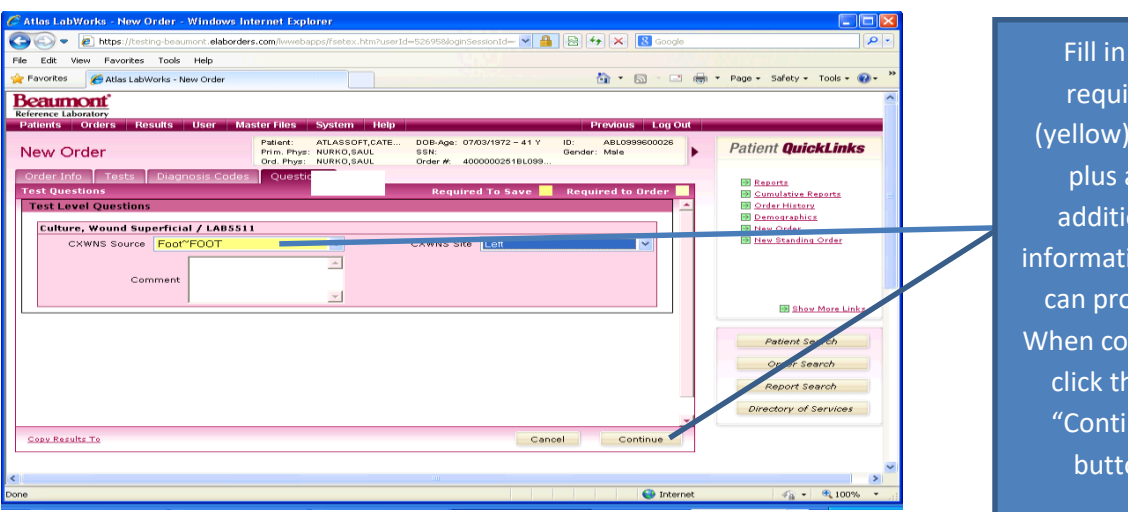

### **The Specimen Collection Instruction Screen**

The Specimen Collection Instruction screen will display. This screen instructs the user what the correct specimens are for the ordered tests. Complete the specimen collection from the patient and click the *Close* button. The Print Labels box will display. Select the number of sets of labels you wish to print (default is 1) and click the *OK* button. A notification box will display to tell you if the order was successfully placed. At this point the order is placed, and cannot be edited or deleted. If the user needs to add further testing they must place a new separate order. To delete a test cross off the test on the printed requisition and make a note on the request that the test was ordered in error (if the work has already been sent to the laboratory, call customer service and request the test be cancelled). If the entire order is cancelled, discard the request form and do not send the specimen to the lab (to cancel an order that has been previously sent to the lab call customer service).

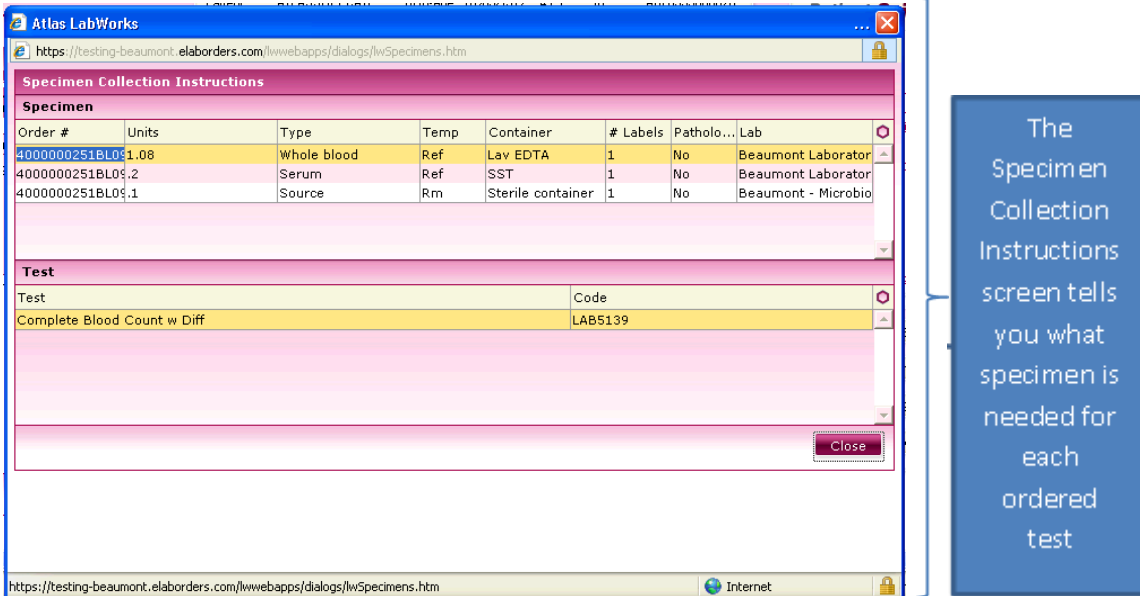

### **The Print Labels Box**

In order to assure that minimal specimen requirements for all ordered tests are met, those tests which have specimen requirements that differ according to the performing laboratory location will print labels for the required specimen for each laboratory. To insure specimen requirements are met, clients should submit samples for each specimen label generated by the Atlas system. The system is set up to calculate required specimen volumes and combine tube types where applicable to minimize specimen collection wherever possible.

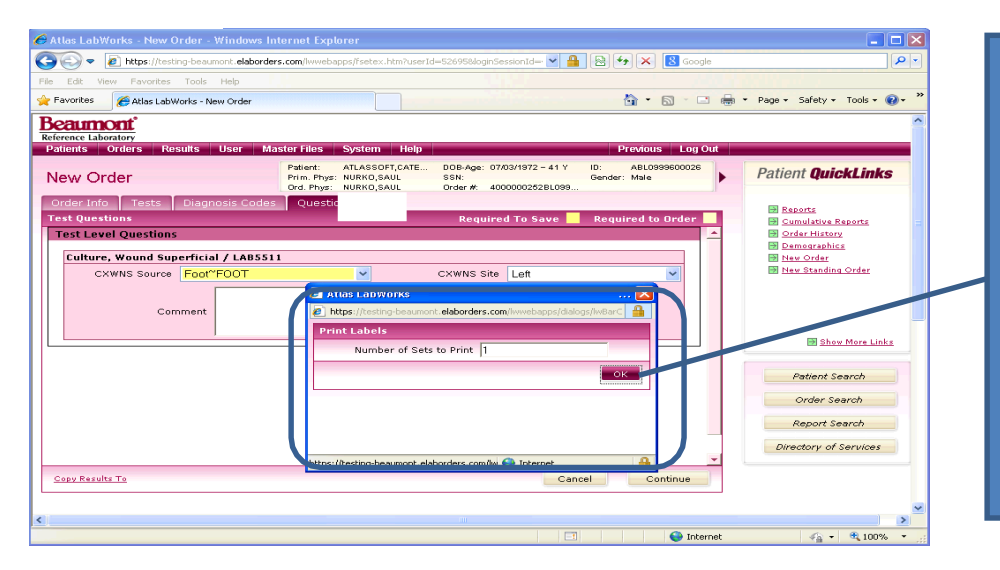

The Print Labels box displays and the user has the option to adjust the number of label sets that will print. Click the OK button to proceed, and the labels will print.

### **Order Successfully Placed Notification and Error Messages**

The final step of order placement is a pop-up notification that the order was successfully submitted.

If an error has occurred in the order placement an error message will appear. Read the instructions, take the necessary steps to correct the problem and continue the process

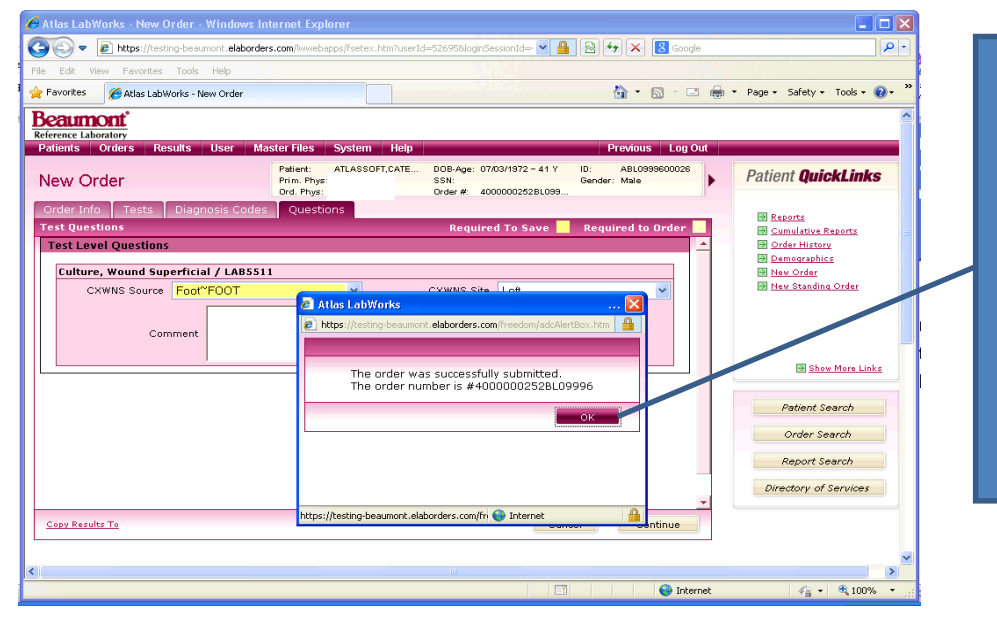

A message box will display telling if the order was successfully submitted. If any error messages display, correct them by going back to the indicated screen (click on that tab) fix the issue and resume the process.

### **Order Process for Clients who do not perform on-site specimen collection**

If your office does not perform specimen collection in the office, the system will not be set to print labels. Clients who do not perform specimen collection in the office can print the test requisition and send the patient to an off-site Patient Service Center (PSC) for specimen collection. When beginning the order process, select the PSC button on the Order Info Tab. You can also specify the PSC location by selecting it from the dropdown box. If you select a PSC location a convenient map to the location will print along with the requisition forms.

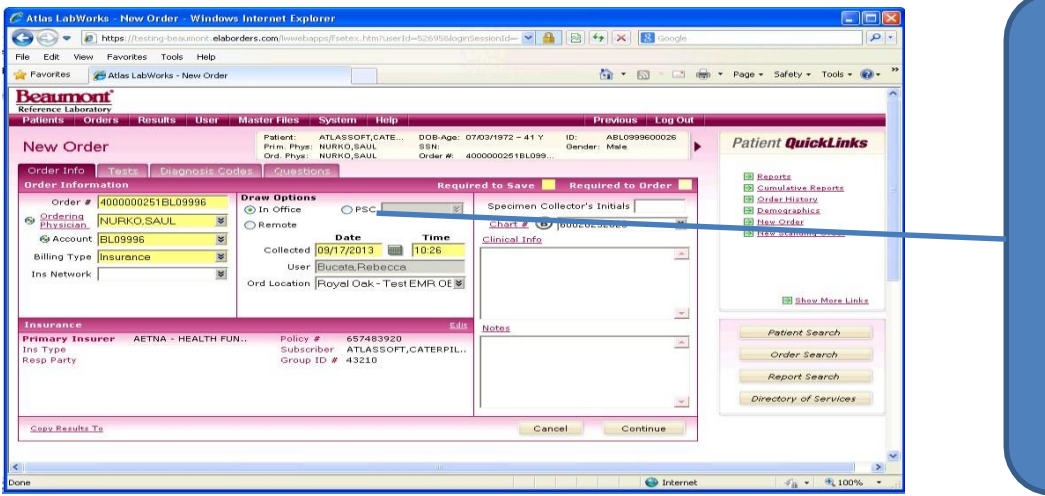

Select the PSC radio button if your office does not perform inoffice specimen collection. You can also select a specific PSC location from the drop down menu.

#### **Printing or Reprinting the order requisitions:**

Your account will be set up to automatically print the order requisitions, but should you need to reprint one or more requisitions, follow this process:

On the *Patient Search* menu locate and highlight your patient and select *Order History*, then hit enter. Once the patient is selected, go to *Patients* and select *Order History,* and hit enter, the order history on that patient will display. Click on the order that you need to reprint the requisition for, it will highlight, and then click on the requisition icon. The requisition will be sent to the printer.

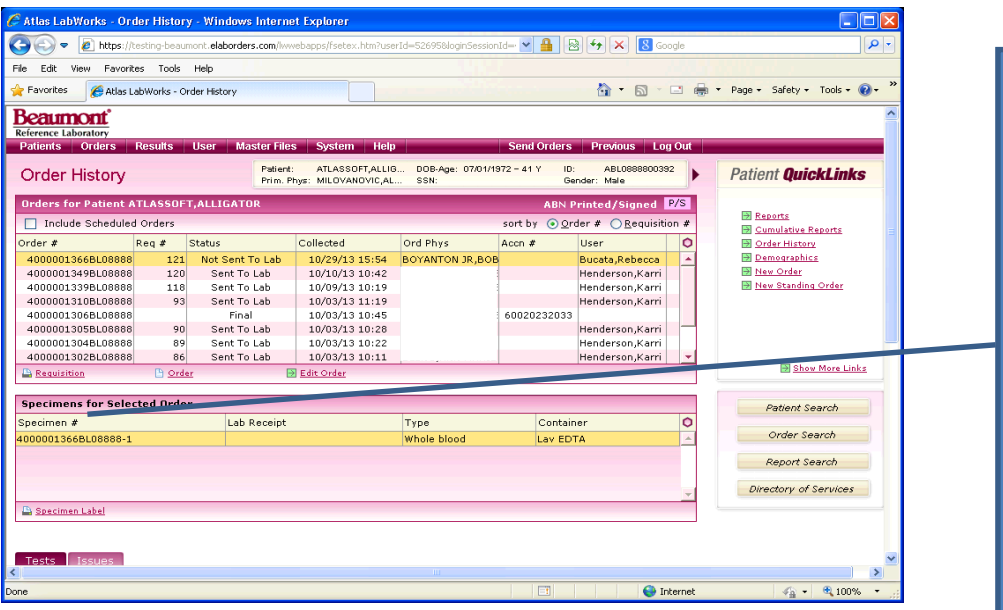

Reprint a requisition by accessing *Order History* for the selected patient on the *Patients* menu. Click to highlight the desired order and click on the requisition icon. The requisition will be printed.

New to the requisition forms is the Large Boldface Message **E-Order** in the upper right of the form. This is an indication to the lab that the order has been sent electronically and the form and accompanying specimens need to be matched up with the order already in the Laboratory computer system.

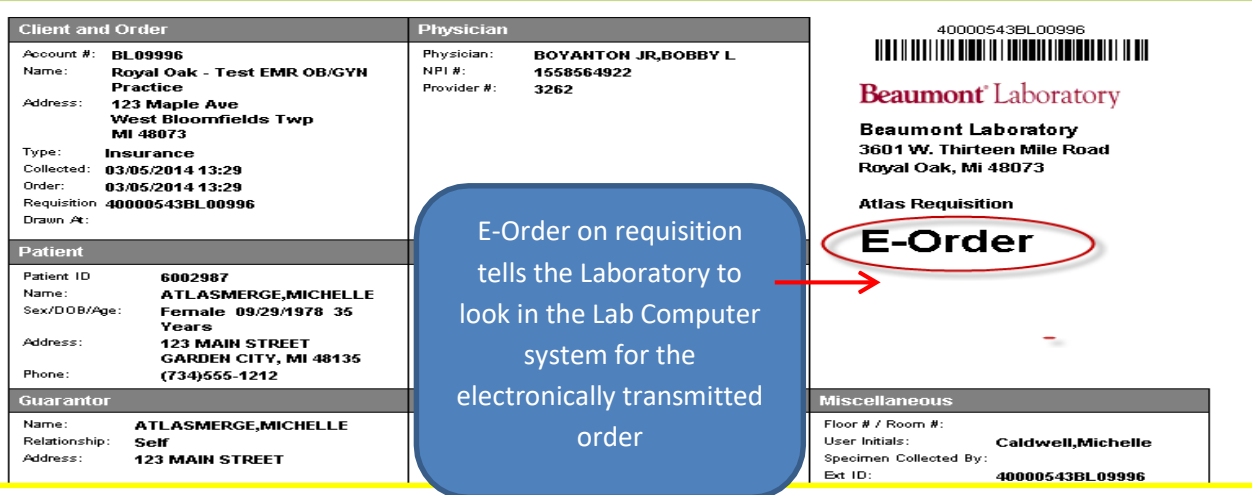

#### **How and Why Orders Spli e Requisitions**

Testing requirements may cause the orders for a single patient to print on multiple request forms, this can be due to:

**Specimen Transport Requirements –** each type of transport requirement, i.e. room temperature, frozen, or refrigerated will generate its own request form so that the specimen is never separated from its appropriate paperwork.

**Microbiology Orders, Anatomic Pathology, and Cytology Orders –** all of these order types generate separate individual request forms due to system requirements within the laboratory itself. There is a limit of one order per request form for each of these order types.

**24 Hour Urine Collections –** because these tests often arrive at the lab at a later time than the other tests ordered on the patient, 24 hour urine test orders print on their own request form.

**Different Specimen Priorities –** specimens that are ordered as STAT will print separately from orders that are not ordered as STAT. *When placing orders on one patient and some tests are STAT, while others are routine priority, please bag the STAT orders separately from the routine orders, but staple all bags belonging to the same patient together. This will ensure proper handling at the lab.*

#### **6. Sending Test Orders to the Laboratory:**

Orders placed in the system will have an initial status of *"Not Sent to Lab".* At scheduled intervals the system will automatically send the electronic order to the laboratory, and the order status will then display as "*Sent to Lab"*. If for some reason, the "*Sent to Lab"* step does not proceed, the order will be directed to an error queue in Atlas and an assigned Customer Service Representative or Laboratory Processor will resolve the issue and complete the order process at Beaumont Laboratory. Should you notice that an order remains at the *"Not Sent to Lab"* please package the specimen and requisition as you normally would and send the order on to the laboratory.

If you should notice that none of your orders are advancing to the "*Sent to Lab"* status, please contact the laboratory, as a system error has occurred within your application and assistance from the Laboratory IT department may be required to restore full functionality.

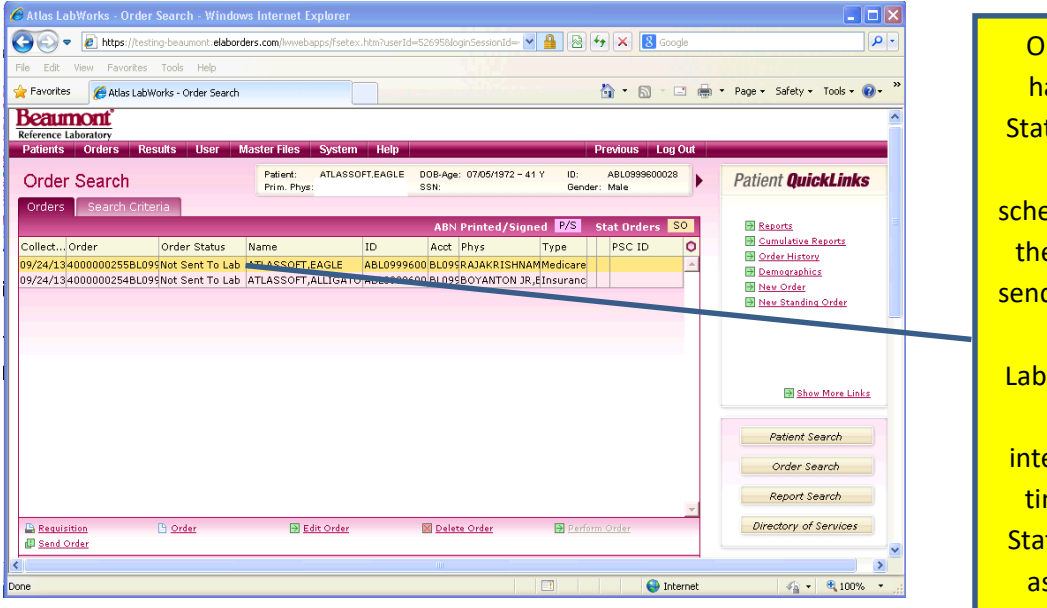

Orders initially have an Order Status of *Not Sent to Lab.* At scheduled intervals the Atlas system sends the orders to **Beaumont** Laboratory via the electronic interface. At such time the Order Status will display as *Sent to Lab.*

### <span id="page-20-0"></span>**Reprinting Specimen Labels:**

Your specimen labels should prompt to print automatically, but should you need to reprint labels follow this process:

On the *Patient Search* menu locate and highlight your patient and select *Order History*, then hit enter. Once the patient is selected, go to *Patients* and select *Order History,* and hit enter, the order history on that patient will display. Click on the order that you need labels for, it will highlight, then click on the *Specimen Label*  option located at the bottom left of the screen and the label options screen will display, adjust the number of label sets to print if necessary, then click the OK button in the Print Labels pop-up to reprint the labels.

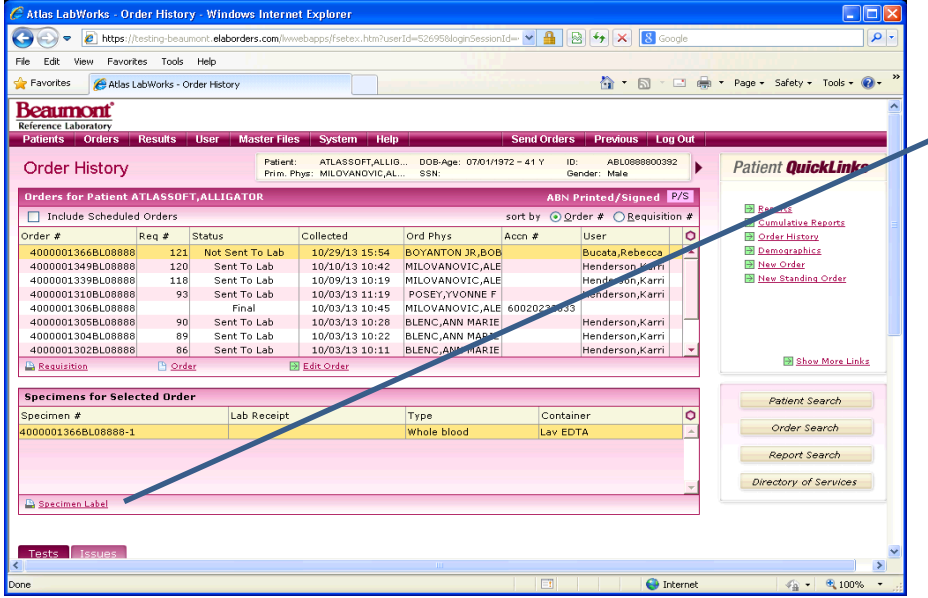

Select the Order History option in the "Patients" menu and highlight the desired order. Click on the "Specimen Label" option to reprint the labels.

#### **Entering a New Patient into the Atlas system:**

If your patient is not found in the Atlas PCR system, you can add them to your database by performing the New *Patient* function (the patient will be added to PCR by the Beaumont Patient Registration team). Begin this process from the *Patient Search* screen by clicking on the *New Patient* option.

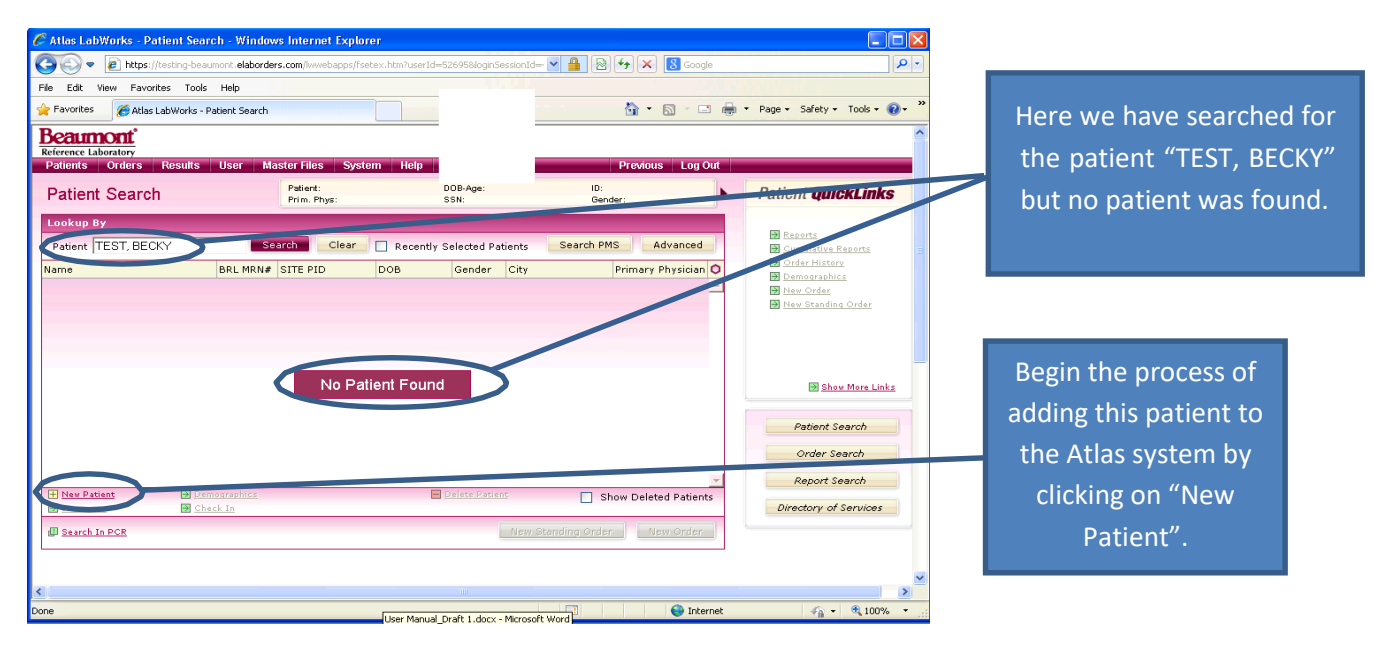

#### **Enter Patient Detail Information**

Select the Billing Type from the drop-down list. Enter the required information (highlighted fields) and other pertinent information about the patient. Click **Save**. Click the *Guarantor* link to add guarantor information. (If Guarantor information is the same as the patient information, click **Copy from Patient** in the Guarantor Information dialog box to transfer the information.)

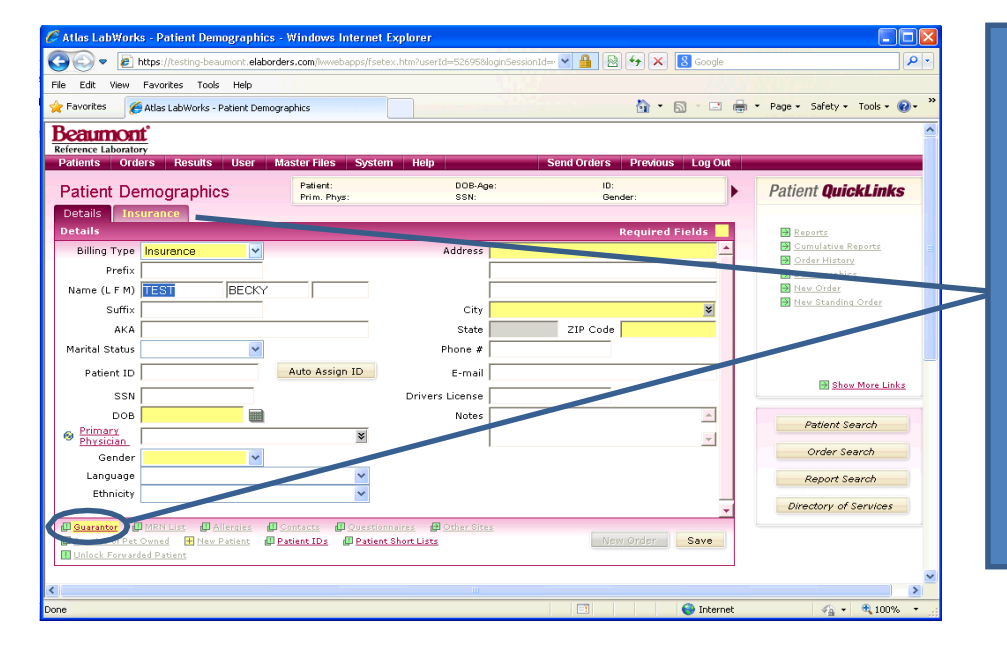

Yellow fields are required information. Fill in other fields with information as available and appropriate. Click on the "Insurance" tab to continue.

Click on Guarantor to fill in the required guarantor information

### **Enter Patient Insurance Information**

Click the *Insurance* tab.

Select an option for the type of providers to display.

Select a Primary Insurance provider from the drop-down list.

Enter the policy number.

Enter Secondary Insurance provider information if applicable. Click **Save**.

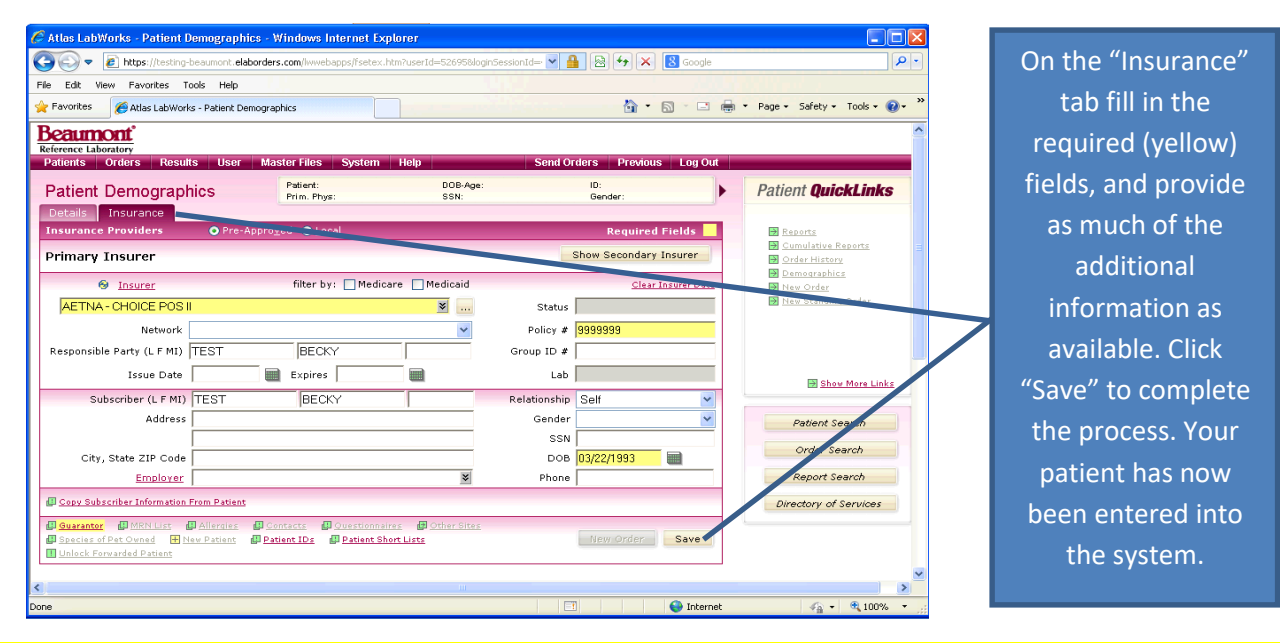

*\*\*\*When entering a new patient into the system, be sure to send the laboratory a copy of the patient's Driver's License and Insurance Card so that the correct information can be entered into the Beaumont Health System patient database*

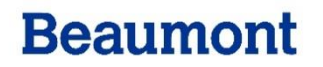

### **Viewing and Printing Lab Reports**

### **Search Lab Reports**

Select Reports from the Results menu. Search for the desired patient in the Patient lookup in the Search Criteria tab. Enter other pertinent information about the report in the corresponding fields. Click Search.

#### **Version 19** Patient Reports screen has a new column "Resulted" (date):

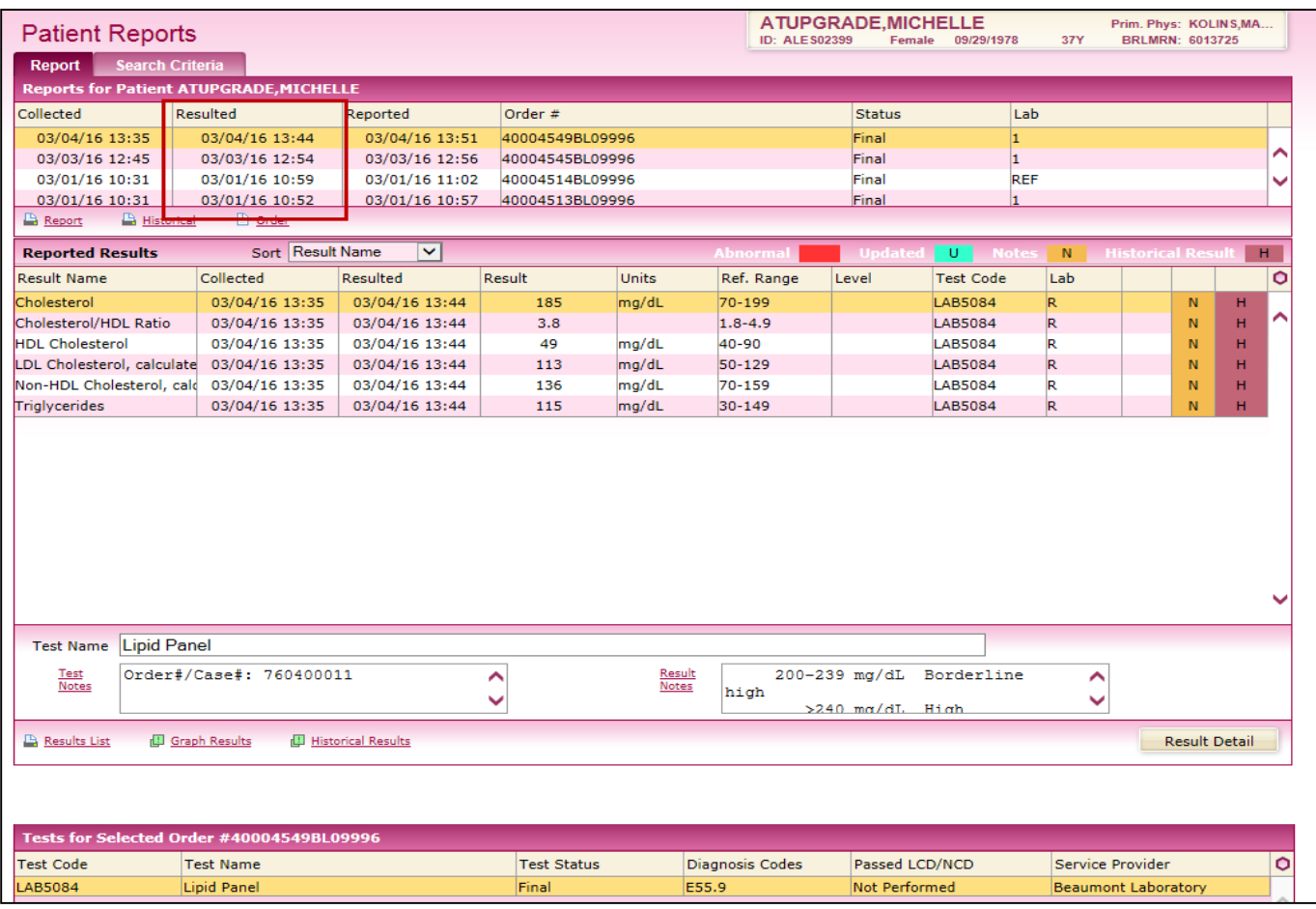

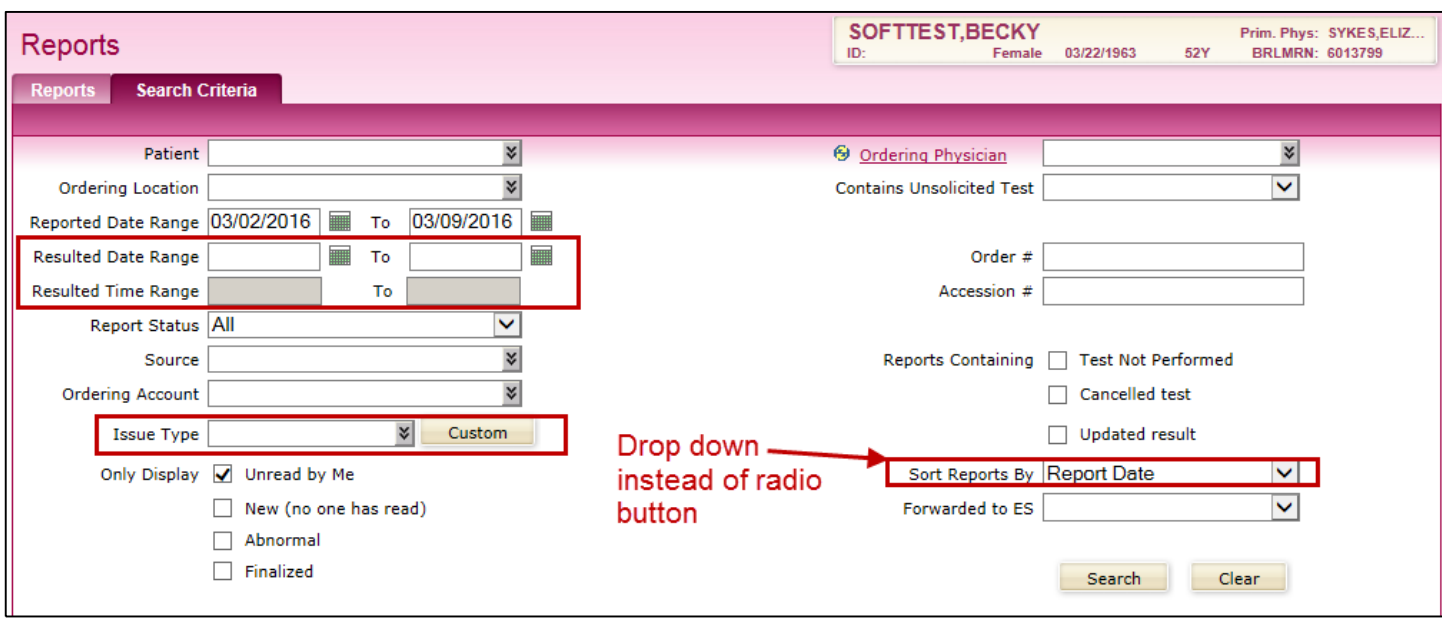

You can search by the resulted date and time range in the Reports Search Criteria screen:

### **View Lab Report**

Based on the search criteria provided in the Search Criteria tab, the list of reports automatically opens in the Lab Reports tab.

### **To view the tests and issues related to a particular report,**

- 1. Select the desired report from the table.
- 2. Click on Result List to view results.
- 3. Click the Test tab below the Reports table to view the tests.
- 4. Click the Issues tab below the Reports table to view the issues. You can filter the issues by the following options:
	- All Issues
	- Require Action
	- No Action Required

### **Print a Lab Report or Print all Reports**

From the Screen view of the desired report, click on the *Print Report* option, the printing screen will display, select the appropriate printer and options and click on the *Print* button. By clicking on the *Print All Reports option* you can also print all the reports defined to the list by the *Search Criteria*  tab.

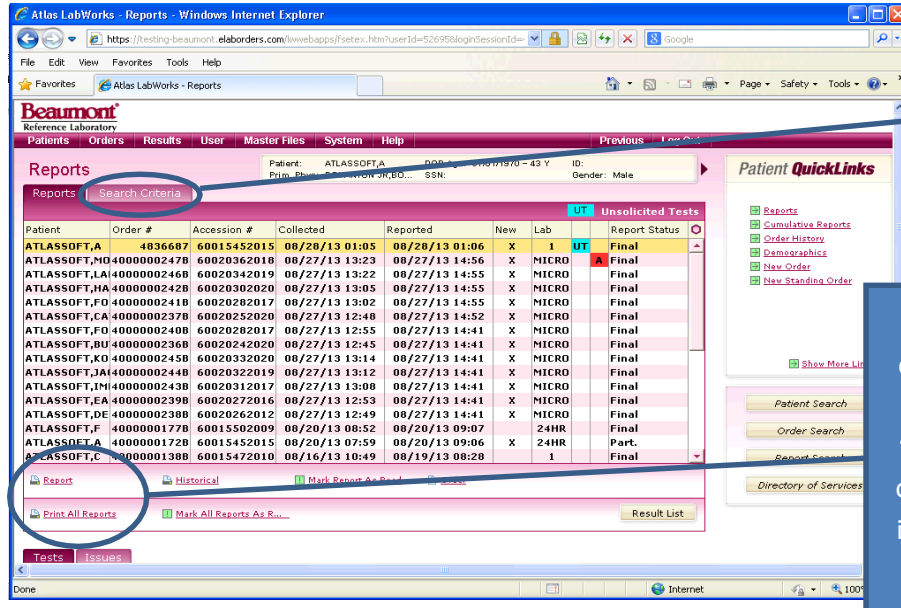

Use the "Search Criteria" tab to define the reports you wish to view or print. The reports meeting the defined criteria will display on the "Reports" tab.

Highlight an individual report by clicking on it and view or print it by clicking on the arrow next to the "Report" option and choosing your option. Print all the reports defined n your search by clicking the "Print All Reports" option.

### <span id="page-25-0"></span>**Cumulative Reports**

You can print a cumulative report of a Patient's laboratory results by using the *Cumulative Report* function.

Select a patient via the *Patient Search* function on the *Patients* menu; highlight the desired patient by clicking on the line that displays the desired patient.

With the desired patient selected (highlighted), click on *Cumulative Reports* in the *Patients* menu. The Cumulative Reports screen will open.

Fill out the fields on the *Cumulative Report* screen and click the *Print Cumulative Report* button to print the report.

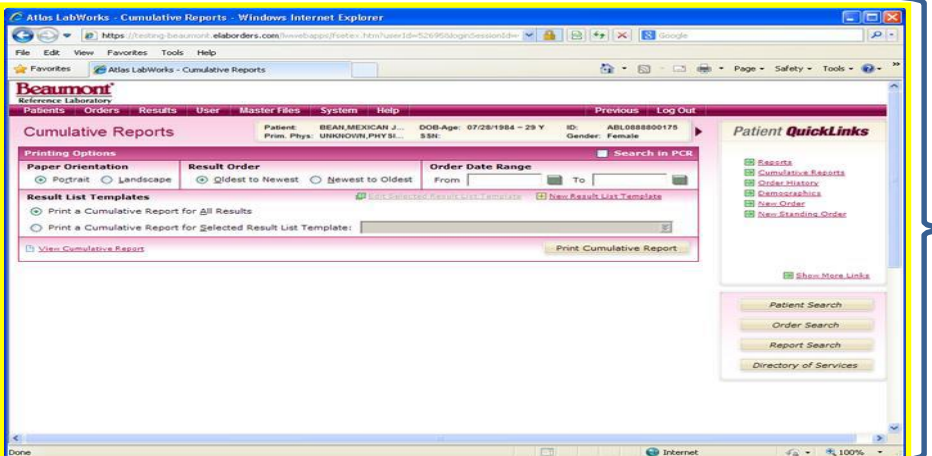

Cumulative Reports Screen, fill out the fields and select the options to define the type of cumulative report you wish to print, then click the "Print Cumulative Report" button

Atlas User Guide Chapter 5 – Insurances

#### **Functionality in the Insurance Screens**

When the patient has multiple insurances (primary and secondary, etc.) the insurances are listed onscreen instead of only being able to check the priority assignment via a drop down field. This makes selecting and changing the primary insurance for the order easier. The insurance priority can be moved up and down by use of the arrow buttons in the right hand columns of the screen.

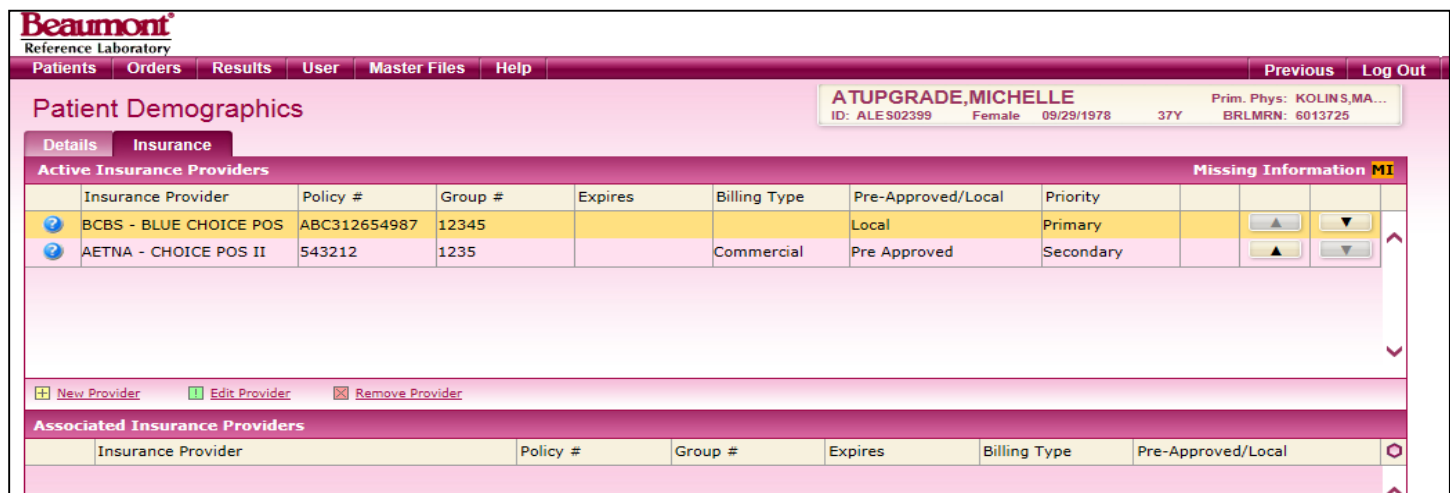

When entering new insurance for a patient the insurance page pops out on the screen, there is a field "Priority" to set the primary or secondary status of the insurance being entered:

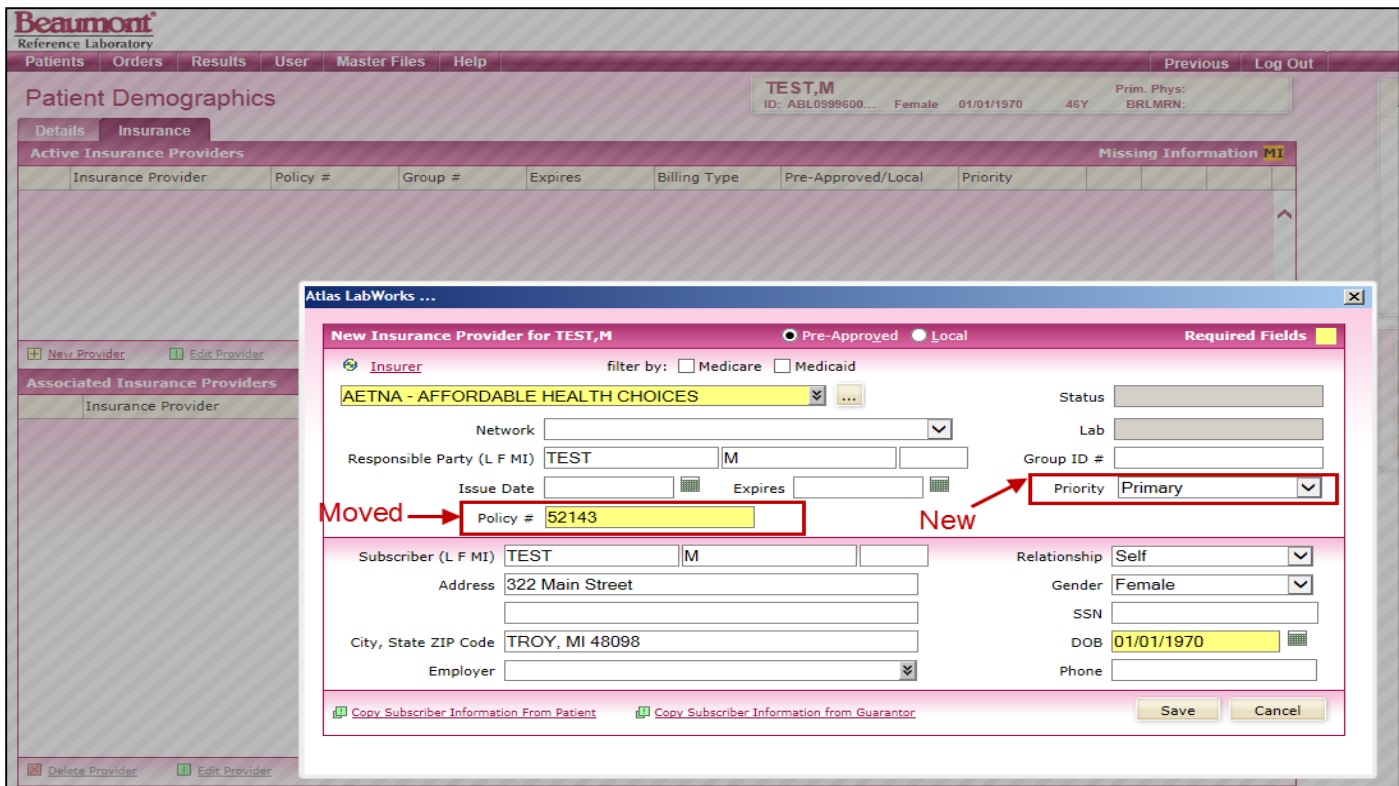

### <span id="page-27-0"></span>**Adding a "Local" Insurance Provider not on the Pre-Approved List**

At times you may encounter patients who have health insurance plans that are not part of a large national company. Within the Atlas system such insurance plans are termed "Local Insurances" and will probably not be found within your account database. These insurance providers and the subscriber information necessary to submit billing to the insurance provider can be entered into the system and saved for future use.

You can add a local provider type of insurance through the Local Insurance Providers function. On the *Master Files* menu click on *Local Insurance Providers*, the screen for this option will open. Click the *New Provider* link to clear all fields and add another local insurance provider; or select a provider from the drop down list to display and edit the provider details.

Enter the required information and other pertinent information about the new insurance provider; or edit the selected Provider's information as necessary.

After adding or editing provider information, click the *Save* button to store the insurance information.

Click the *Insurance* tab.

Select an option for the type of providers to display. Choices include Medicare, Medicaid Commercial, Automobile, Workers Compensation

Select a Primary Insurance provider from the drop-down list.

Enter the policy number.

Enter Secondary Insurance provider information if applicable.

Click **Save**.

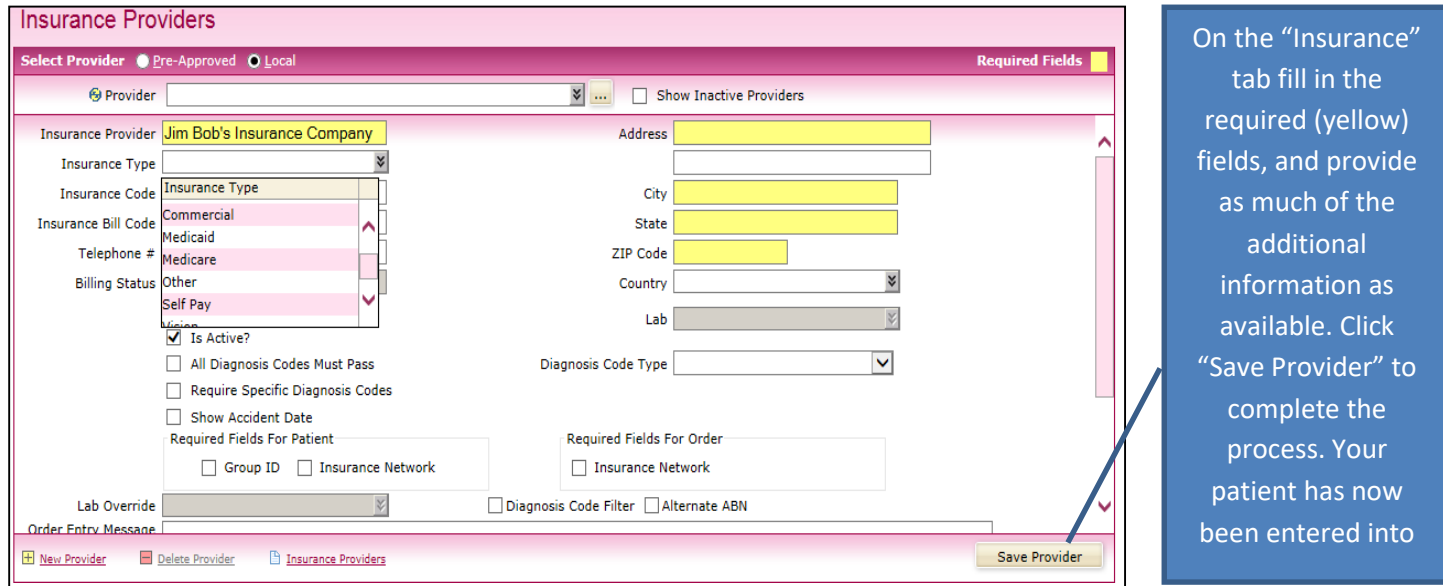

*\*\*\*When entering a new patient into the system, be sure to send the laboratory a copy of the patient's Driver's License and Insurance Card so that the correct information can be entered into the Beaumont Health System patient database*

**Replacing a Patient's Existing Insurance with New Insurance**

You can update the patient's insurance in the client record by going to the insurance tab and clicking the link "clear insurer data" ant then entering the new insurance. Continue the order process and save the order. This will save the change in your client file only. Be sure to send a copy of the Patient's ID and new insurance card with the paperwork and specimens and indicate that it is new insurance. The laboratory will forward the copies on to the billing department so that the patient's hospital file can be updated.

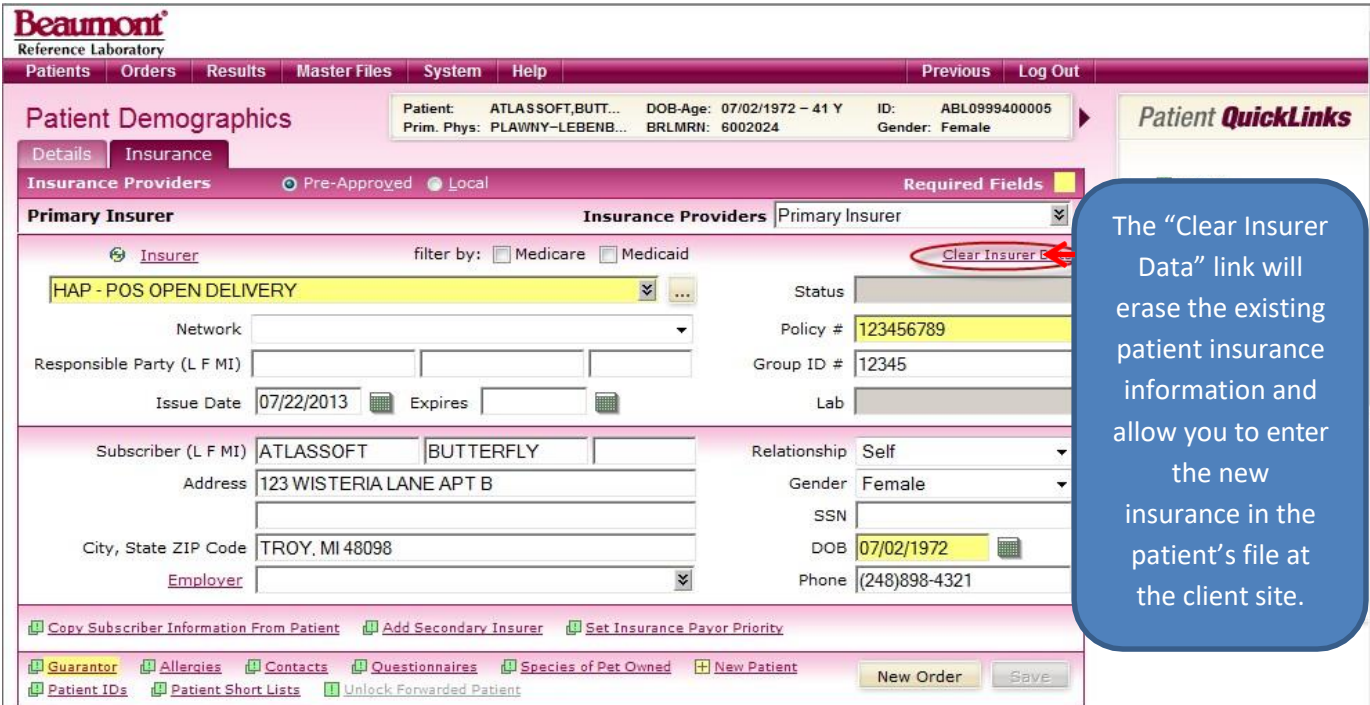

If the update patient information screen appears during the insurance update process, be sure to review the information carefully, if the PCR information already contains the new insurance information, then accept the update. If the information from the PCR is not the new information, click ignore to save your newly entered insurance data.

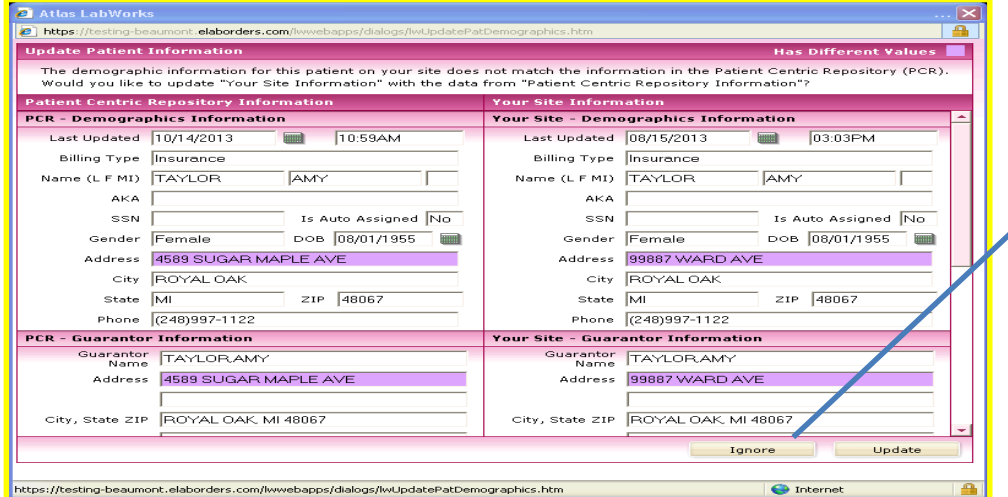

If the update patient information screen appears after entering new patient information, you need to click the "Ignore" button to retain your newly entered data.

Atlas User Guide Chapter 6 – Tracking Your Orders

### **Collection Lists**

Clients who previously utilized Pending Lists or Specimen Manifests, or a combination of the two may find it more advantageous to instead generate a daily collection list. The collection list will display all orders collected for that day regardless of status (sent to lab, not sent to lab, final, etc…) including orders that may have been collected at a PSC site (although those orders do not show the individual tests ordered). The Collection List can be generated by following the below process:

To pull a list for specimens collected on a single day, open Order Search screen and set the criteria:

- 1. Primary Sort: Coll'd Date/Time
- 2. Location: client office (should default but if not use drop down to select it)
- 3. Collected Date Range

#### Click Search:

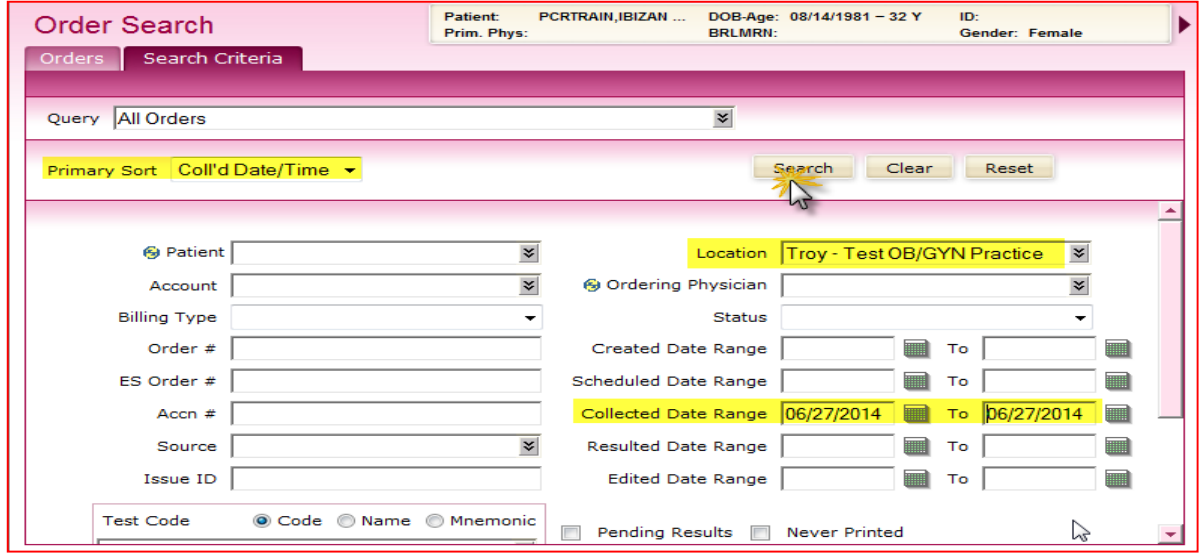

#### When the search comes up, click Search Results $\rightarrow$ View Search Results Report

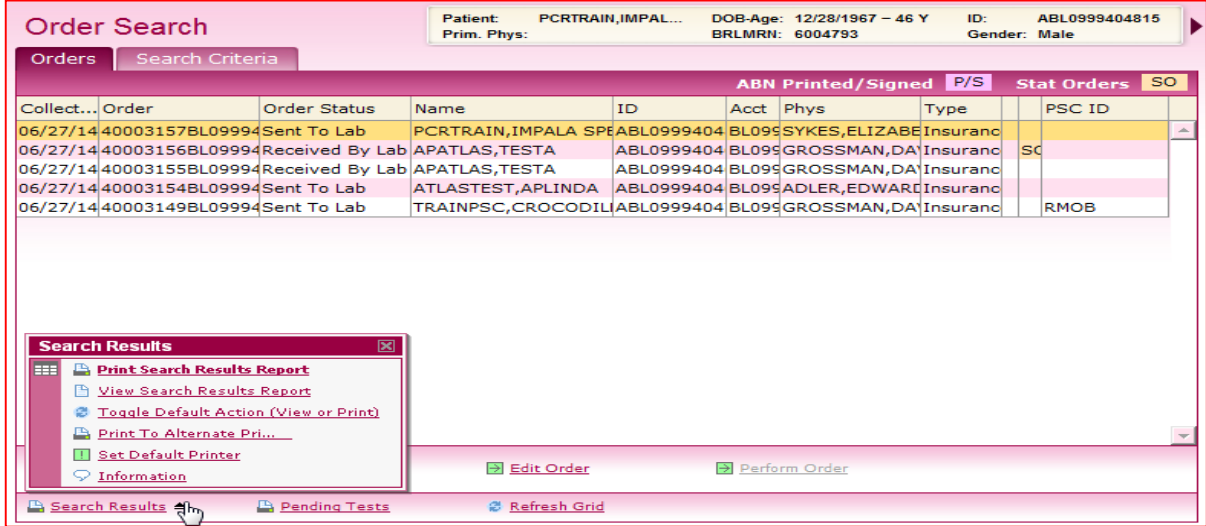

When the report options comes up you can sort multiple ways.

- 1. Select Patient Name-all testing for that patient on that day will filter together. This also alphabetizes your list making it easier to find the order when matching up the results when they come back.
- 2. Sort Direction to Ascending-list will sort by last name A-Z
- 3. Click Ok

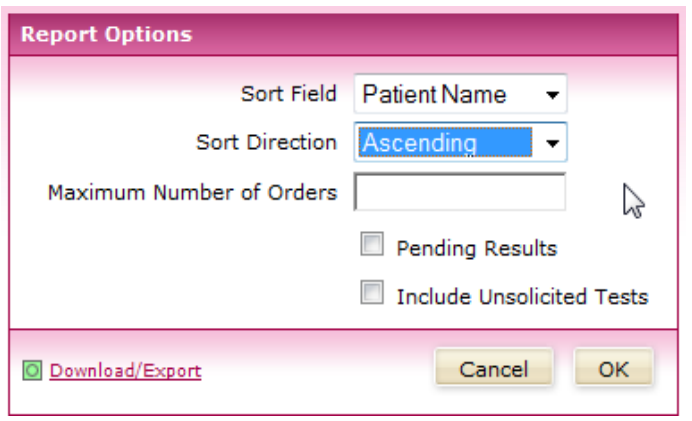

#### A sample report:

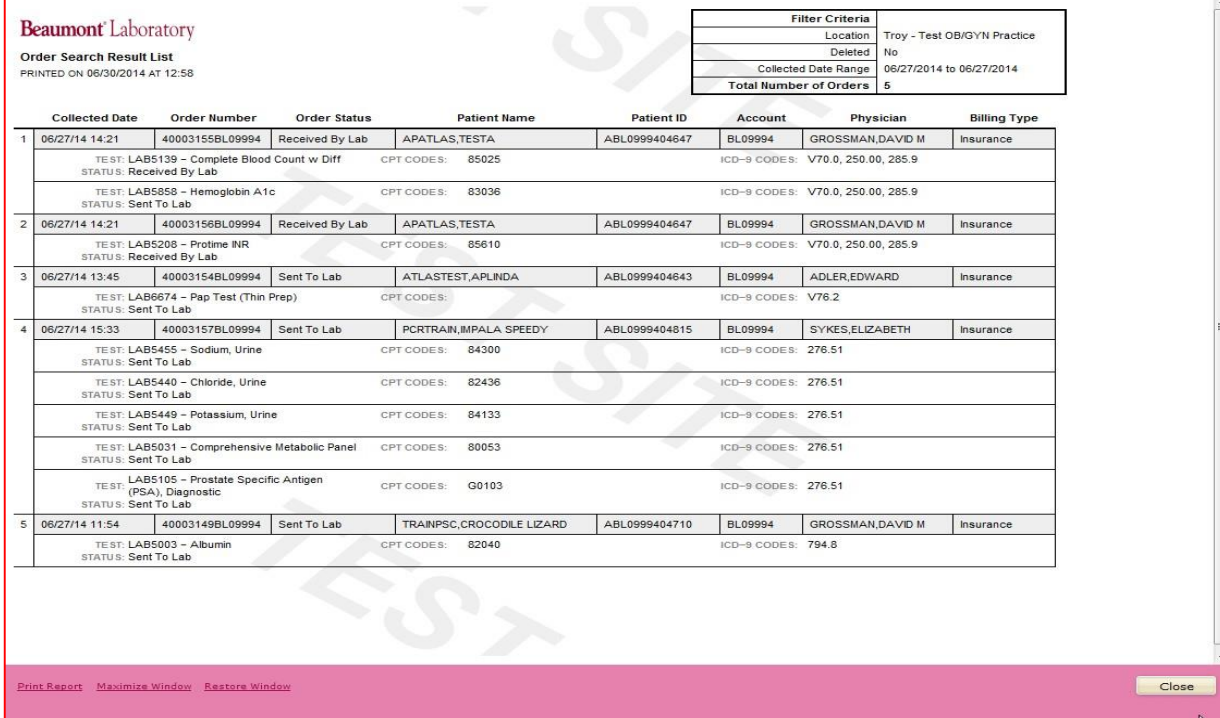

#### **Printing an Order Manifest**

Manifests list the orders and specimens that are included in each shipment to the laboratory. Every time the *Send to Lab*  function is performed (either automatically, or manually); the system sends the processed orders to a manifest. You can print out the manifests for use as an in-office log to track that your office receives the expected reports for each order sent to the laboratory. Because the *Send to Lab* function is performed multiple times a day, there will be

multiple manifests generated for each workday. Clients may find it advantageous to print a single *Coalesced Manifest* for each workday rather than try to work from multiple lists. Follow the below process to generate a coalesced manifest.

Select Manifests from the Orders drop down menu:

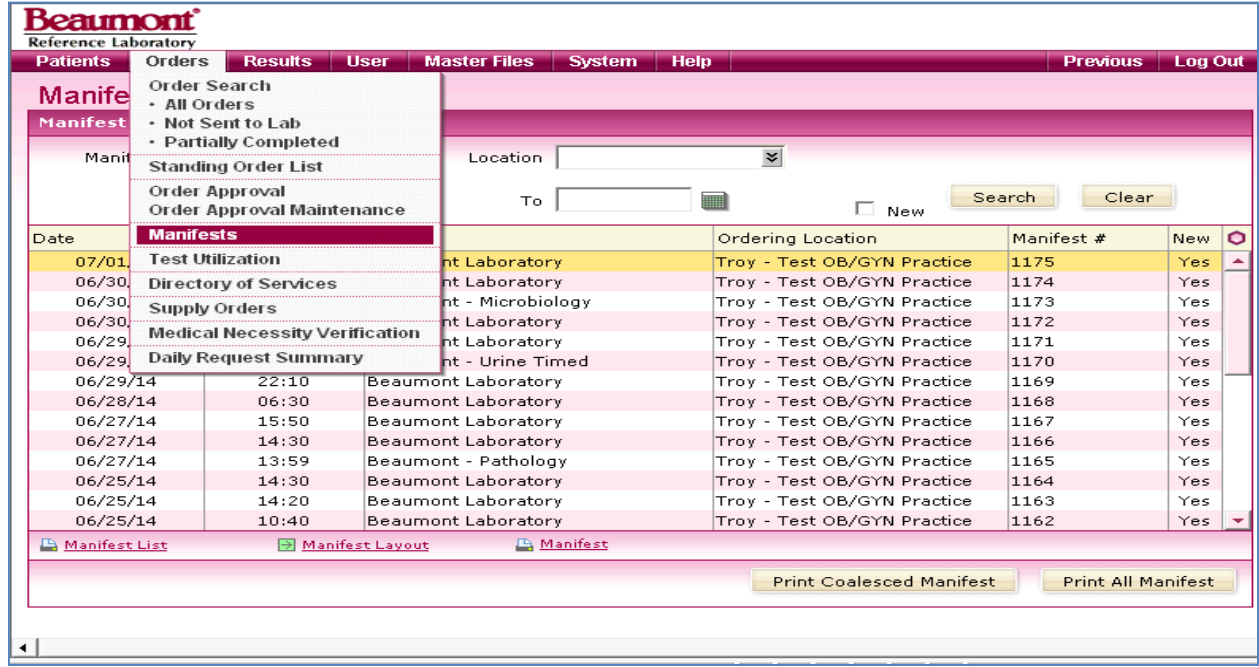

Select a date range to sort by, for a single day use the same dates in the "from" and "to" fields:

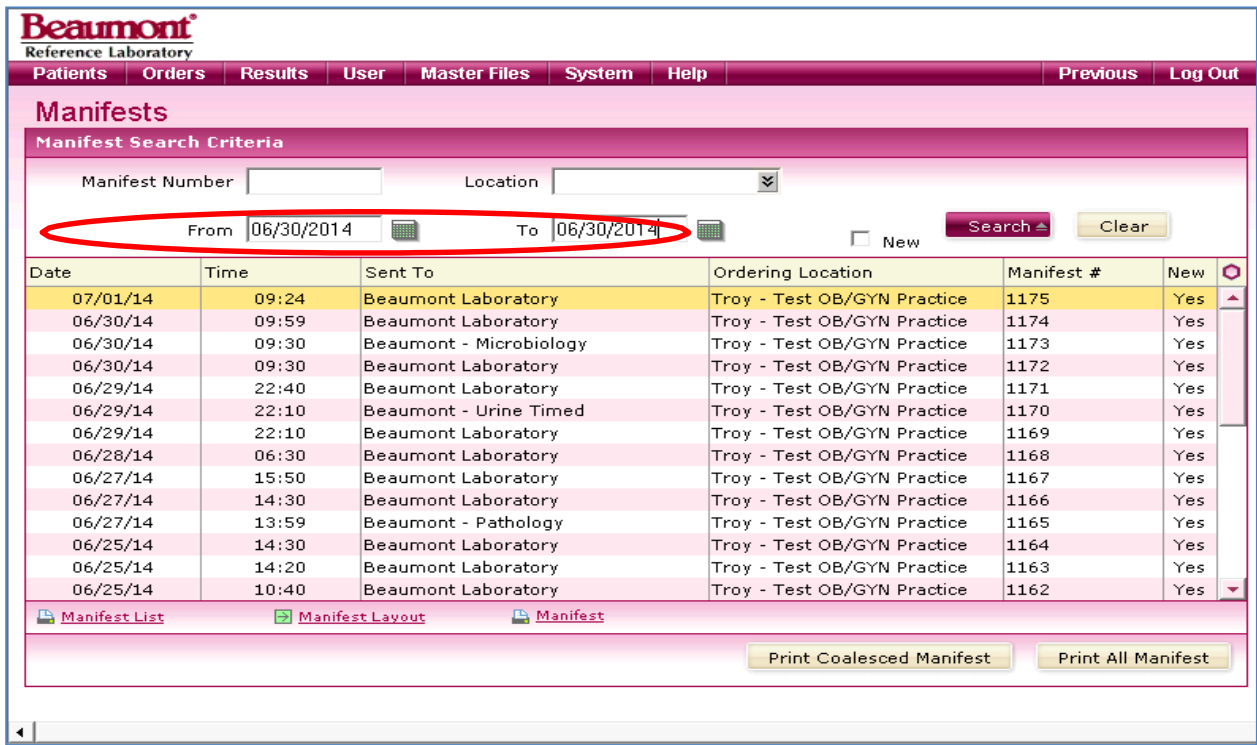

Click on "Print Coalesced Manifest:

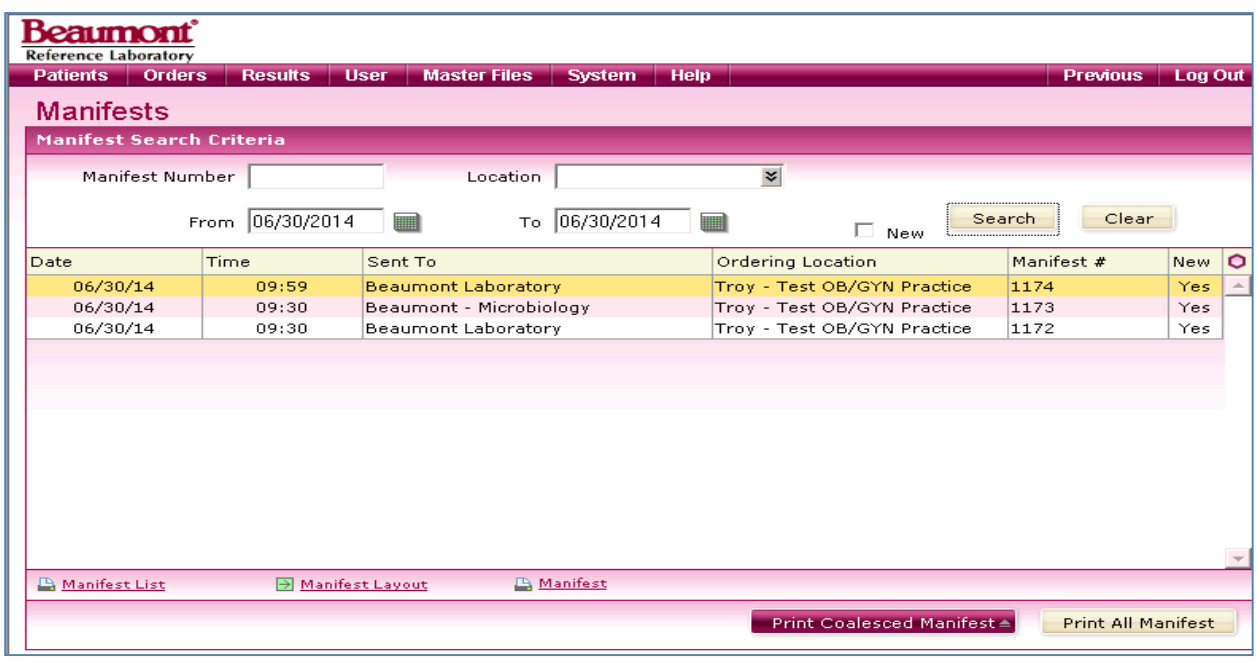

Answer any printing prompts and the Coalesced Manifest will print:

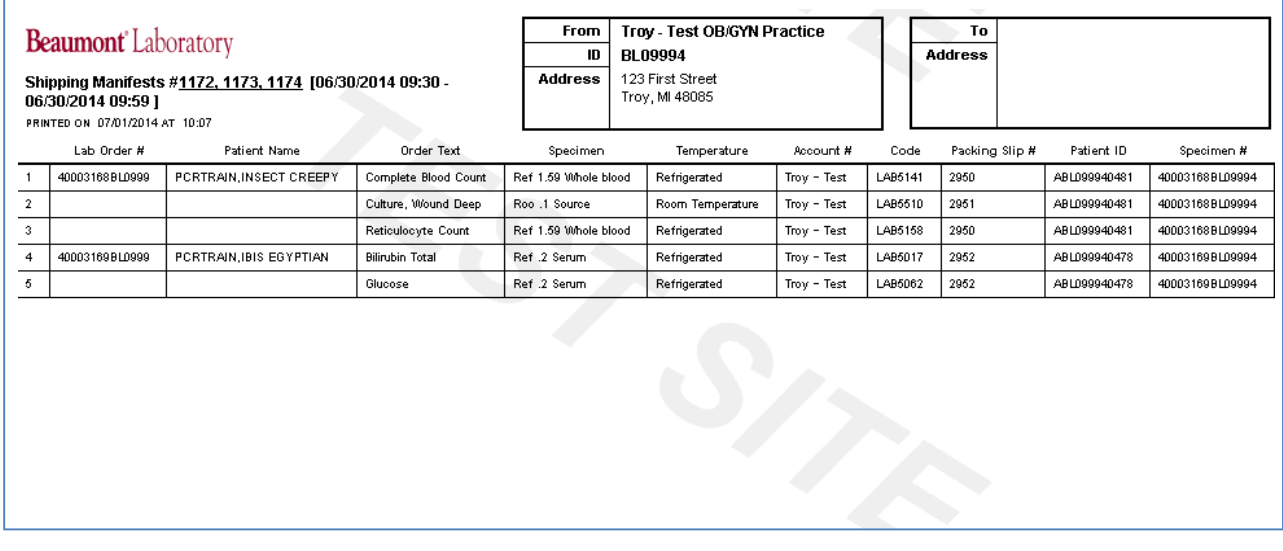

### **Printing a Pending Test List**

A Pending Test List is a comprehensive listing of orders selected by a date range that do not have the order status of "Final" you can create the pending list through the following steps

Select *Order Search* from the *Orders* menu.

Select the *Search Criteria* tab; enter the desired date range for the selected parameter you wish to search for.

Check off the *Pending Results* box.

Click on the *Search* button.

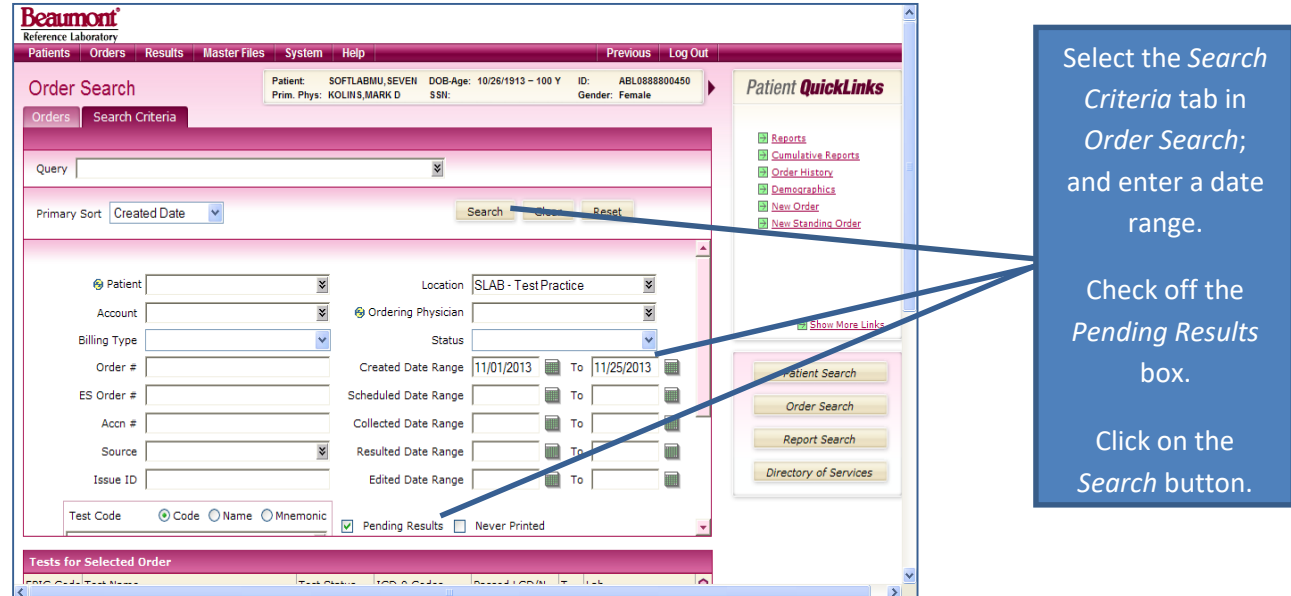

A list of pending orders for the selected parameters will display, click on the *Pending Tests* option to print the list of pending orders.

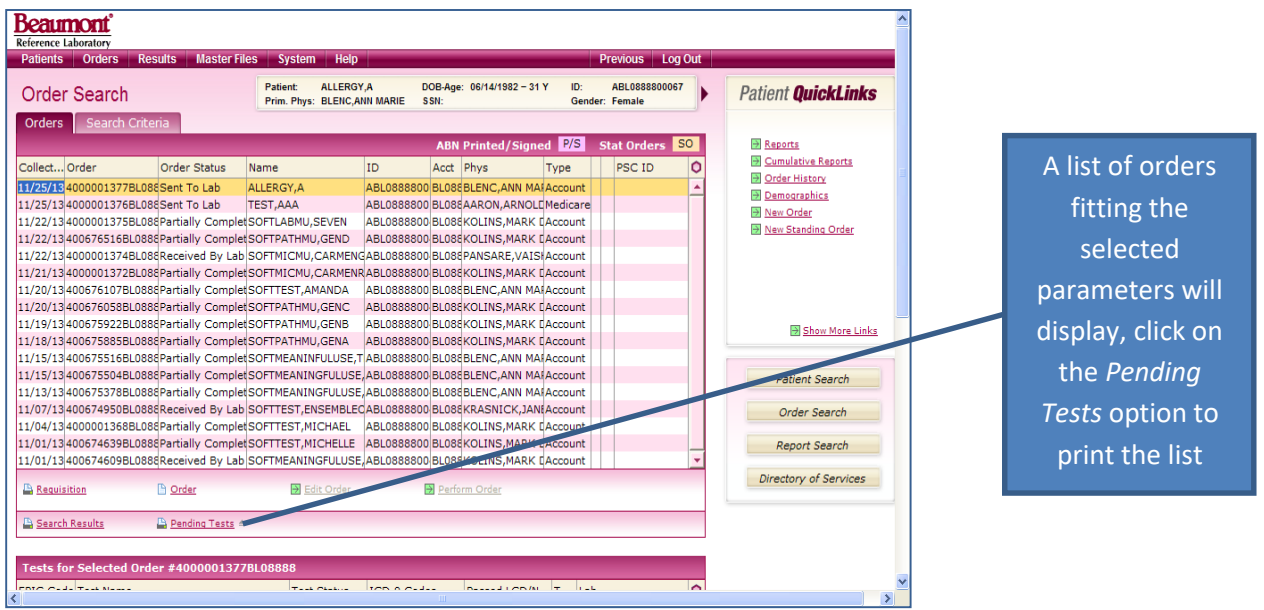

### **Merging Patient files in Atlas:**

On occasion a patient's information will be placed into the Beaumont Health System patient database more than one time. This can occur due to name changes, use of nicknames, or registrar error. Beaumont Health System strives to maintain the integrity of the patient's medical record by maintaining only a single copy of the patient file within its information systems. Computerized systems and specially trained personnel are utilized to recognize when patient files have been duplicated and after careful verification that the duplicate files are indeed records of only one unique patient, the patient records are merged in the Hospital information system. However, the duplicate files will continue to exist in the Atlas PCR system until the records are merged there as well.

#### **When to Perform a Patient Record Merge**

Oftentimes the merge process is initiated within EPIC One Chart, The Beaumont Hospital Information System. When a merge occurs in the EPIC system, an electronic message is sent to the Atlas system that removes the MRN from the patient record in the Client's Atlas database for their office.

The user should be verifying that an MRN is listed in the patient record for every order placed in the Atlas system. If the user encounters a patient file without an MRN, the user should re-acquire the patient record from the PCR and merge the PCR and client database patient records.

#### **The Step By Step Merge Process**

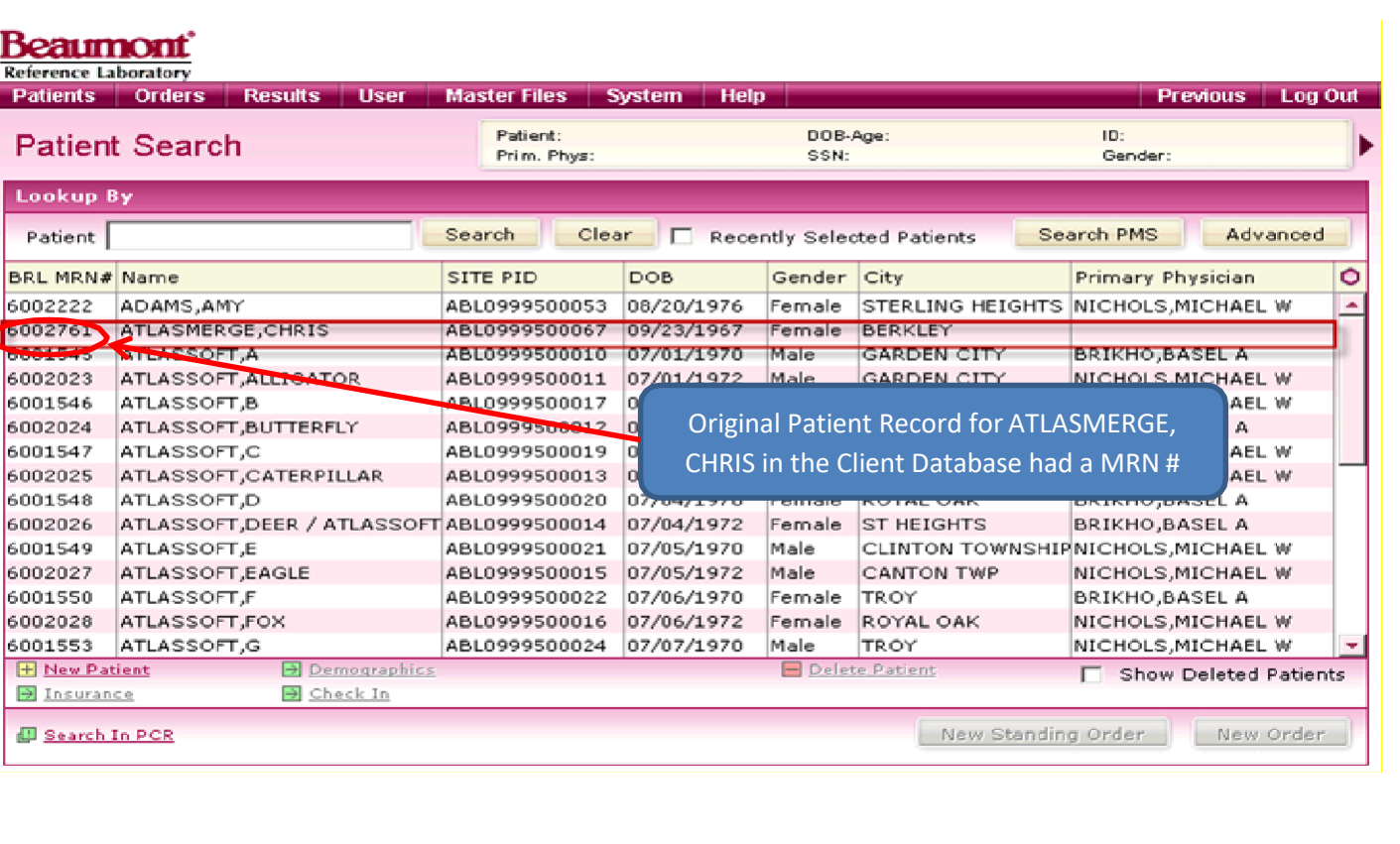

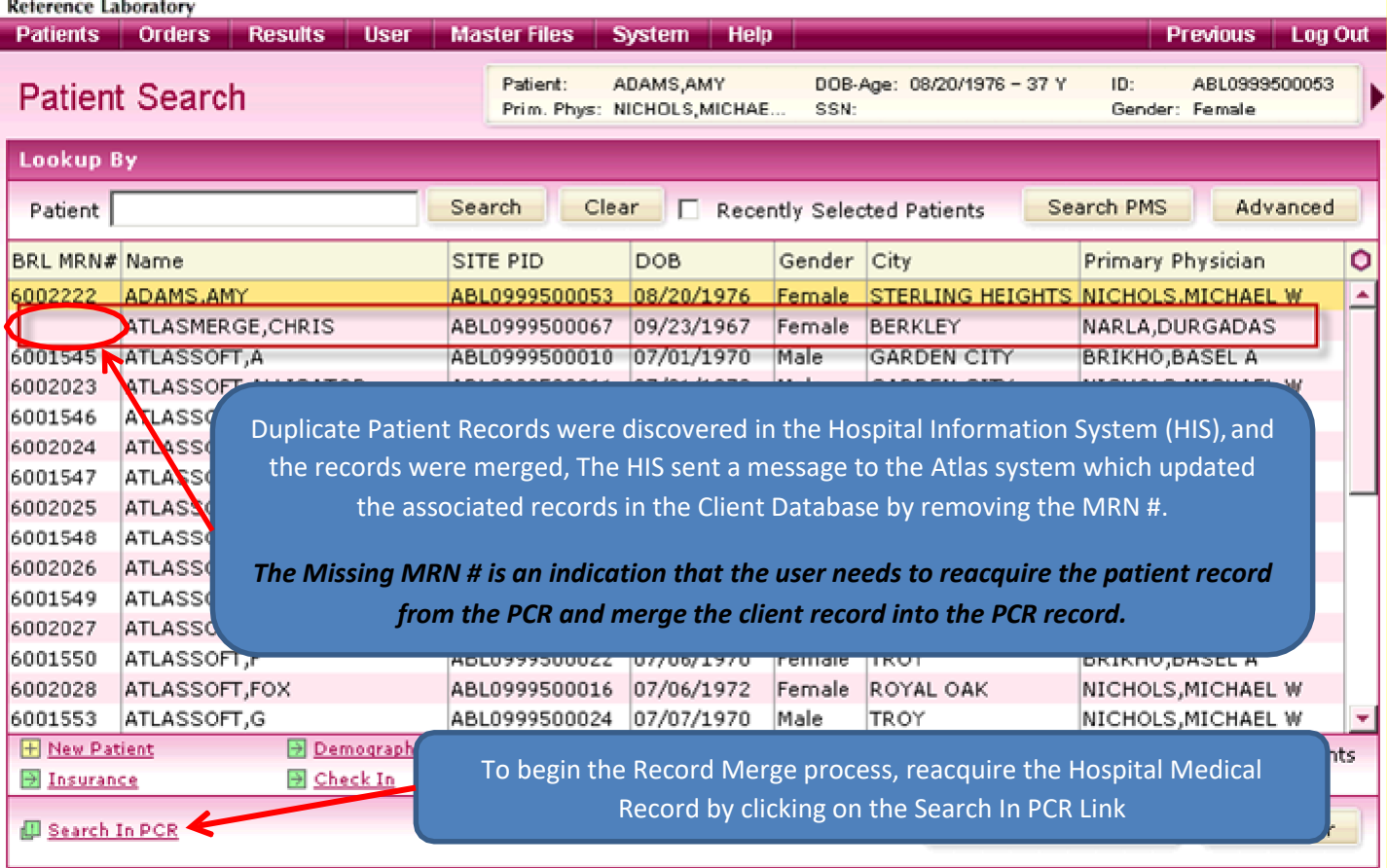

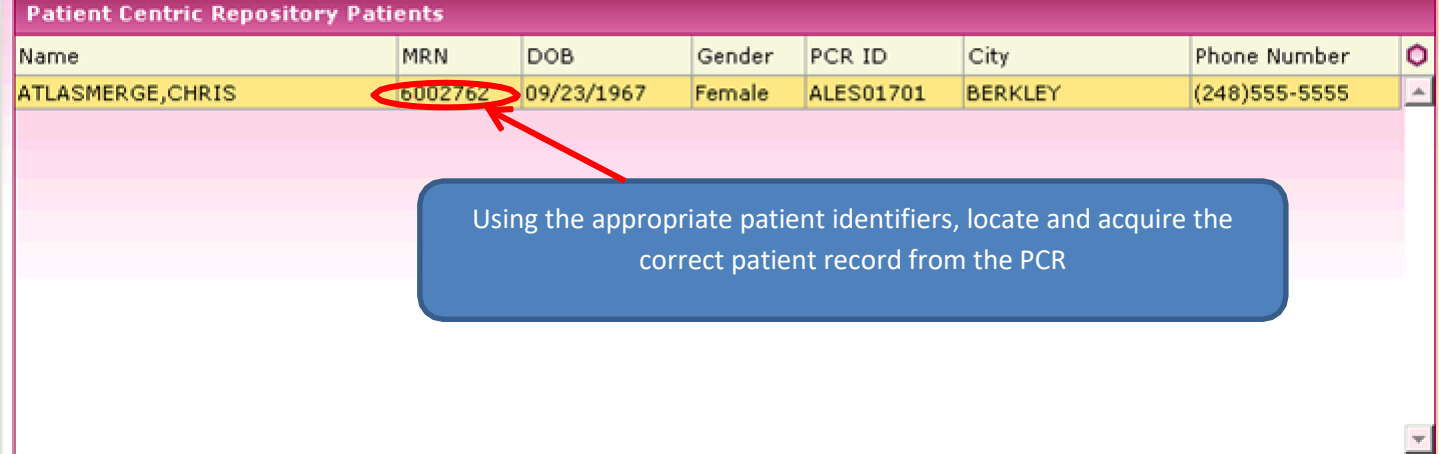

Once you have acquired the correct patient record from the PCR, you will have 2 patient records in your site database for the same patient, one with the MRN and one missing an MRN. You now need to merge the record that is missing the MRN *into* the record that has the correct MRN #.

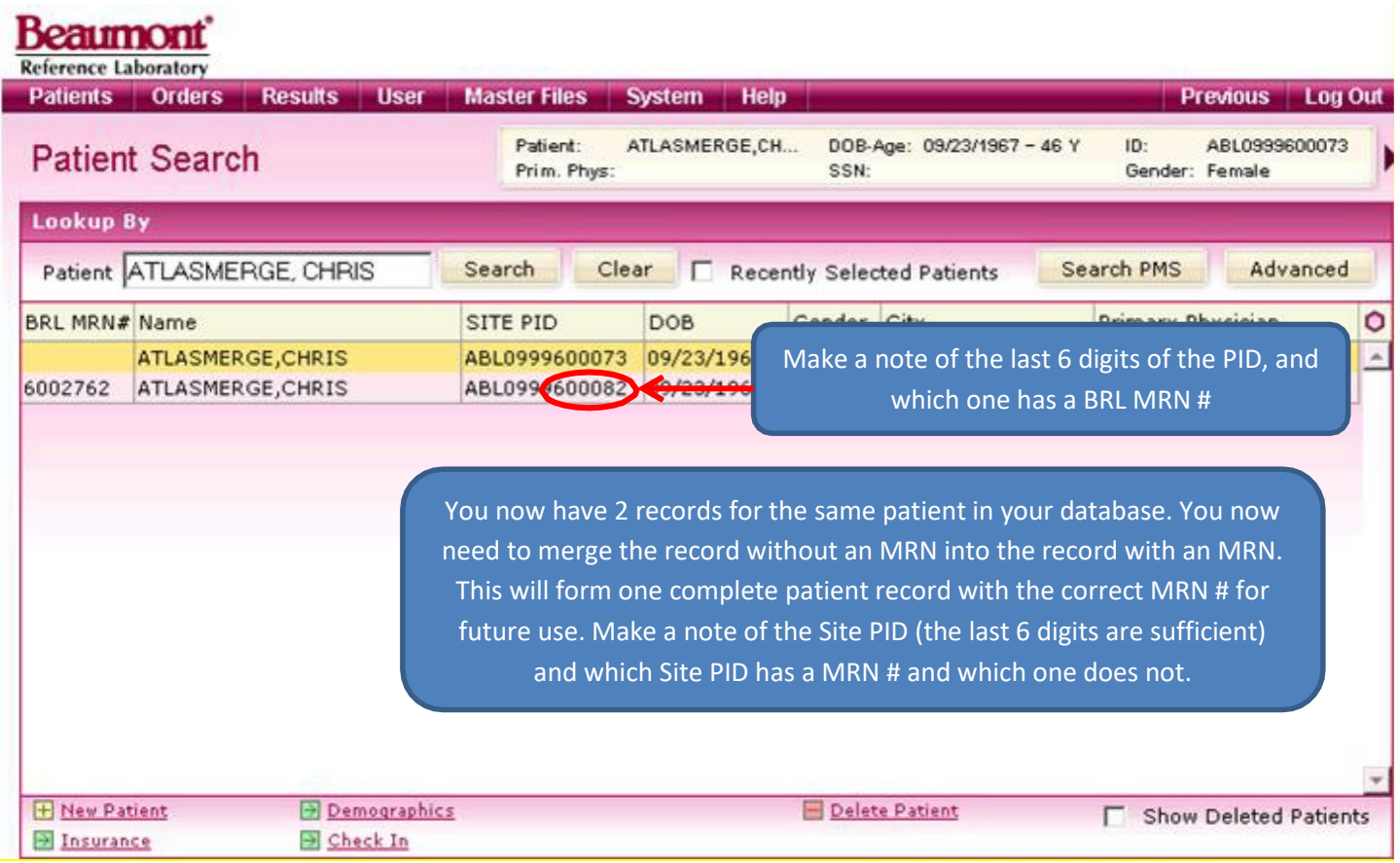

## The next step in the process is to enter the Merge Patients function. Go to the Master Files dropdown menu and click on Merge Patients.

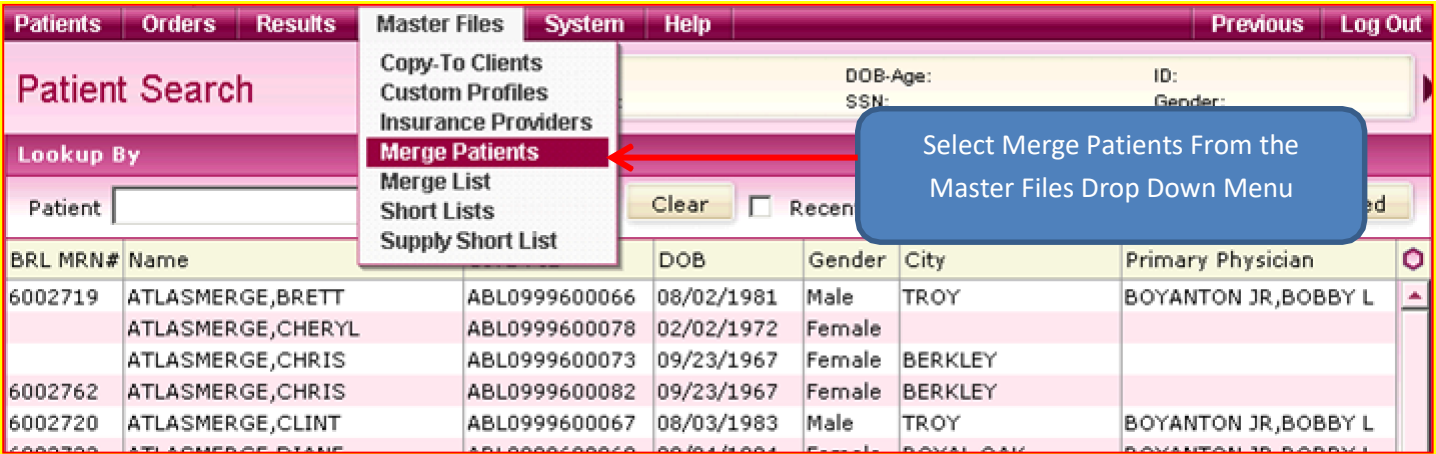

## Search for your duplicate patients by last and first name.

When you have located the patients to be merged, click on each one (one at a time) and click on the "Mark For Patient Merge" link.

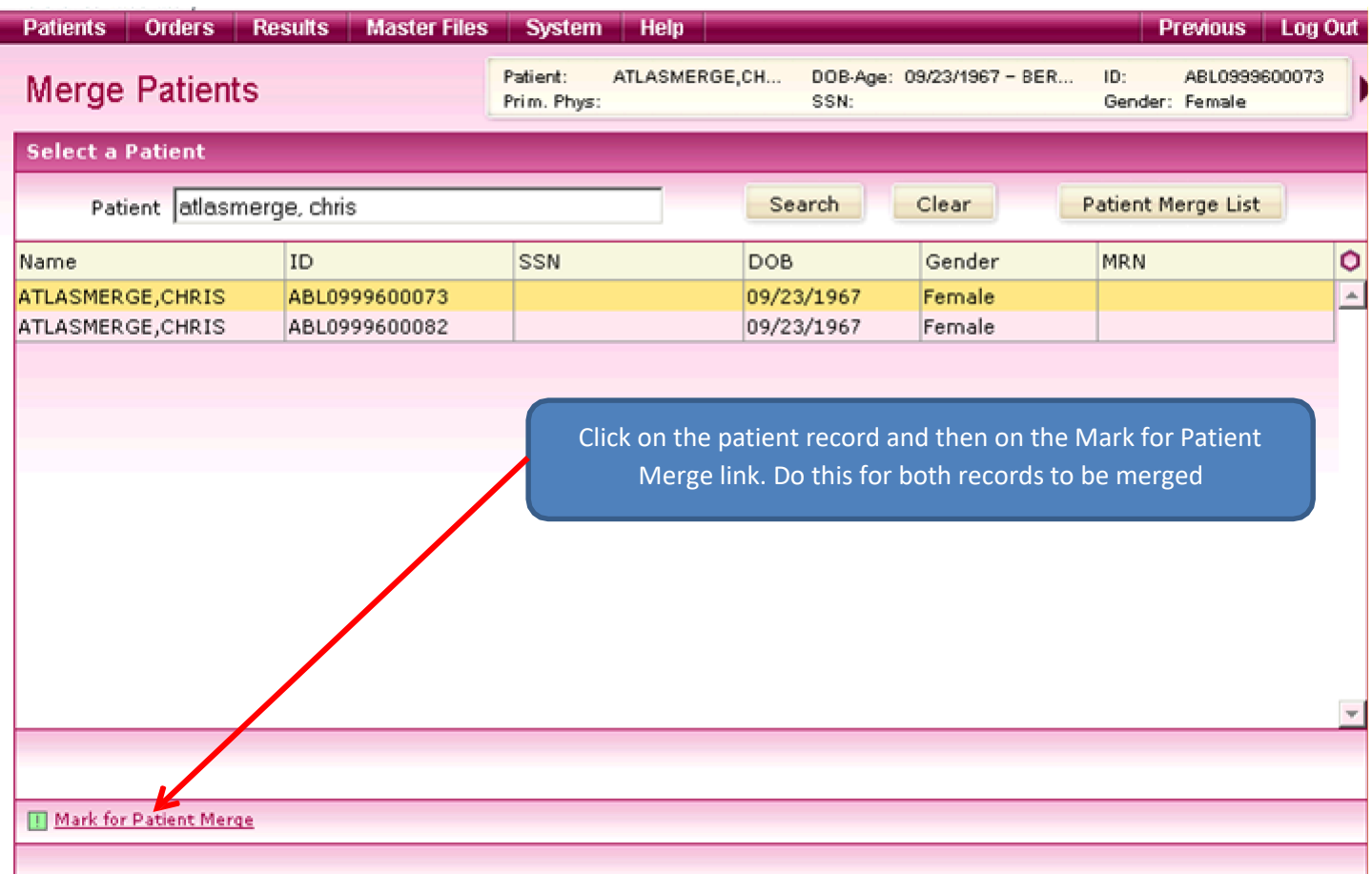

Once both patient records have been marked for merging, click on the patient merge list button.

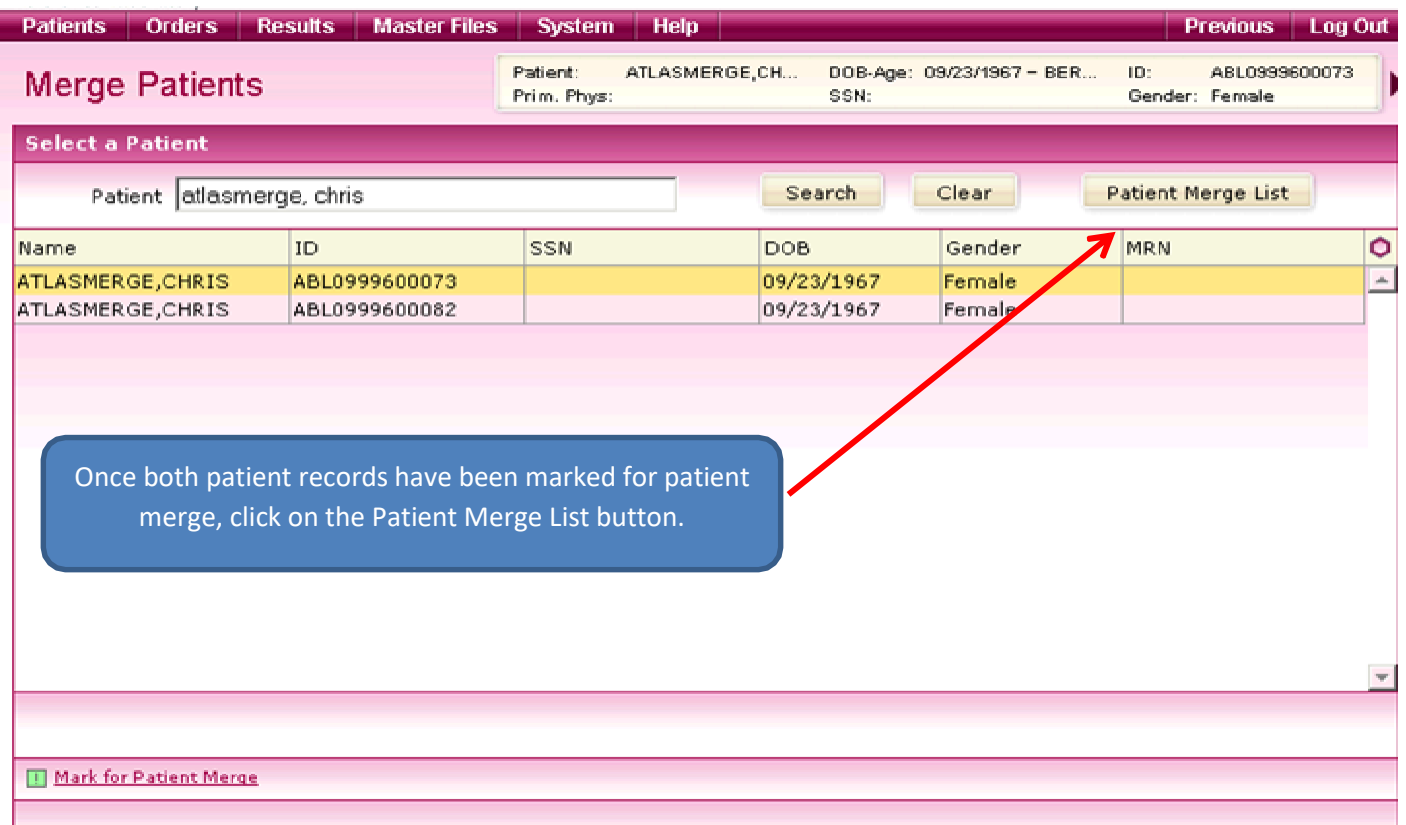

## The Patient Merge List will display, verify you have selected the correct patients and click on the Merge Patients link.<br>Patients | Orders | Results | Master Files | System | Help |

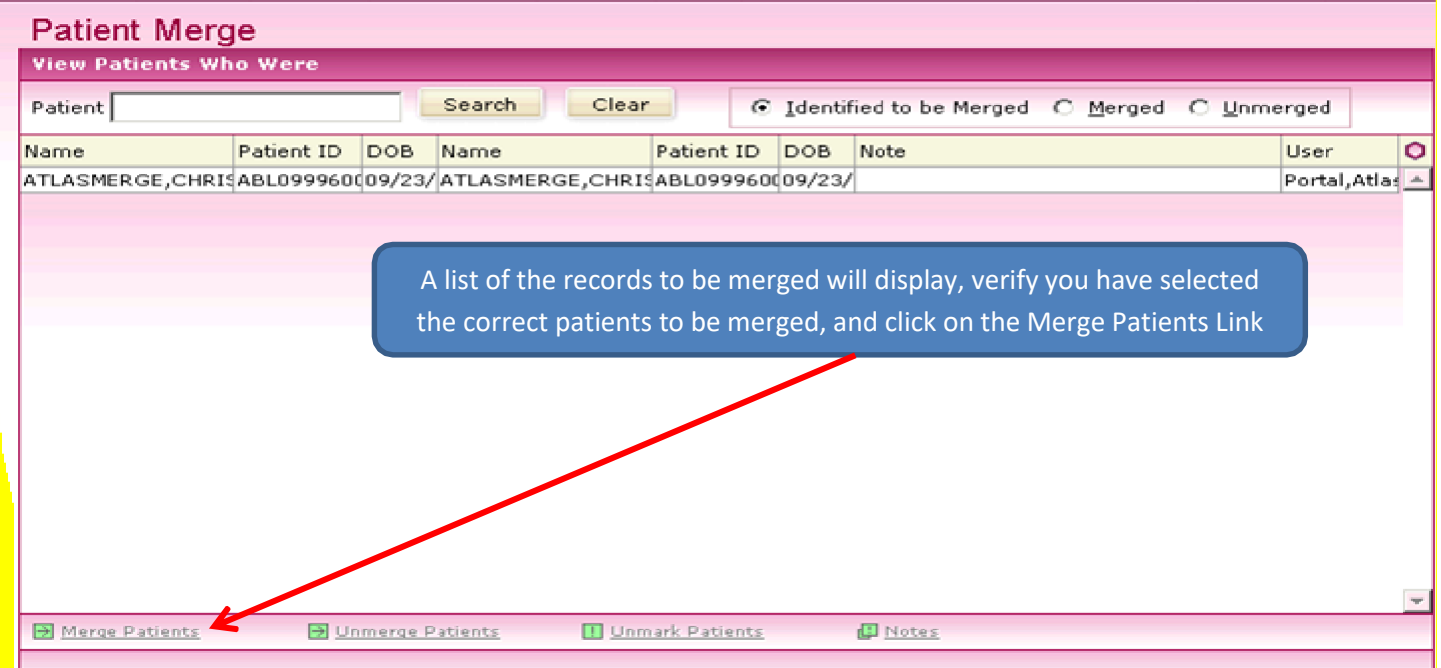

The Merge Detail screen will display. By using the PID # you previously made note of, determine which record needs to be merged into which, and click the corresponding button, Merge 1 to 2; or, Merge 2 to 1. The patient missing the MRN # is always *MERGED TO* the patient with the MRN #.

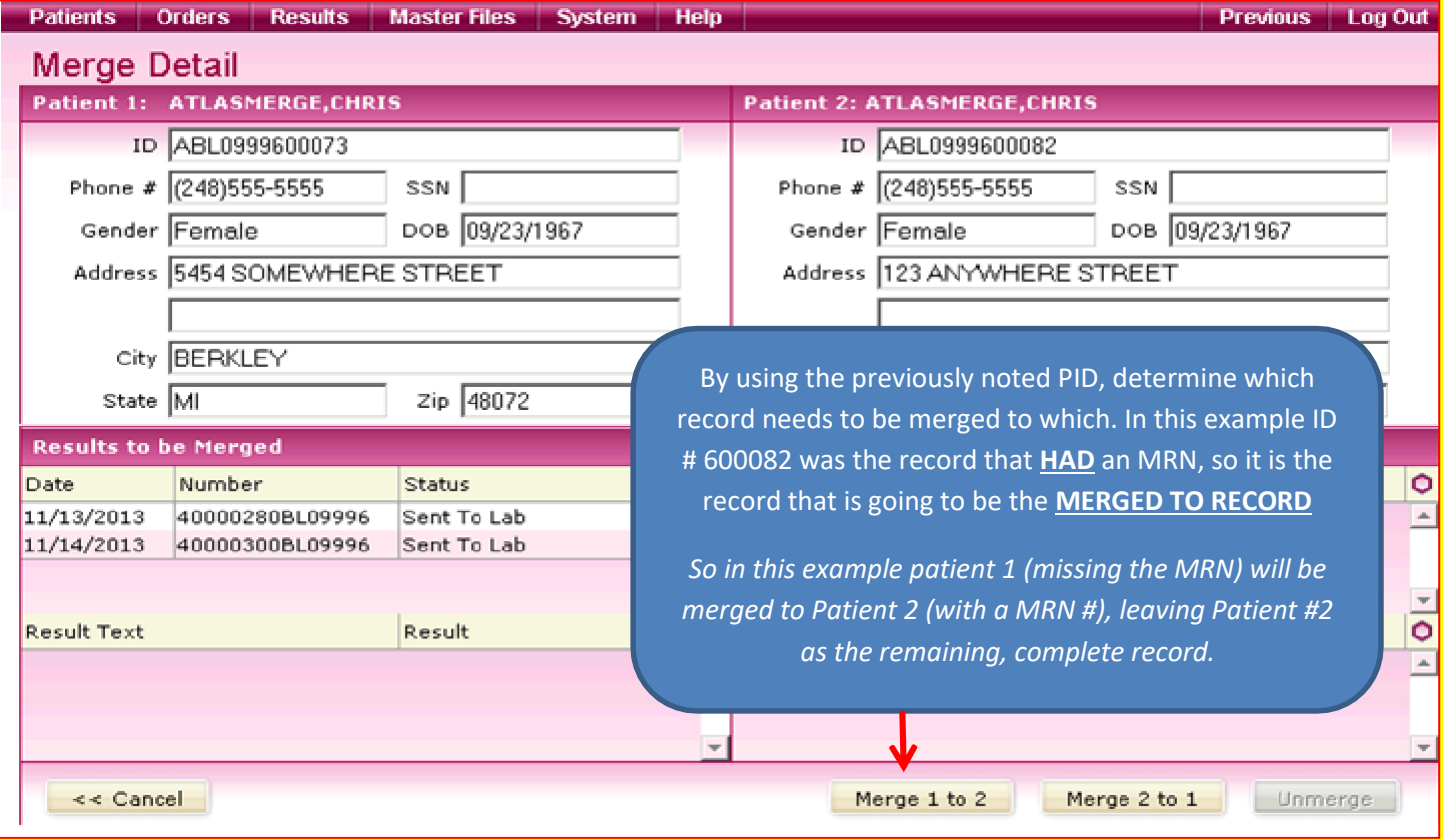

Once the appropriate "merge to" button has been clicked, a pop-up will display asking if you are sure you want to merge the records. Click the Yes button to continue.

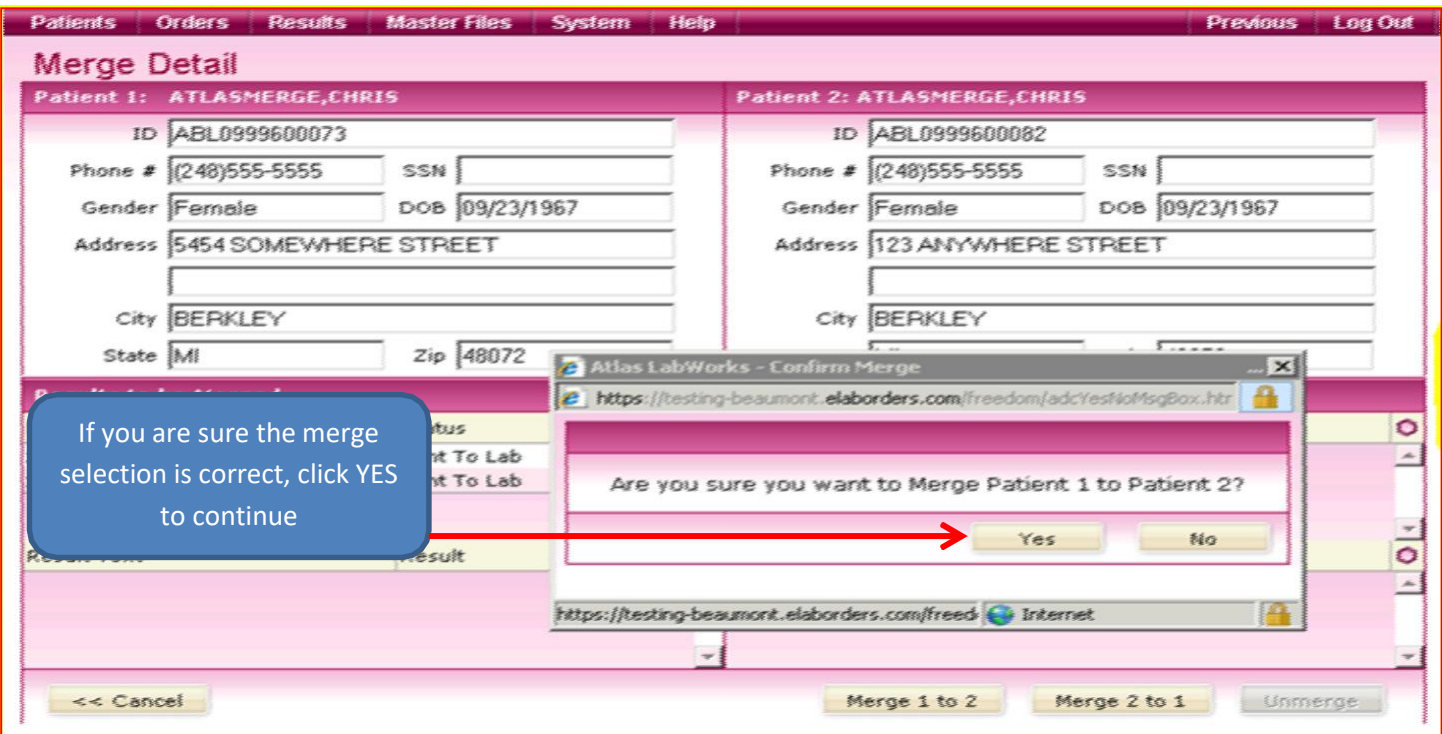

### The records will be merged, leaving one completely detailed record in the Patient Database. You have successfully merged the 2 patient records!

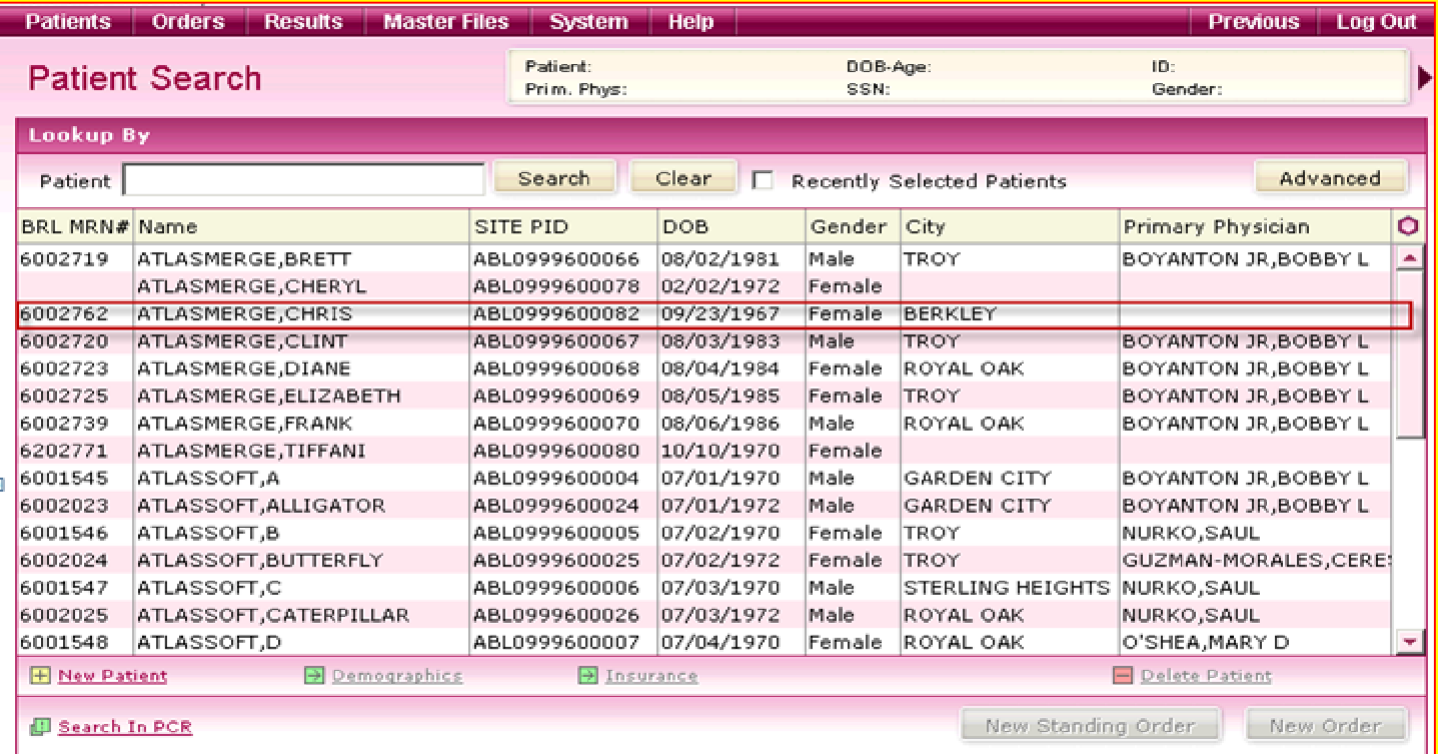

### **Custom Profiles**

Clients have the ability to build their own custom profiles of tests in the Atlas system. Follow these steps to create a custom profile.

Building new custom profiles.

1. Click on Master Files

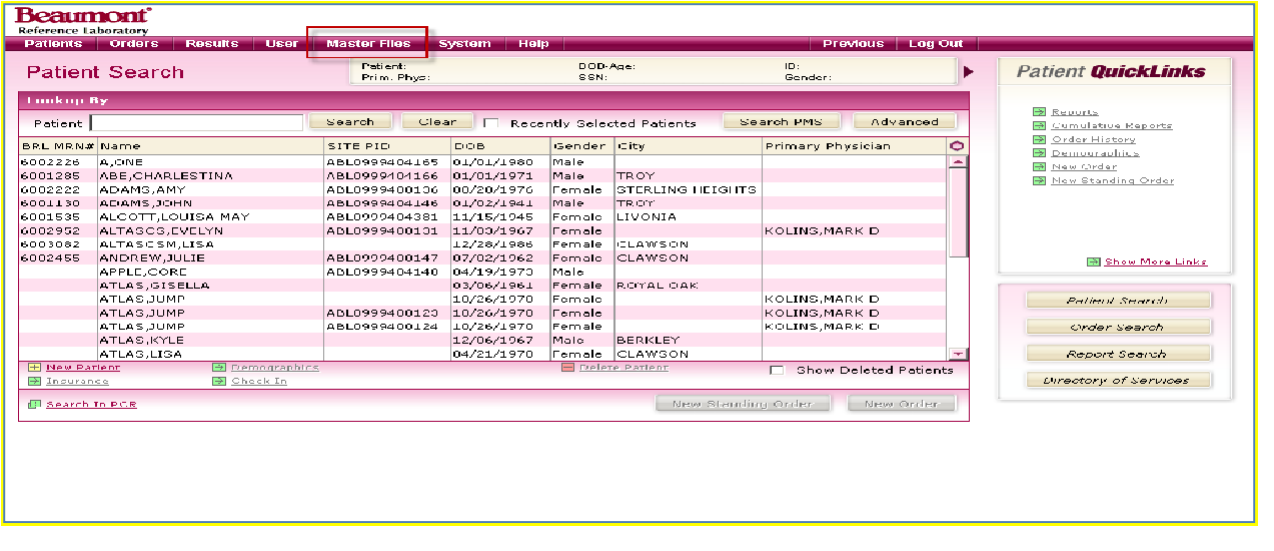

## 2. Click on Custom profiles

#### 3. Click on New Profile

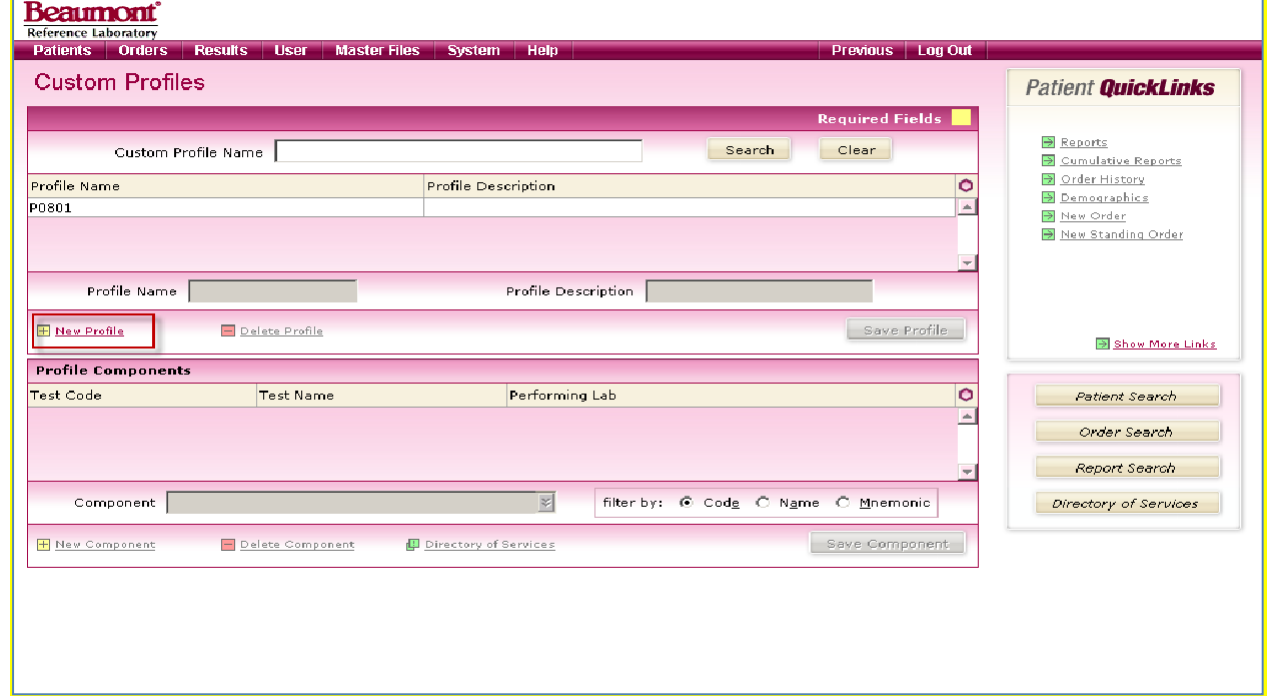

4. Enter Profile Name

## **Beaumont**

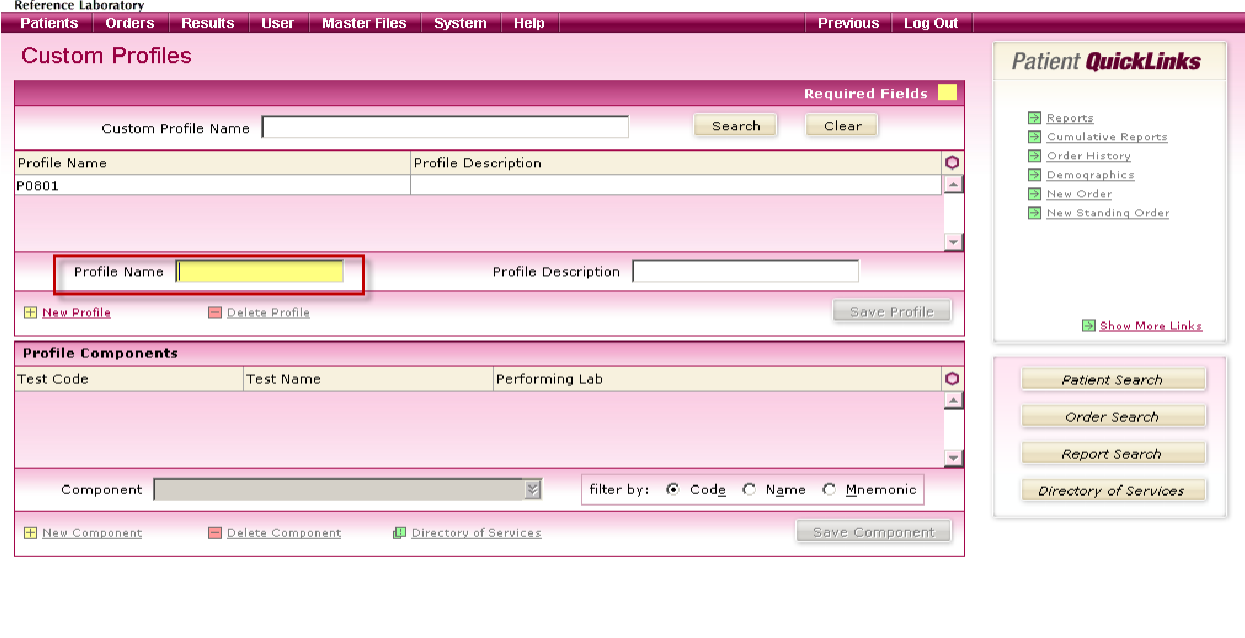

5. Save the profile.

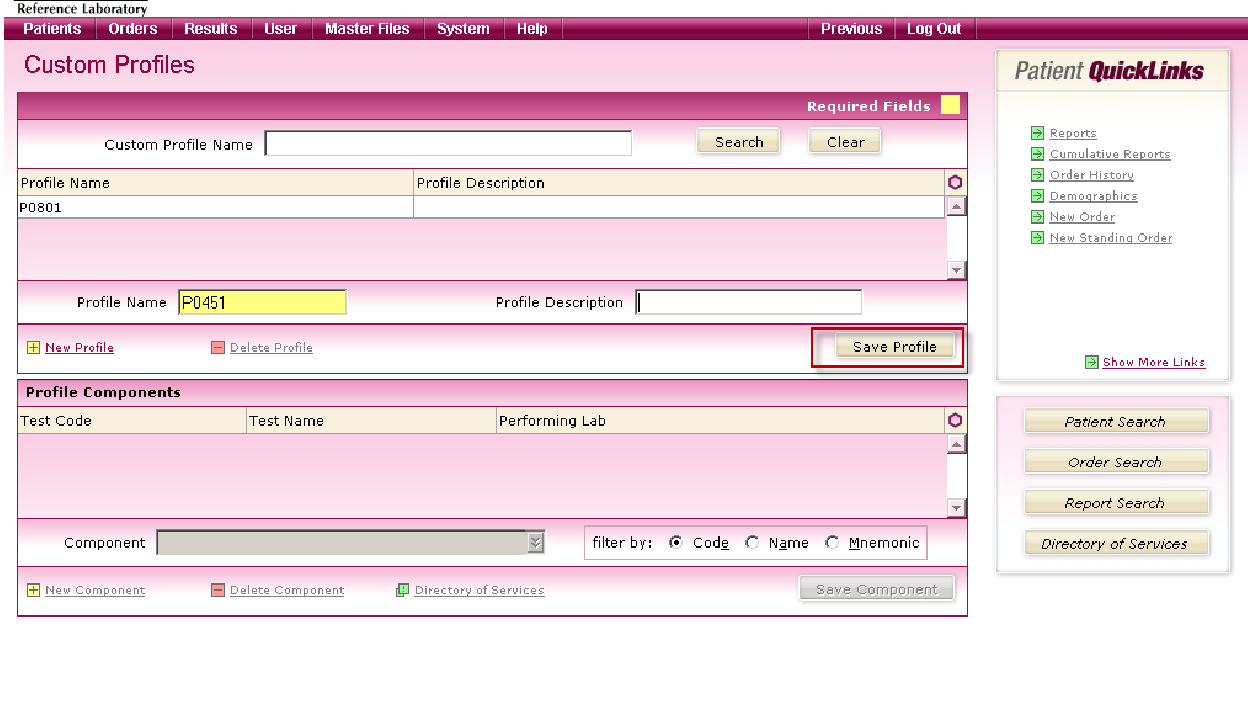

6. Click on New Component

## **Beaumont**<sup>\*</sup>

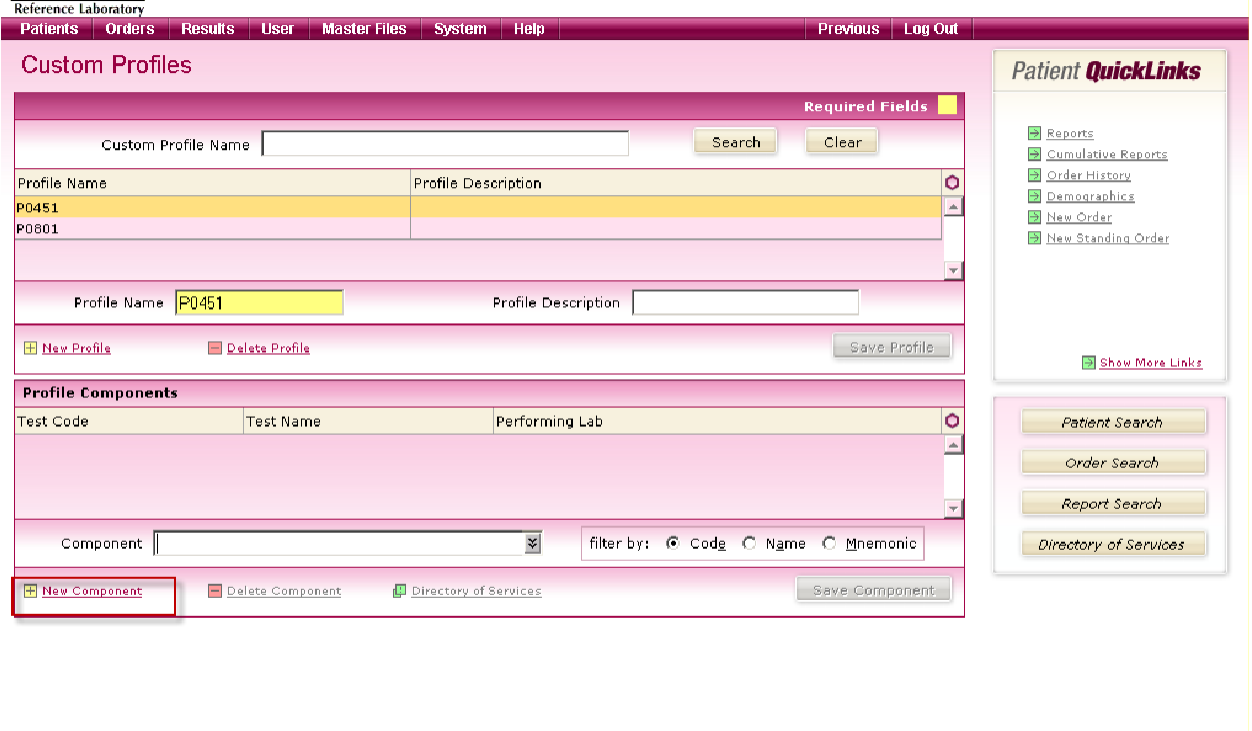

## 7. Enter each component.<br> **Beaumont**

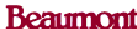

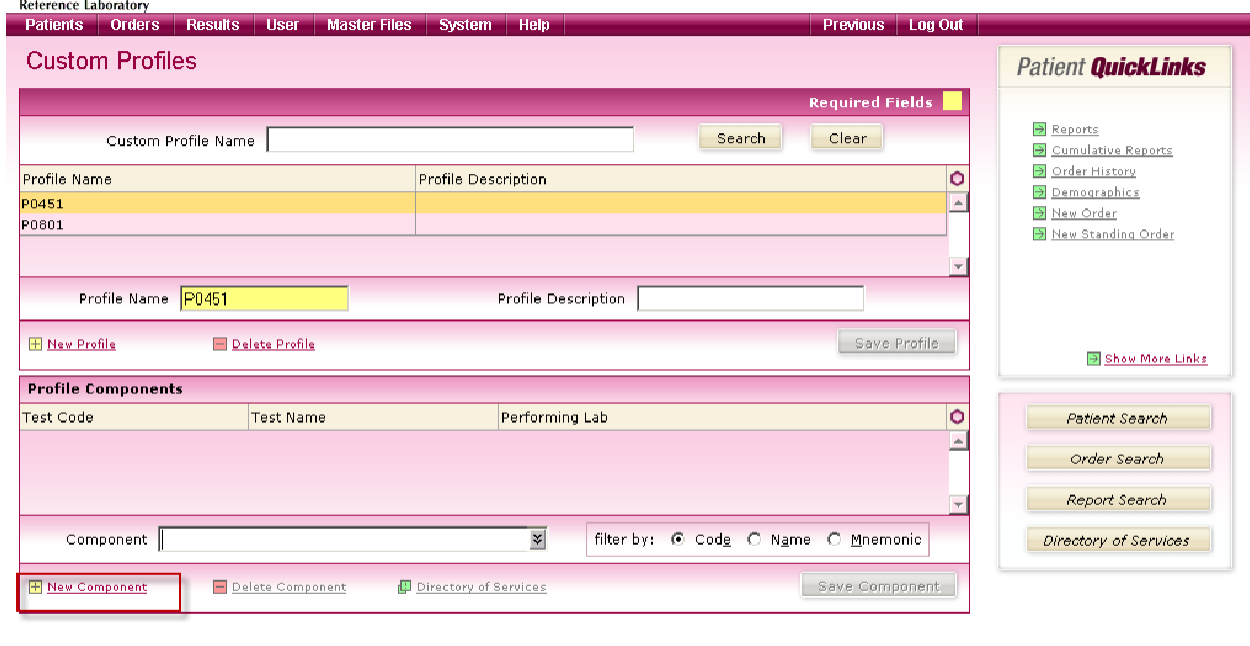

## 8. Save component.

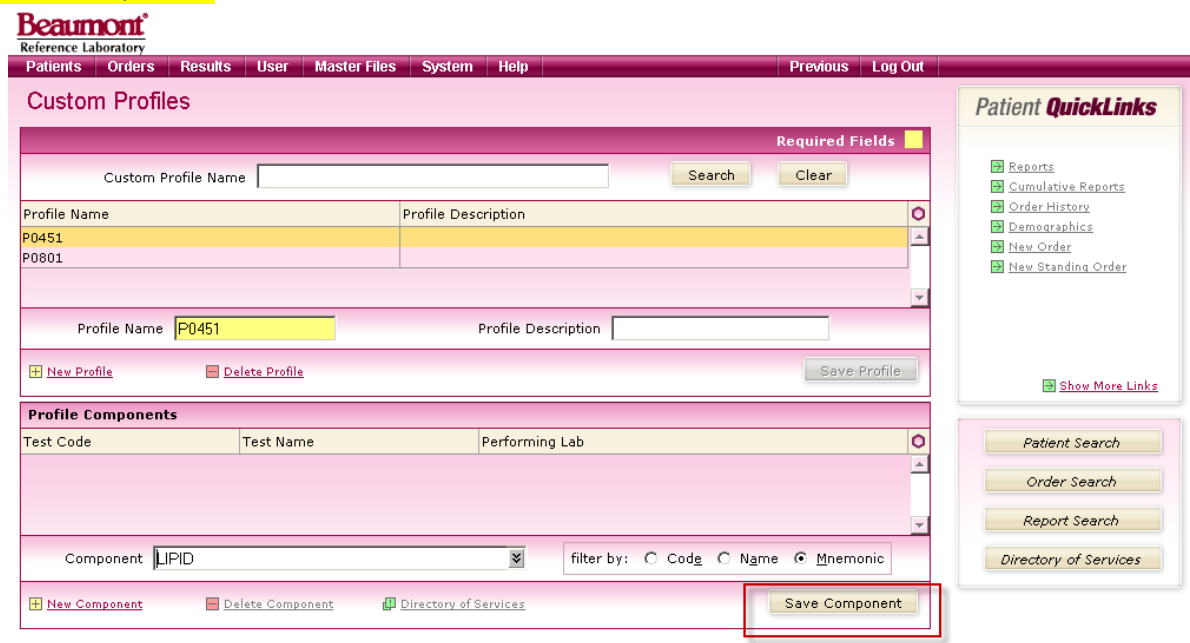

## 9. Add components as needed.

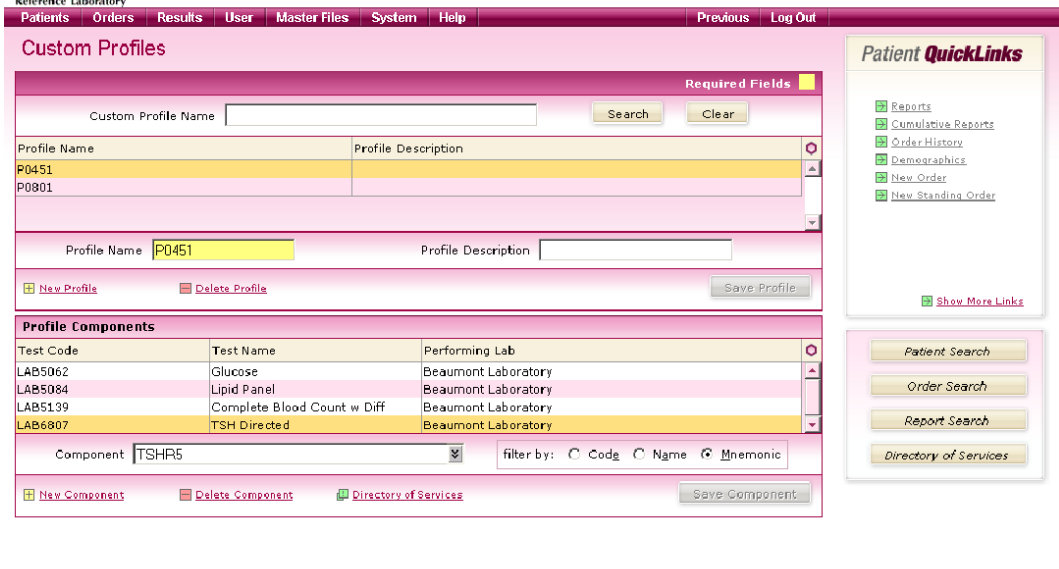

## Placing an order:

### 1. Click on radio button Custom Profiles.

## **Beaumont**<sup>\*</sup>

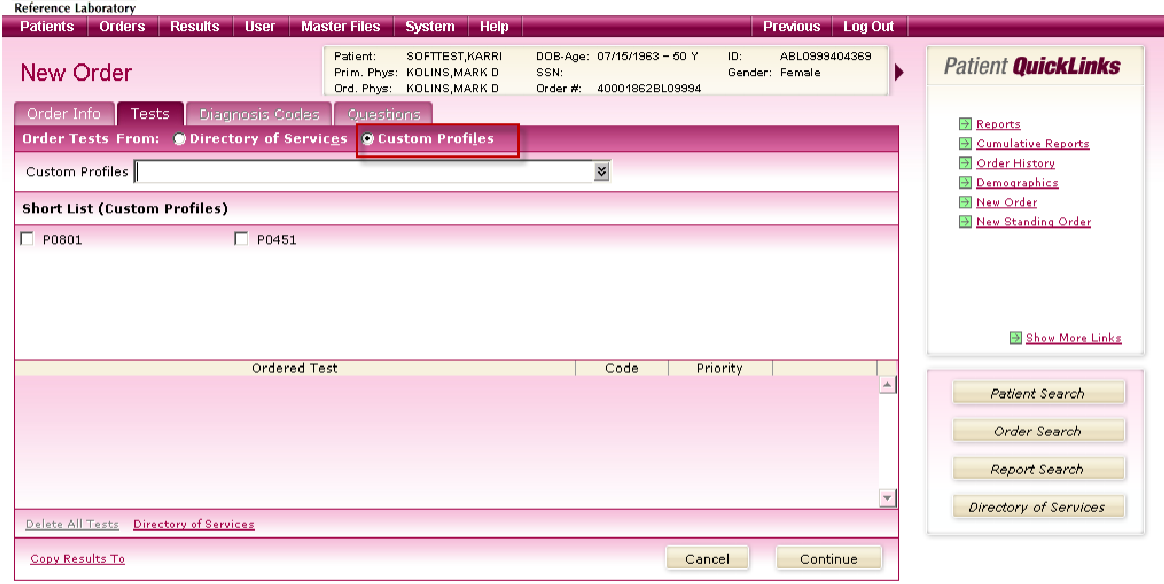

## 2. Click on profile.

### Note: A check mark will not appear in the profile.

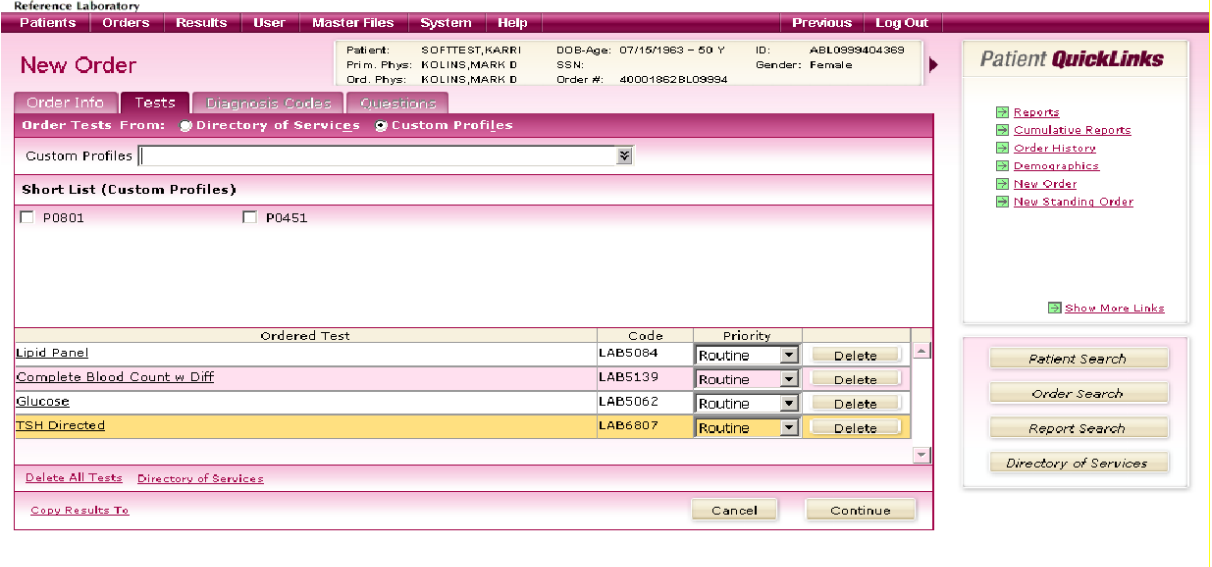

3. Proceed with order.

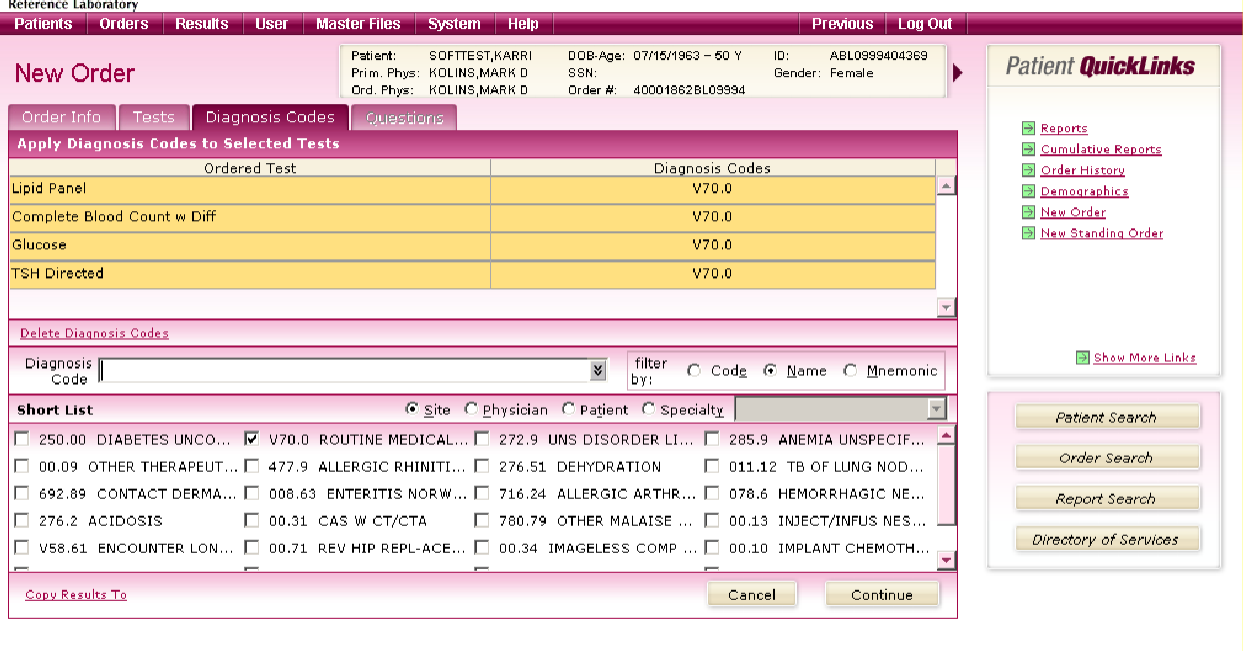

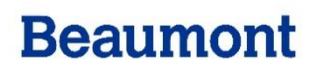

### **Frequently Asked Questions**

#### **Making Order Changes**

#### **Q: Can an office delete a saved order within Atlas?**

A: No, a saved order cannot be cancelled through the Atlas system. To delete or cancel an order that has been sent to the laboratory, please call Customer Service at (800)-551-0488.

### **Q: Can an office delete a test from an order?**

A: It depends on the status of the order:

If the order has not been saved, you can go back to the Tests tab and remove the test by clicking on the delete button for that test.

If the order has been saved, but the specimens and paperwork are still in the office, cross off the test on the request form(draw a single line through it), write cancel next to the test order and your initials next to it. The laboratory processing department will cancel the electronic order for that test.

If the specimens and paperwork have already gone to the laboratory, please call Customer Service at (800)-551-0488.

If in doubt as to the proper procedure, please call Customer Service at (800)-551-0488.

#### <span id="page-47-0"></span>**Pending Lists and Manifests**

### **Q: What is the difference between an Order Manifest and a PendingList?**

A: Manifests are lists ofwork sent to the lab on a particular day, while a Pending List is a cumulative list of all orders with work still outstanding at the laboratory.

Manifests list the orders and specimens that are included in each shipment to the laboratory. Every time the *Send to Lab* function is performed (either automatically, or manually); the system sends the processed orders to a manifest. You can print out the manifests for use as an in-office log to track that your office receives the expected reports for each order sent to the laboratory.

A Pending Test List is a comprehensive listing of orders selected by a date range that do not have the order status of "Final".

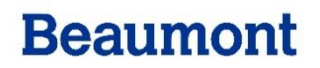

### **Printing How To's**

### **Q: How do I print a manifest?**

A: On the *Orders* menu select *Manifest.* From this screen you can view and print individual manifests, or print all manifests for a particular date.

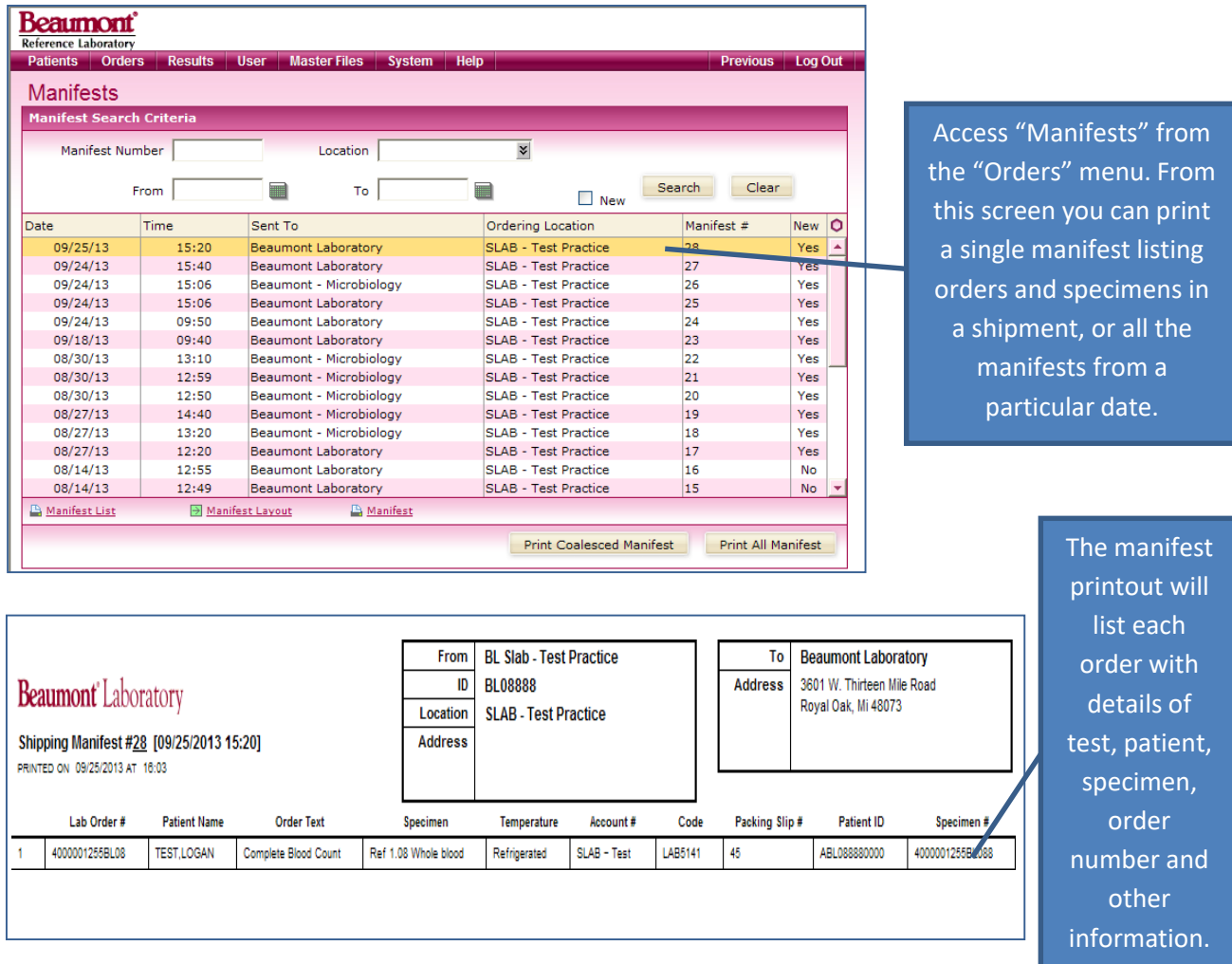

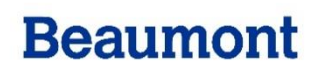

Q: How do I print a pending list?

A: Select *Order Search* from the *Orders* menu.

Select the *Search Criteria* tab; enter the desired date range for the selected parameter you wish to search for.

Check off the *Pending Results* box.

Click on the *Search* button.

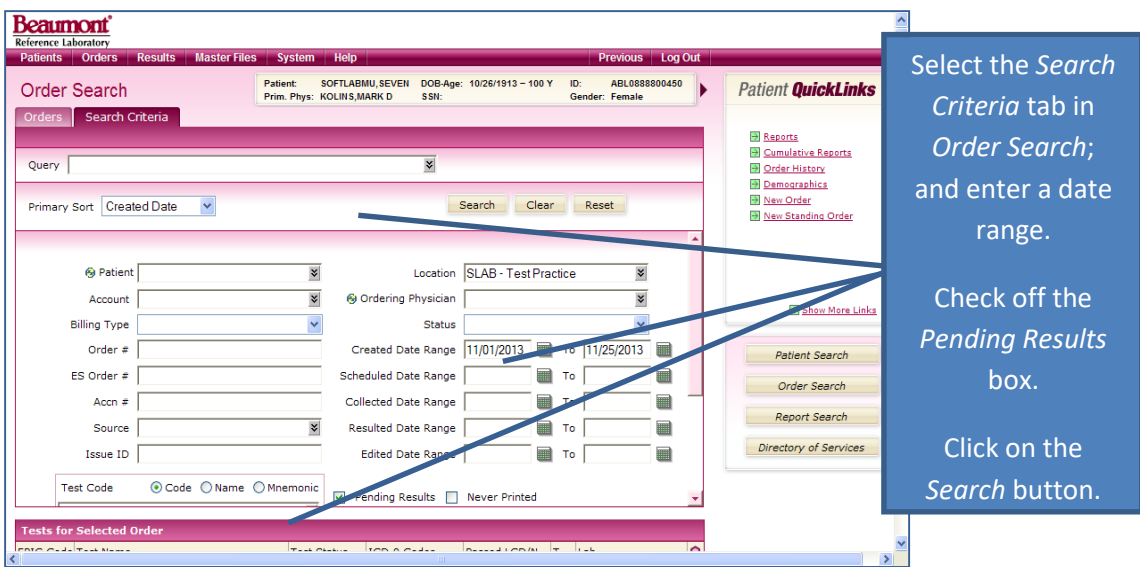

A list of pending orders for the selected parameters will display, click on the *Pending Tests* option to print the list of pending orders.

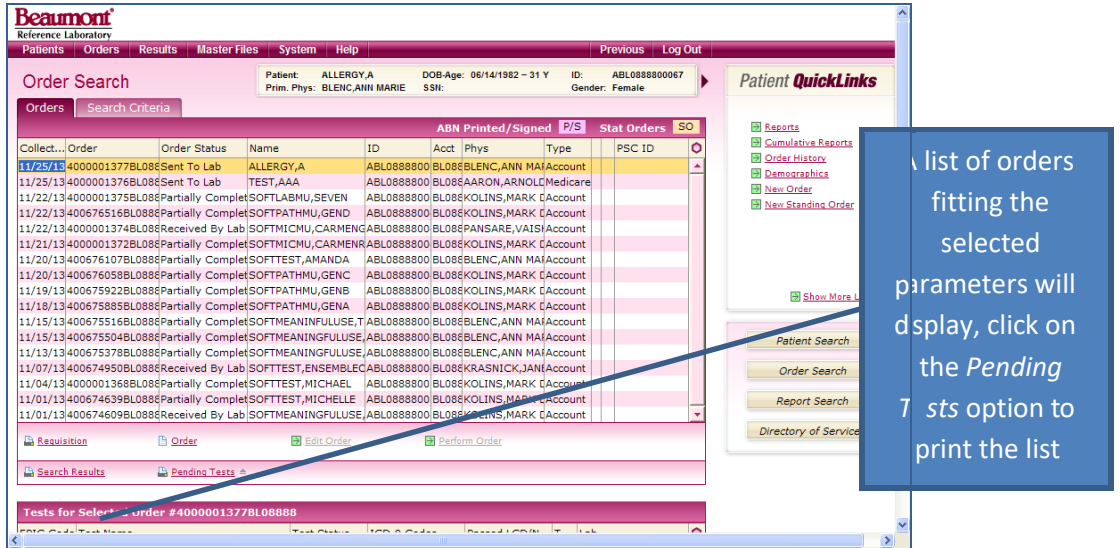

#### **Q: Can I print patient reports to a PDF file from Atlas?**

A: At this time Atlas does not have that capability. We hope to be able to provide that function at some time in a future version.

### **Q: How do I print a patient report?**

A: From the Screen view of the desired report, click on the *Print Report* option, the printing screen will display, select the appropriate printer and options and click on the *Print* button. By clicking on the *Print All Reports option* you can also print all the reports defined to the list by the *Search Criteria* tab.

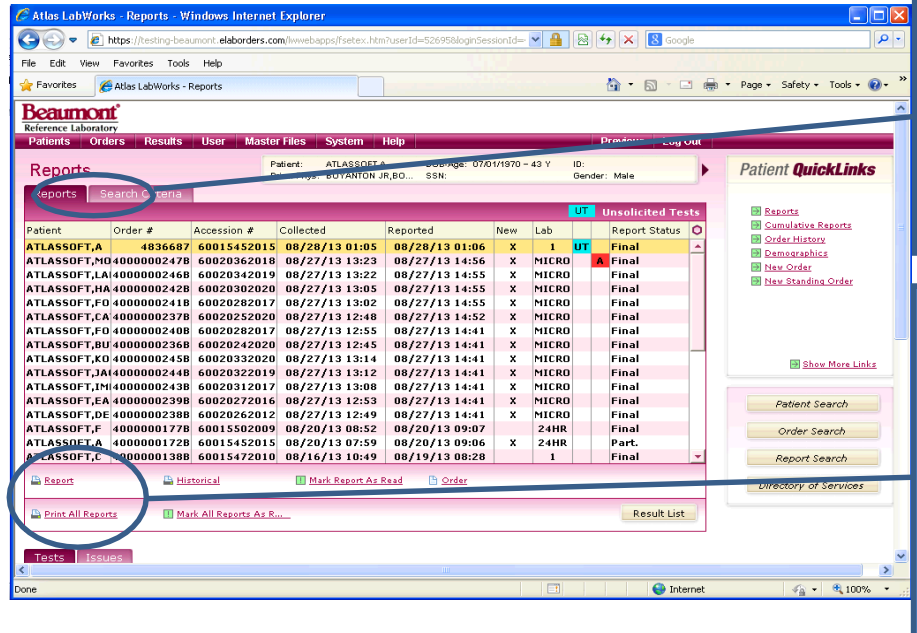

Use the "Search Criteria" tab to define the reports you wish to view or print. The reports meeting the defined criteria will display on the "Reports" tab.

Highlight an individual report by clicking on it and view or print it by clicking on the arrow next to the "Report" option and choosing your option. Print all the reports defined in your search by clicking the "Print All Reports" option.

#### **Q: How do I have a copy of the report sent to a Physician outside my practice?**

A. If you know that a copy of the test results needs to be sent to a Physician outside of your office, you can request that the laboratory send a report directly to the physician by placing instructions in the Notes section of the New Order screen. Include the Physician's Name, full address, and telephone number.

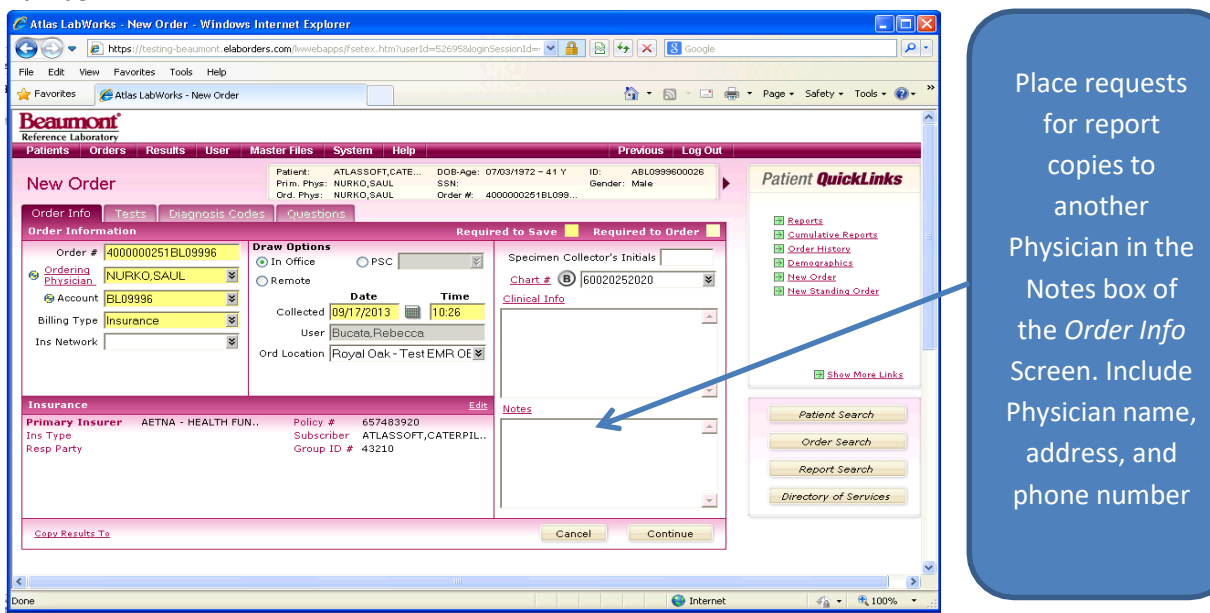

### **Q: How do I print another copy of a requisition?**

A: Your account will be set up to automatically print the order requisitions, but should you need to reprint one or more requisitions, follow this process:

On the *Patient Search* menu locate and highlight your patient and select *Order History*, then hit enter. Once the patient is selected, go to *Patients* and select *Order History,* and hit enter, the order history on that patient will display. Click on the order that you need to reprint the requisition for, it will highlight, and then click on the requisition icon. The requisition will be sent to the printer.

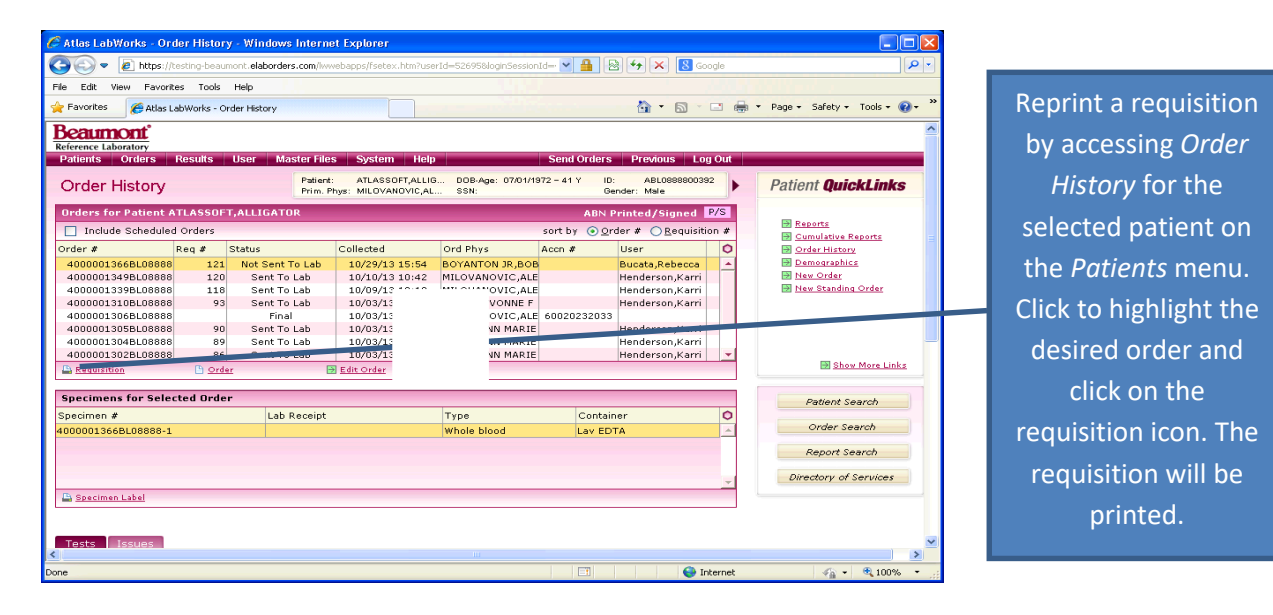

#### **Q: Why do multiple requisitions print for one patient's orders?**

A: Testing requirements may cause the orders for a single patient to print on multiple request forms, this can be due to:

**Specimen Transport Requirements –** each type of transport requirement, i.e. room temperature, frozen, or refrigerated will generate its own request form so that the specimen is never separated from its appropriate paperwork.

**Microbiology Orders, Anatomic Pathology, and Cytology Orders –** all of these order types generate separate individual request forms due to system requirements within the laboratory itself. There is a limit of one order per request form for each of these order types.

**24 Hour Urine Collections –** because these tests often arrive at the lab at a later time than the other tests ordered on the patient, 24 hour urine test orders print on their own request form.

**Different Specimen Priorities –** specimens that are ordered as STAT will print separately from orders that are not ordered as STAT. *When placing orders on one patient and*

*some tests are STAT, while others are routine priority, please bag the STAT orders separately from the routine orders, but staple all bags belonging to the same patient together. This will ensure proper handling at the lab.*

### **Q: How do I reprint Specimen Labels?**

A: Your specimen labels should prompt to print automatically, but should you need to reprint labels follow this process:

On the *Patient Search* menu locate and highlight your patient and select *Order History*, then hit enter.

Once the patient is selected, go to *Patients* and select *Order History,* and hit enter, the order history on that patient will display. Click on the order that you need labels for, it will highlight, then click on the *Specimen Label* option located at the bottom left of the screen and the label options screen will display, adjust the number of label sets to print if necessary, then click the OK button in the Print Labels pop-up to reprint the labels.

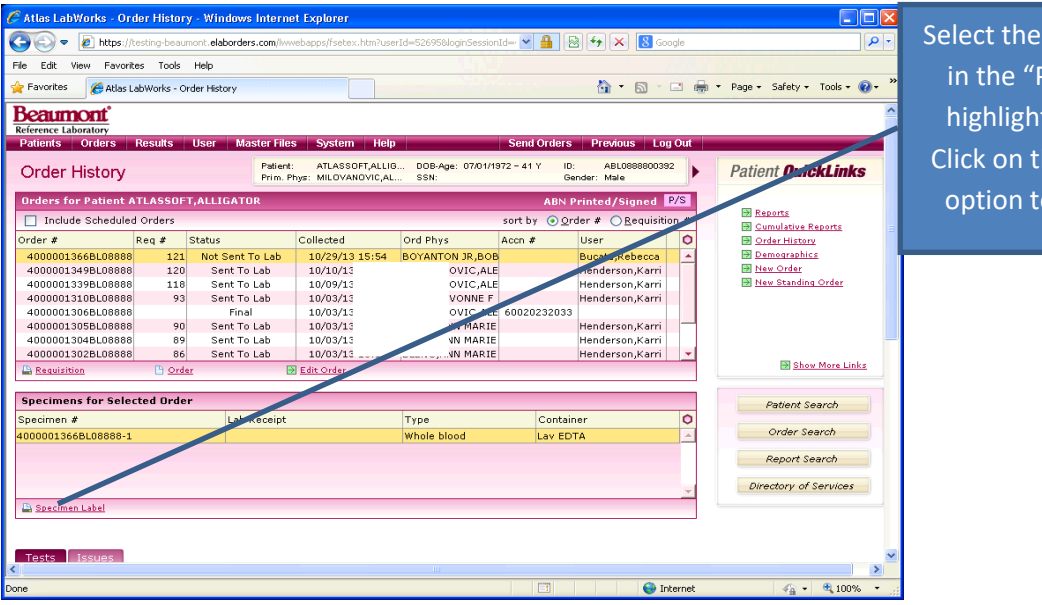

Order History option Patients" menu and t the desired order. he "Specimen Label" o reprint the labels.

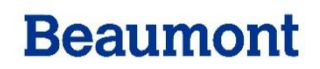

#### **Insurance**

#### **Q: My patient's insurance is not in Atlas, how do I enter it?**

A: At times you may encounter patients who have health insurance plans that are not part of a large national company. Within the Atlas system such insurance plans are termed "Local Insurances" and will probably not be found within your account database. These insurance providers and the subscriber information necessary to submit billing to the insurance provider can be entered into the system and saved for future use.

You can add a local provider type of insurance through the Local Insurance Providers function. On the *Master Files* menu click on *Local Insurance Providers*, the screen for this option will open. Click the *New Provider* link to clear all fields and add another local insurance provider; or select a provider from the drop down list to display and edit the provider details.

Enter the required information and other pertinent information about the new insurance provider; or edit the selected Provider's information as necessary. After adding or editing provider information, click the *Save* button to store the insurance information.

Click the *Insurance* tab. Select an option for the type of providers to display. Select a Primary Insurance provider from the drop-down list. Enter the policy number. Enter Secondary Insurance provider information if applicable. Click **Save**.

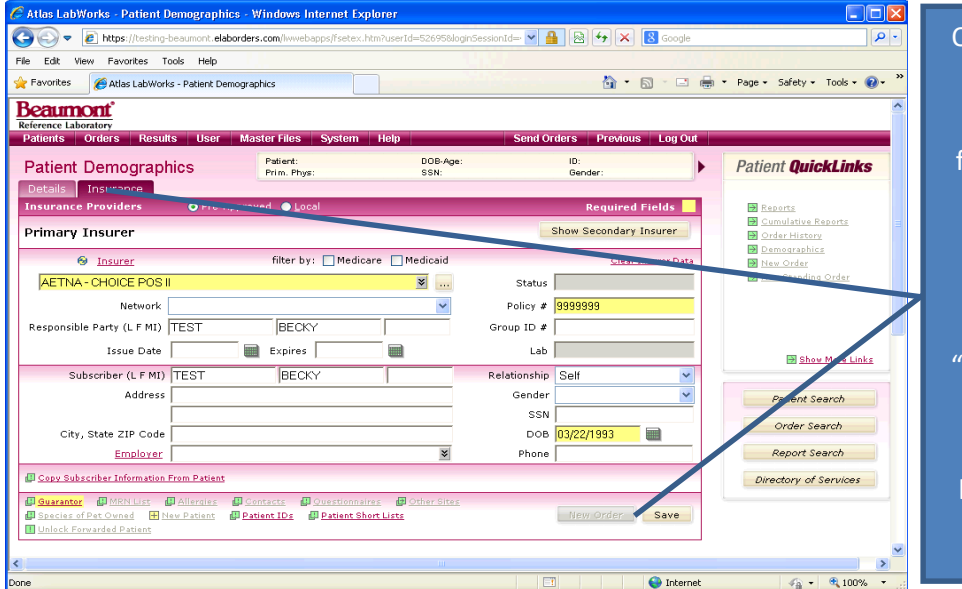

On the "Insurance" tab fill in the required (yellow) fields, and provide as much of the additional information as available. Click Save" to complete the process. Your patient has now been entered into the system.

### **Q: How do I update a patient's insurance?**

A: You can update the patient's insurance in the client record by going to the insurance tab and clicking the link "clear insurer data" ant then entering the new insurance. Continue the order process and save the order. This will save the change in your client file only. Be sure to send a copy of the Patient's ID and new insurance card with the paperwork and specimens and indicate that it is new insurance. The laboratory will forward the copies on to the billing department so that the patient's hospital file can be updated.

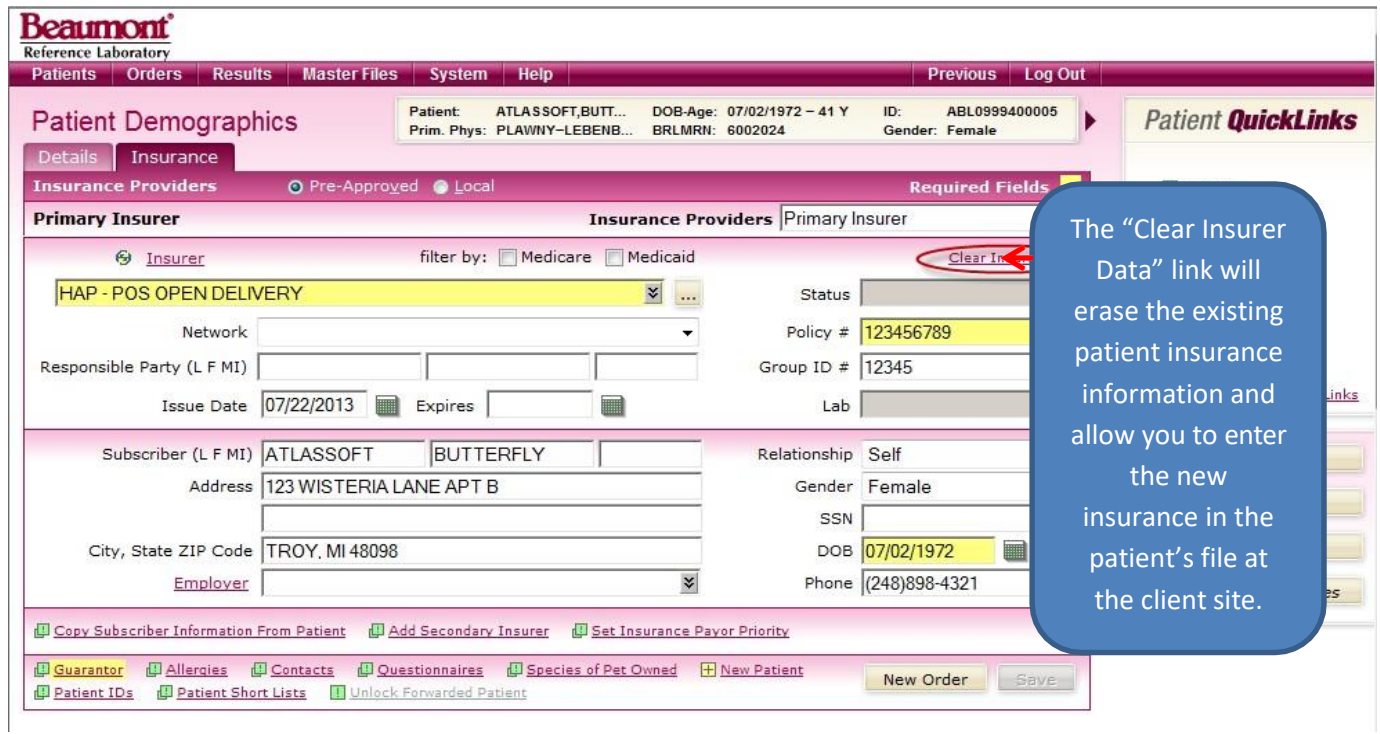

If the record mismatch screen appears during the insurance update process, be sure to review the information carefully, if the PCR information already contains the new insurance information, and then accept the update. If the information from the PCR is not the new information, click ignore to save your newly entered insurance data.

### **Placing Orders**

### **Q: How do I order a biopsy?**

A: Test name is: Surgical Pathology Tissue

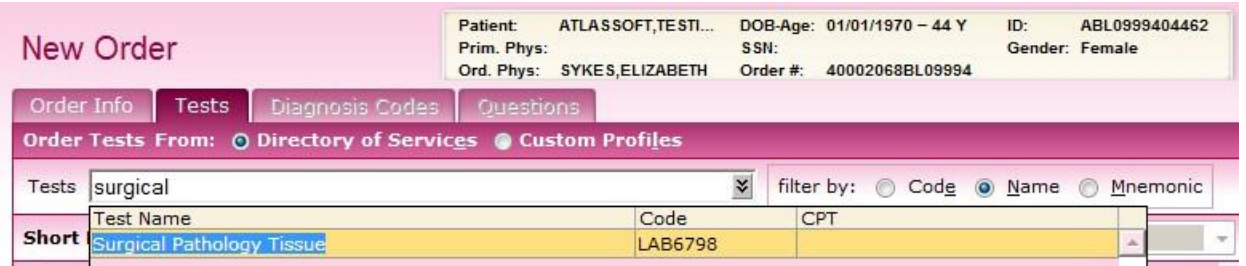

On the Question tabs are multiple fields to enter the specimen source(s). When submitting multiple specimens under the same biopsy order, fill in the source fields and label the corresponding specimen container with the alphabetical letter matching the field you placed the source into.

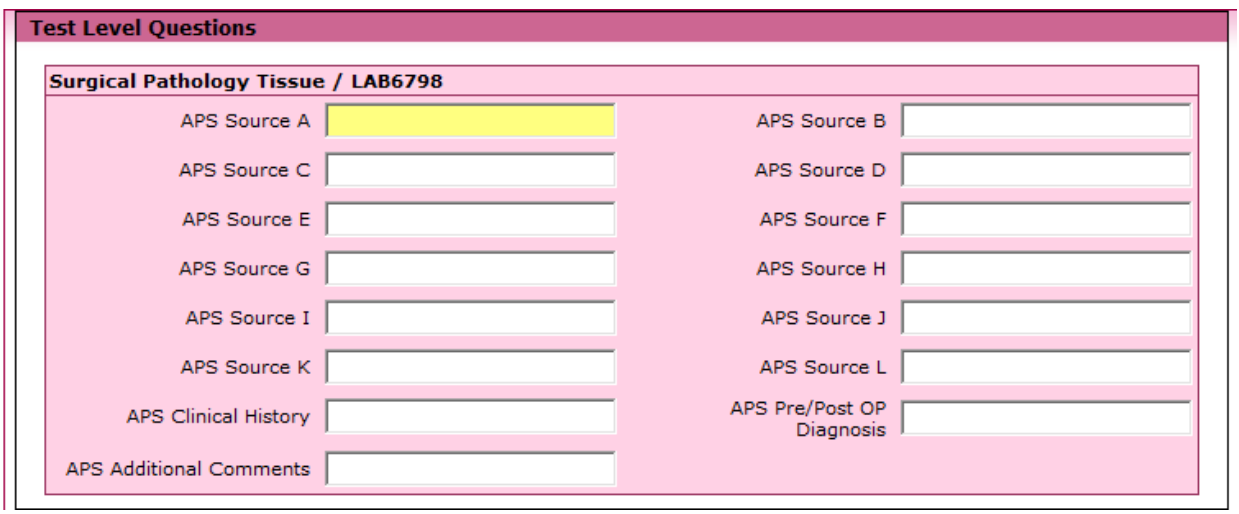

#### **Q: How do I order a Microbiology test?**

A: Microbiology tests are ordered in the same manner as all other tests, but you do have to provide the specimen source on each microbiology test ordered. You answer this question on the questions tab of the order process.

If ordering a culture test, it is easier to search by test name by entering the word "Culture" in the search field; this will bring up a list of the different culture types available for ordering.

### **Q: How do I order a cytology urine test?**

A: Test name is Cytology Medical (Non-Gyn/FNA), be sure to enter Urine as the specimen source.

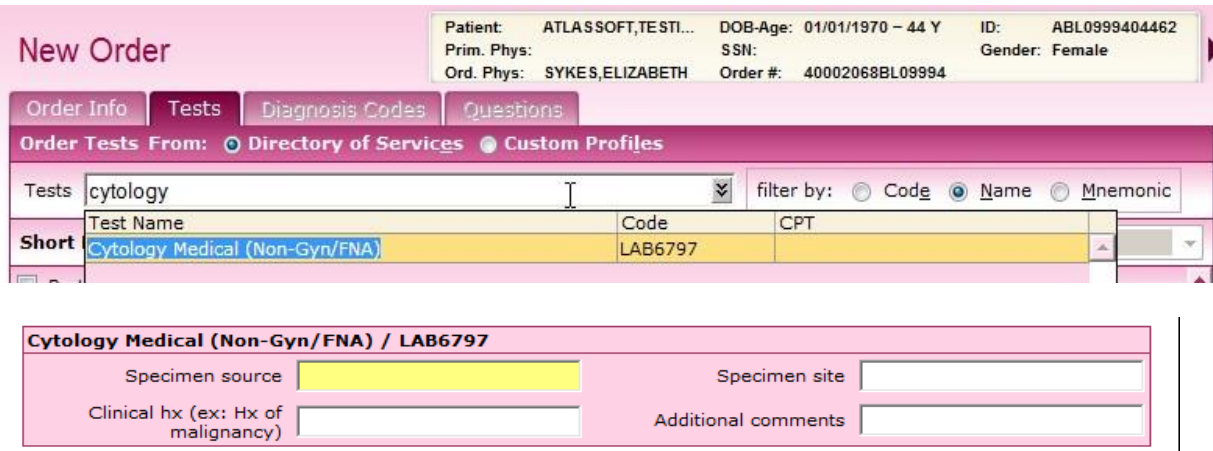

#### **Q: How do I order GC/Chlamydia Screening in Conjunction with PAP Smear Orders?**

A: Unlike the HPV test request question the Pap Ct/Ng test request question does not order a GC Screening test. The reason for this is due to that the HPV test is part of the Pap report, when requested together. GC/Chlamydia Screening results are reported separately through a different module of the laboratory computer system

**If you wish to order the GC/Chlamydia Screening test off of a swab and the Pap from a ThinPrep vial:** Order one of the three individual Molecular tests for the GC/Chlamydia Screening tests (ICNG, INGG, ICTG) and provide a source of Swab. Additionally, also order Pap (Thin Prep) or PAPT and answers the collection question for "CT/NG Request" as "None" Since the screen is being performed from the swab.

#### **If you wish to order a GC/Chlamydia Screening test and a Pap from just the ThinPrep vial:**

Order one of the three individual Molecular tests for the GC Screening tests (ICNG, INGG, ICTG) and provide a source of ThinPrep. Additionally, order Pap (Thin Prep) or PAPT and answers the collection question for "CT/NG Request" as either "Ct/Ng", "Ct Only" or "Ng Only" and NOT "None".

#### **Q: How do I order a miscellaneous sendout test?**

A: Miscellaneous sendout tests are ordered using the same process as all other test orders, by searching for the actual test name. Use the link to the Beaumont LTD to assist you with finding your test and its testing requirements. To link to the **Beaumont Laboratory Test Directory** website from the Test tab of the order process, click the quick link in the right hand column of the screen for the "Directory of Services" menu by clicking the link on the top right corner of the selected test information. This will take the user to the **Beaumont Laboratory Website** and the **Laboratory Test Directory** where they may access fully detailed information on the test.

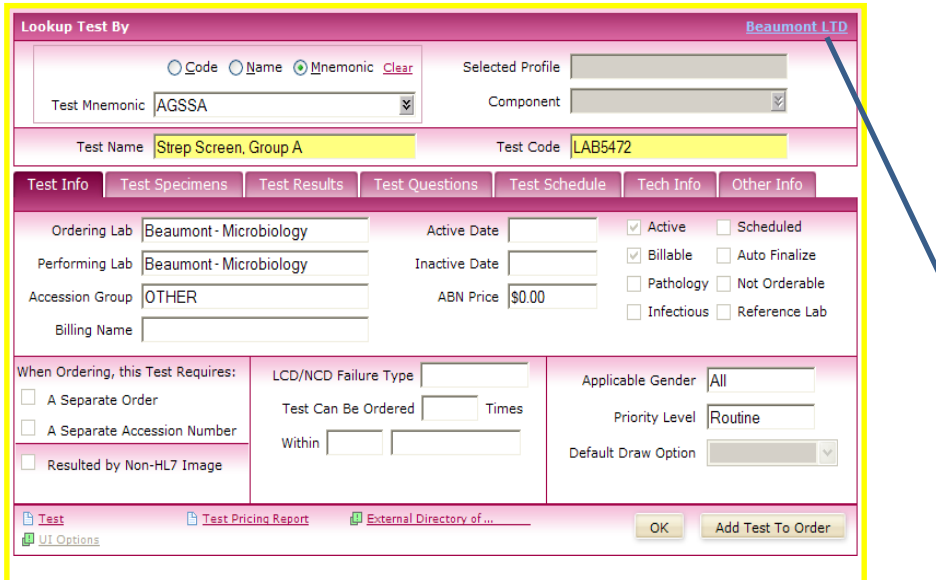

From the displayed information on the test selected in the Directory of Services screen, the user can directly access the Beaumont Laboratory website with the online Laboratory Test Directory. Click the link titled Beaumont LTD to access this feature.

If searching the Directory of Services does not provide you with the needed information, please call Beaumont Laboratory Customer Service at (800)-551-0488 for assistance.

#### **Q: I cannot find a test in Atlas, what is the best way to look?**

A: Tests frequently ordered at this site display on the *Short List* section of the screen, other tests can be found by use of the search function. The user may search via "Code" (the EPIC test code), "Name" (the test name), or "Mnemonic" (the Soft test ID). For this example we will select *Name* as the search criteria, and type in the test name. A list of test options will display. Below we have selected the tests *Culture, Wound Superficial*, and *Complete Blood Count*. In the second screen we are searching for tests with the name *Hepatitis A.* once all the needed tests have been selected, click the *Continue* button to proceed to the next step. Select the test priority (routine or STAT) in the priority field of the ordered test display.

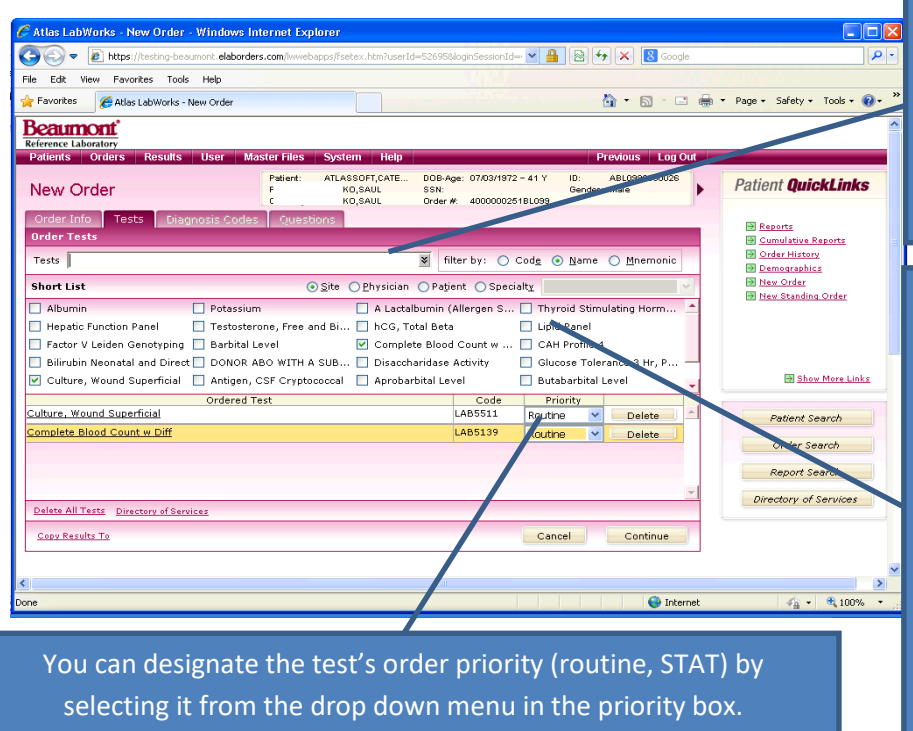

You can search for a test by typing in the test name here and clicking the downward arrow in the field. A list of tests matching the name will display.

You can select a test by checking off the box next to a test name in the Short List of tests. The Short List compiles itself based on the tests you frequently order. When you first begin to use the Atlas product the Short list will be empty and will build itself as you begin ordering tests on patients.

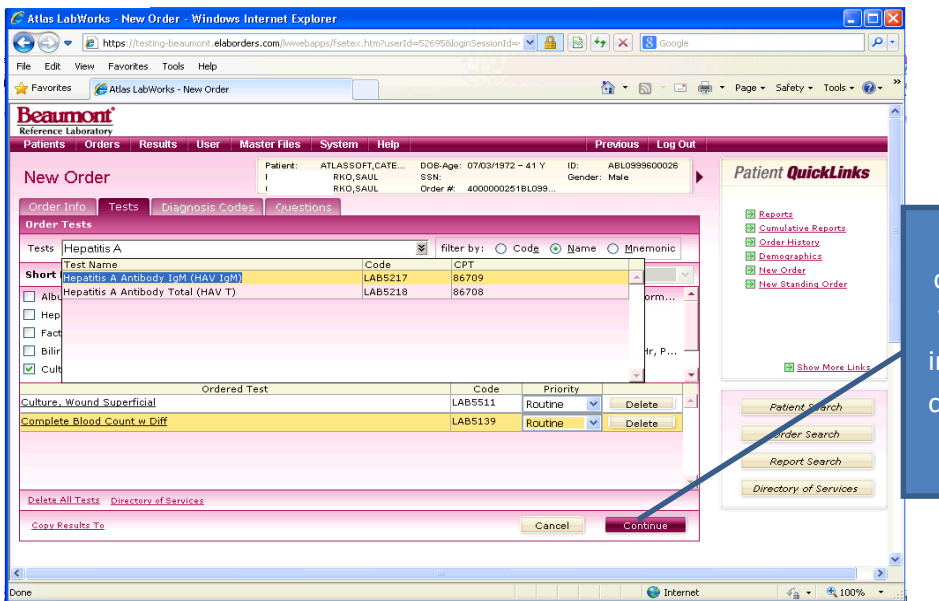

Select the desired test by double clicking on the line. When all desired tests are n the "Ordered Test" pane, lick "Continue" to move to the next step.

At times, it may be desirable to determine the test specimen requirements, test name, schedule of testing in the laboratory, or other details regarding the desired test prior to placing a test order. These details can be found by searching the Directory of *Services* option found on the *Orders* menu. In the below example we have searched the directory of services for test names containing the word "hepatitis" and selected the test "Hepatitis B Core Antibody". The *Test Specimens* tab in the directory of services for this test shows what the specimen requirement is, the type of container (tube), volume required for testing, and storage transport requirements.

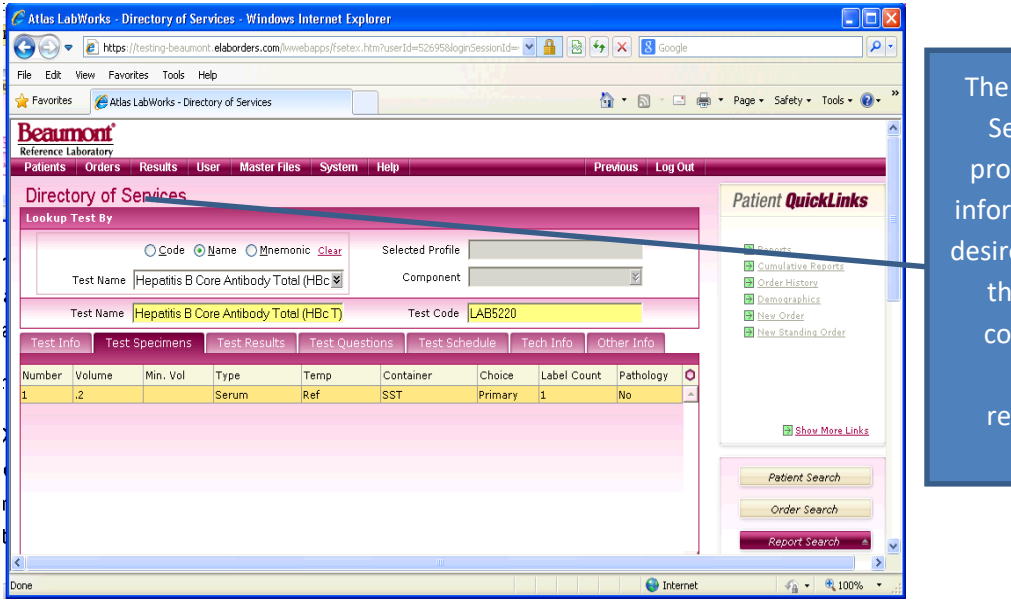

"Directory of ervices" can vide detailed mation on the ed test such as e specimen **Illection and** transport quirements

Once you have located the correct test, and reviewed the information you were seeking, you can add the test to your order process by clicking on the *Add Test to Order* button. The test will be added to your order, a notification box stating the test was added to the order will pop-up. Click on the OK button in the pop-up message to close the pop up and on the X (close window) button in the top right corner of the *Directory of Services* screen.

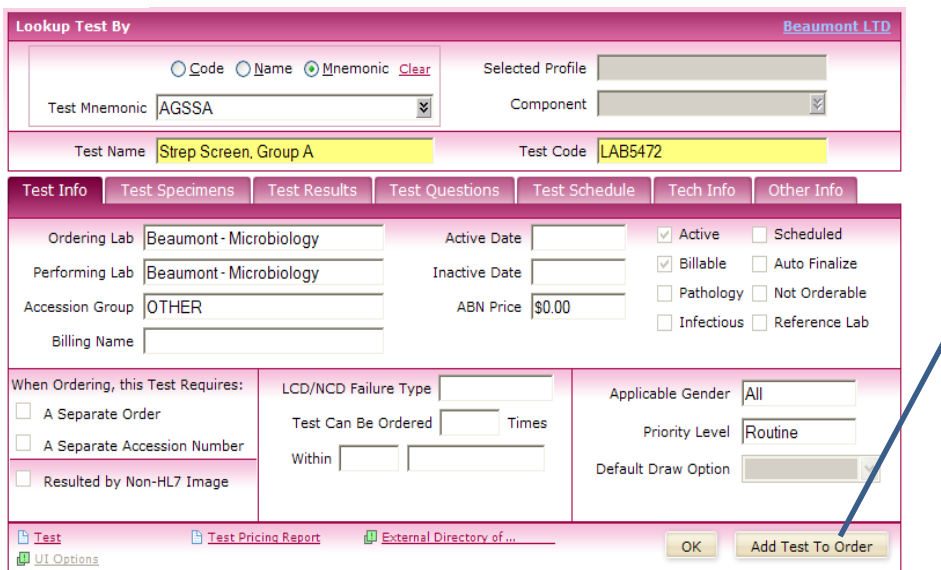

Add the selected test from the Directory of Services by clicking on the *Add Test to Order* button

### **Q: How do I find the correct name of a test or its specimen requirements?**

A: If the user has doubts or needs further information on the desired test, they can also link to the **Beaumont Laboratory Test Directory** website by clicking the link on the top right corner of the selected test information. This will take the user to the **Beaumont Laboratory Website** and the **Laboratory Test Directory** where they may access fully detailed information on the test.

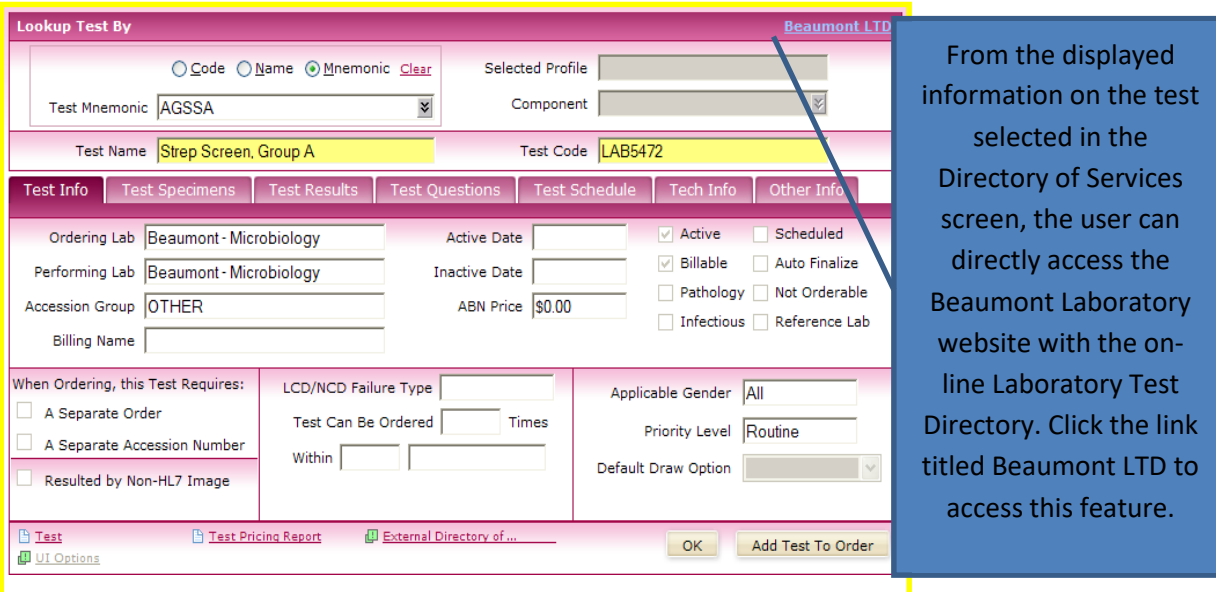

If searching the Directory of Services does not provide you with the needed information, please call Beaumont Laboratory Customer Service at (800)-551-0488 for assistance.

### <span id="page-60-0"></span>**Making Changes to Patient Information**

### **Q: How do I update a patient's name in Atlas?**

A: Because the patient's records are linked to the Hospital Patient Database via the Patient Centric Repository, clients cannot make changes to a patient's name as this could lead to discrepancies in the Hospital Medical Record. Please call Beaumont Laboratory Customer Service at (800)-551-0488 for assistance. You may be asked to fax or enclose copies of the patient's Legal ID (driver's license or state ID, court order of name change, etc. and insurance card) so that the Beaumont Registration Department can make the change to the patient's medical record.

## **Q: I made a mistake on a patient's information, can I delete the saved new patient record and start over?**

A: Because the patient's records are linked to the Hospital Patient Database via the Patient Centric Repository, clients cannot delete a patient record as this could lead to discrepancies in the Hospital Medical Record. Please call Beaumont Laboratory Customer Service at (800)551-0488 for assistance. The Client Service Representative will assist you by deleting the incorrect record.

*\*\*\* Note: Records already linked to patient result reports cannot be deleted. If a correction is needed in Patient Name, please call Beaumont Laboratory Customer Service at (800)551-0488 for assistance. You may be asked to fax or enclose copies of the patient's Legal ID (driver's license or state ID, court order of name change, etc. and insurance card) so that the Beaumont Registration Department can make the change to the patient's medical record.*

### **Changes to Client Files**

### **Q: How do I add a Doctor to our Ordering Physicians List?**

A: If you have added or changed staff within your practice, and find that not all of the Physicians in your practice are listed in the dropdown menu for "Ordering Physician" please follow the following steps to have the physician added to your Client Account setup:

- 1 Choose one of the physicians on the dropdown list for use in completing the in progress order.
- 2 On the paper requisition, cross out the Doctor information and handwritethe correct information.
- 3 Call Beaumont Laboratory Client Service at 1-800-551-0488 and put in a request to have the Physician added to your Client Files in Atlas.

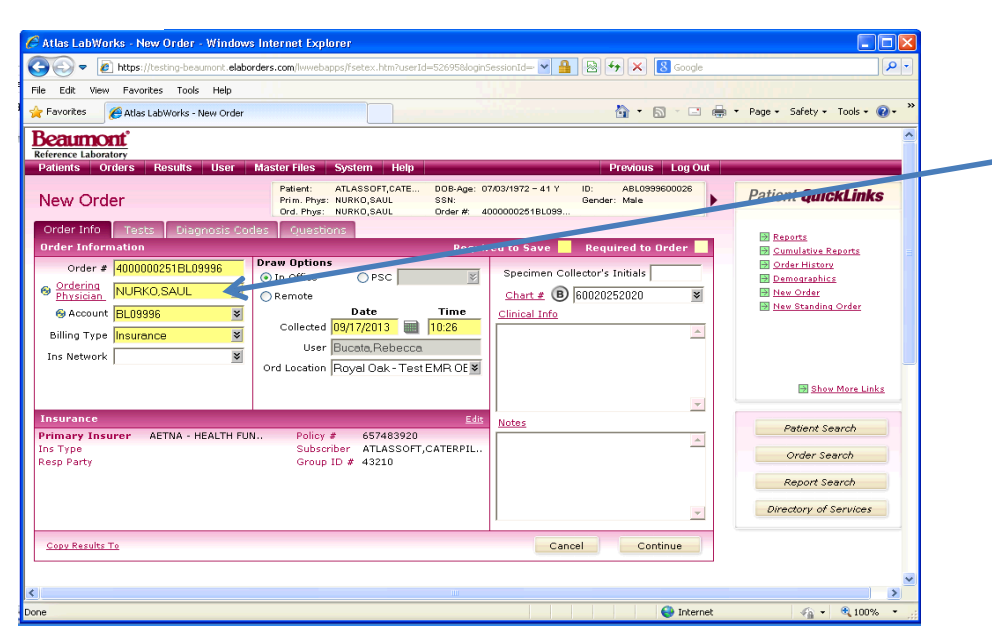

IF you are missing one or more physicians in the drop down menu, choose a physician on the list, add the correct information to the request form and call customer service to have the Physician added to your account.

### <span id="page-61-0"></span>**Atlas Performance on Office PC's or Networks**

### **Q: Why can't I have Atlas on more than one PC in an office?**

A: If Atlas were installed on more than one user terminal within the same office, then every time anything was triggered to print, it would print at each workstation, leading to waste of materials as well as confusion and possible duplicate or missed orders.

### <span id="page-61-1"></span>**Getting Help**

For individualized assistance in using the Atlas system, contact Beaumont Laboratory Client Service Department at (800)-551-0488, and a Customer Service Representative will assist you.

For User Name/Password/Login issues that prevent you from signing into the Atlas system, please call the Beaumont Information Technology Help Desk at (248)-597-2727.